# **GA-Z87-DS3H GA-H87-DS3H**

使用手册

Rev. 1101 12MSC-Z87DS3H-1101R

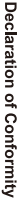

We, Manufacturer/Importer,

Product Name: GA-Z87-DS3H/GA-H87-DS3H Product Type: Declare that the product Address: **Motherboard** Bullenkoppel 16, 22047 Hamburg, Germany G.B.T. Technology Trading GMbH **Motherboard**

conforms with the essential requirements of the following directives:

**GA-Z87-DS3H/GA-H87-DS3H**

# ⊠ 2004/108/EC EMC Directive:

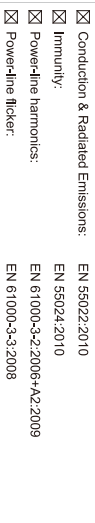

# ⊠ 2006/95/EC LVD Directive

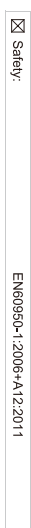

# ⊠ 2011/65/EU RoHS Directive

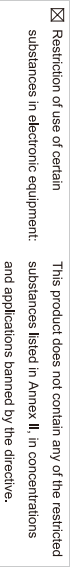

⊠ CE marking

Signature: Timmy Humy

Name:  $\liminf$  knang

Sept. 25, 2013

 $(gland)$ 

#### Supplementary Information: Conforms to the following specifications: hereby declares that the product Representative Person's Name: ERIC LU DECLARATION OF CONFORMITY including that may cause undesired operation. cause harmful and (2) this device must accept any inference received, subject to the following two conditions: (1) This device may not This device complies with part 15 of the FCC Rules. Operation is (a), Class B Digital Device FCC Part 15, Subpart B, Section 15.107(a) and Section 15.109 Responsible Party Name: G.B.T. INC. (U.S.A.) Per FCC Part 2 Section 2.1077(a) Model Number: GA-Z87-DS3H<br>Model Number: GA-H87-DS3H Product Name: Motherboard Phone/Fax No: (626) 854-9338/ (626) 854-9326 Signature:  $Error$ Address: 17358 Railroad Street Date: Sept. 25, 2013 Sept. 25, 2013 City of Industry, CA 91748 **Motherboard** GA-H87-DS3H GA-Z87-DS3H/

#### 版权

© 2013年,技嘉科技股份有限公司,版权所有。 本使用手册所提及的商标与名称,均属其合法注册的公司所有。

#### 责任声明

本使用手册受著作权保护,所撰写的内容均为技嘉所拥有。 本使用手册所提及的产品规格或相关信息,技嘉保留修改的权利。 本使用手册所提及的产品规格或相关信息有任何修改或变更时,恕不另行通知。 未事先经由技嘉书面允许,不得以任何形式复制、修改、转载、传播或出版 本使用手册内容。

#### 产品使用手册类别简介

为了协助您使用技嘉主板, 我们设计了以下类别的使用手册:

- 如果您要快速安装,可以参考包装内所附的【硬件安装指南】。
- 如果您要了解产品详细规格数据,请仔细阅读【使用手册】。

产品相关信息,请至网站查询:http://www.gigabyte.cn/

#### 产品版本辨识

您可以在主板上找到标示着此主板的版本「REV:X.X」。其中X.X为数字,例如 标示「REV:1.0」,意即此主板的版本为1.0。当您要更新主板的BIOS、驱动程序 或参考其他技术数据时,请注意产品版本的标示。

范例:

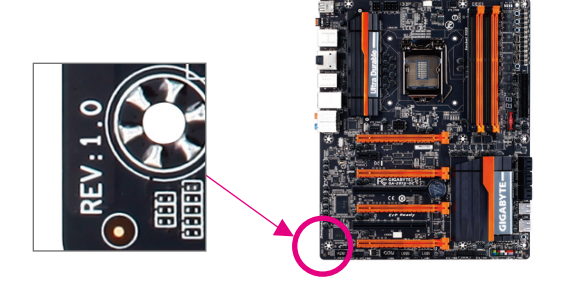

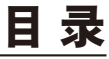

 $\overline{1}$ 

 $\Box$ 

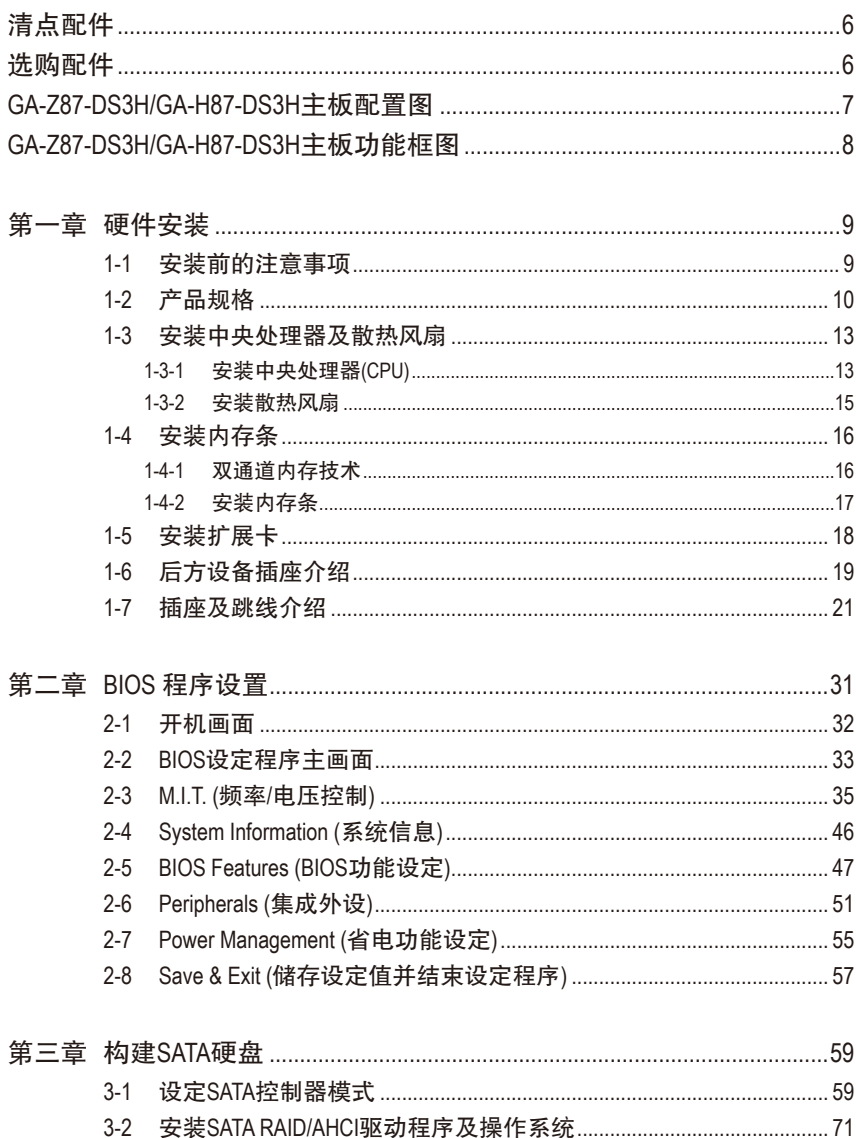

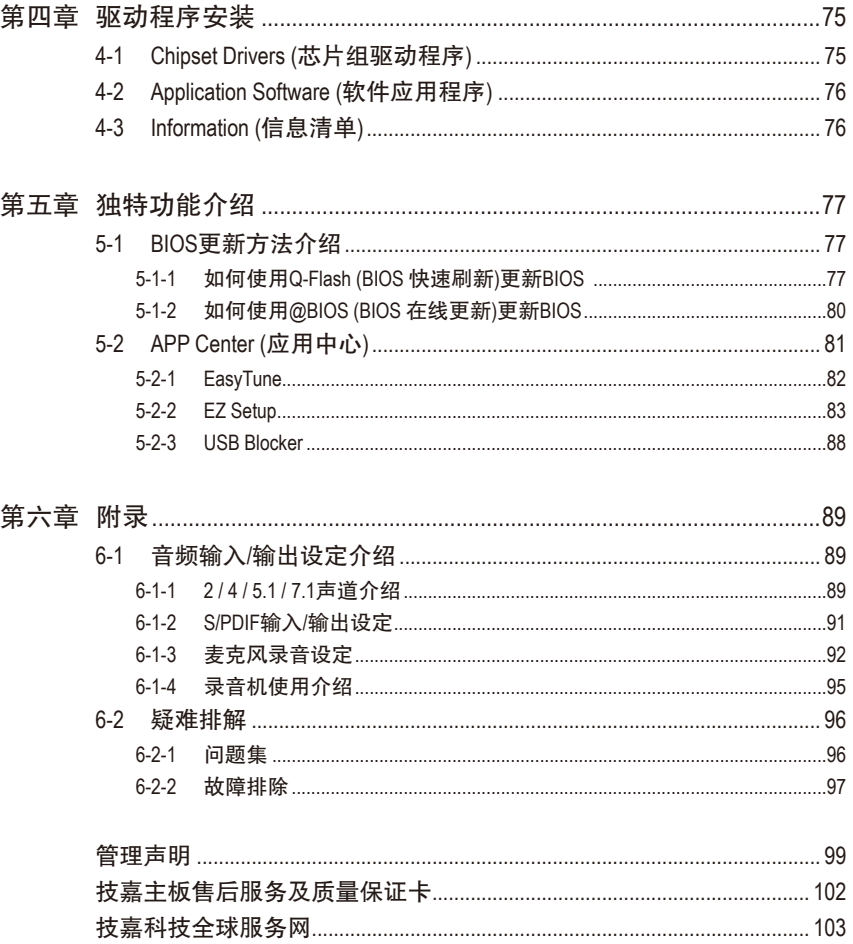

 $\overline{\phantom{a}}$ 

 $\Box$ 

# <span id="page-5-0"></span>清点配件

- 5 GA-Z87-DS3H或GA-H87-DS3H主板- 1片
- ☑ 驱动程序光盘- 1片
- 5 使用手册- 1本
- 硬件安装指南- 1本
- 5 SATA 排线- 2条
- ☑ 后方I/O设备挡板铁片- 1个

上述附带配件仅供参考,实际配件请以实物为准,技嘉科技保留修改的权利。

# 选购配件 2端口USB 2.0扩展挡板 (料号:12CR1-1UB030-6\*R) eSATA扩展挡板 (料号:12CF1-3SATPW-4\*R) 3.5寸前置扩展面板 (内含2个USB 3.0/2.0连接端口) (料号:12CR1-FPX582-2\*R) 音频扩展挡板(S/PDIF输入) (料号:12CR1-1SPDIN-1\*R) □ HDMI 转DVI 转接头 (料号: 12CT2-HDMI01-1\*R) 并行端口扩展挡板 (料号:12CF1-1LP001-0\*R) 串行端口扩展挡板 (料号:12CF1-1CM001-3\*R)

<span id="page-6-0"></span>**GA-Z87-DS3H/GA-H87-DS3H**主板配置图

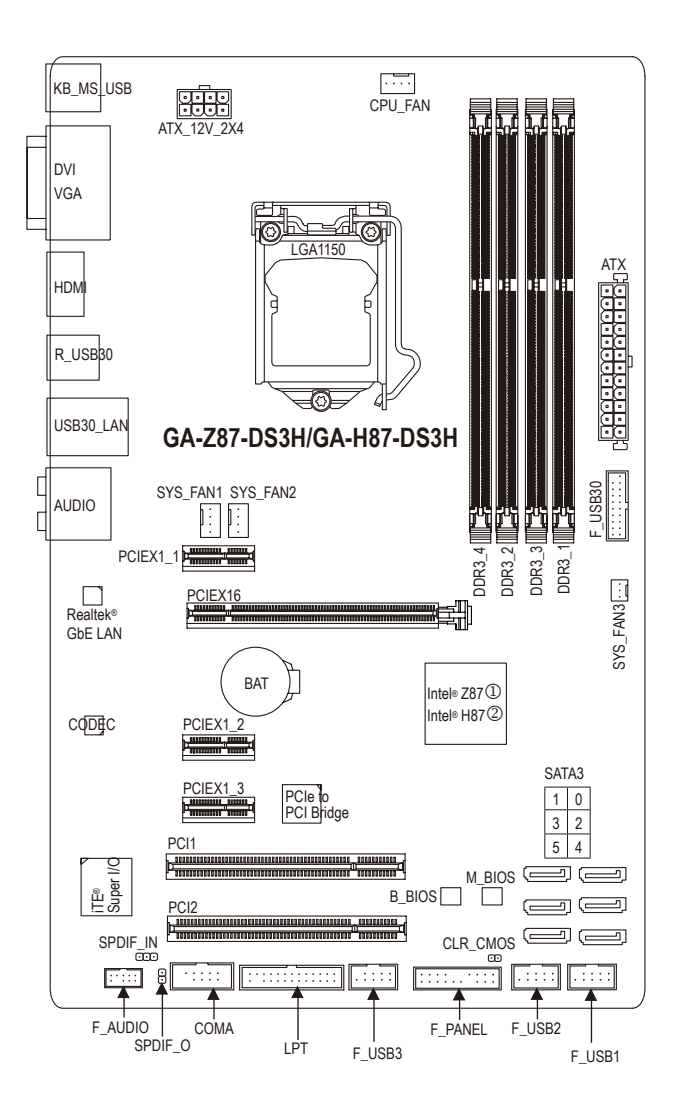

j 只有GA-Z87-DS3H支持此功能。

2 只有GA-H87-DS3H支持此功能。

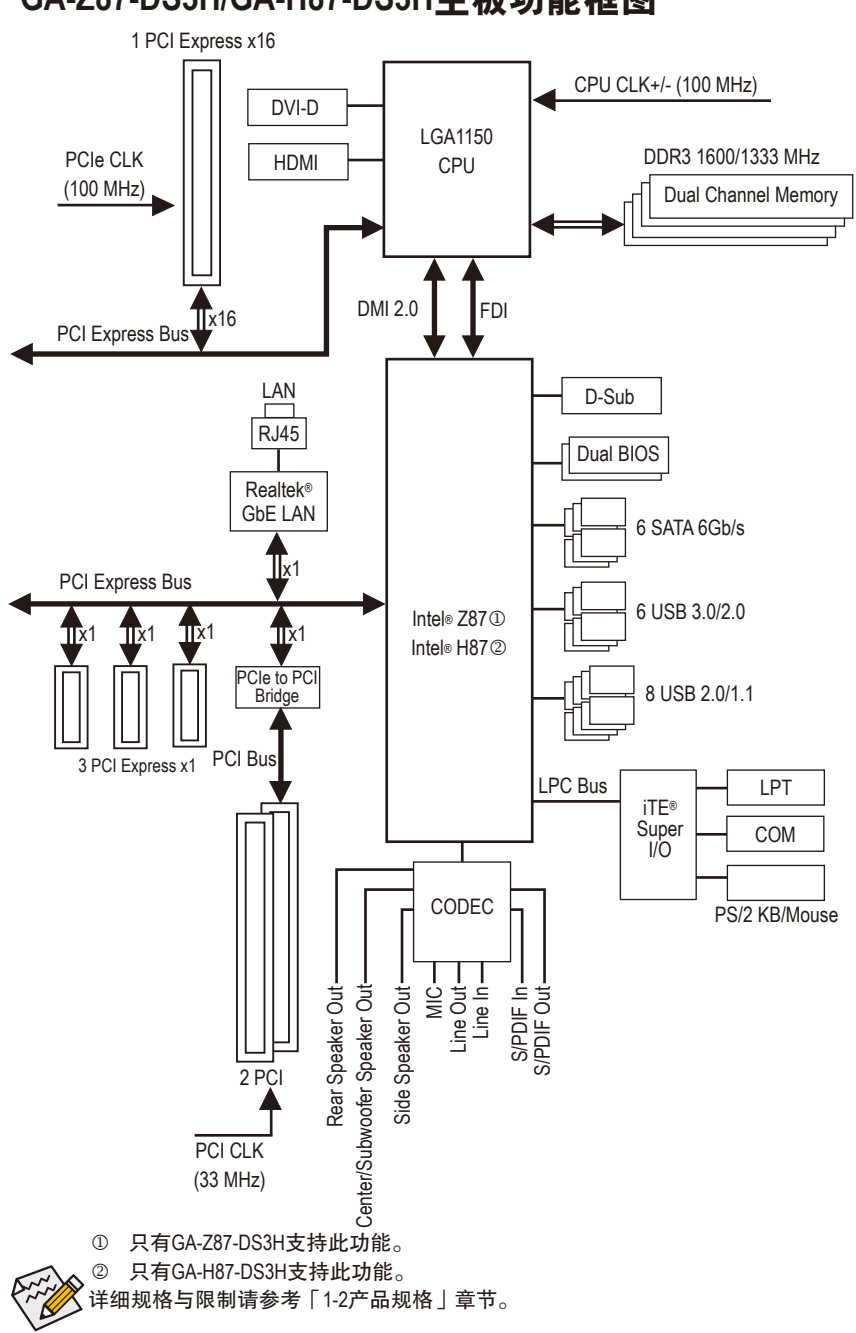

# <span id="page-7-0"></span>**GA-Z87-DS3H/GA-H87-DS3H**主板功能框图

 $-8 -$ 

# <span id="page-8-0"></span>第一章 硬件安装

### **1-1** 安装前的注意事项

主板是由许多精密的集成电路及其他元件所构成,这些集成电路很容易因静电影 响而损坏。所以在安装前请先详细阅读此使用手册并做好下列准备:

- 安装前请确认所使用的机箱尺寸与主板相符。
- 安装前请勿任意撕毁主板上的序列号及代理商保修贴纸等,否则会影响到产 品保修期限的认定标准。
- 要安装或移除主板以及其他硬件设备之前请务必先关闭电源,并且将电源线 自插座中拔除。
- 安装其他硬件设备至主板内的插座时,请确认接头和插座已紧密结合。
- 拿取主板时请尽量不要触碰金属接线部份以避免线路发生短路。
- 拿取主板、中央处理器(CPU)或内存条时,最好戴上防静电手环。若无防静电 手环,请确保双手干燥,并先碰触金属物以消除静电。
- 主板在未安装之前,请先置放在防静电垫或防静电袋内。
- 当您要拔除主板电源插座上的插头时,请确认电源供应器是关闭的。
- 在开启电源前请确定电源供应器的电压值是设定在所在区域的电压标准值。
- 在开启电源前请确定所有硬件设备的排线及电源线都已正确地连接。
- 请勿让螺丝接触到主板上的线路或零件,避免造成主板损坏或故障。
- 请确定没有遗留螺丝或金属制品在主板上或电脑机箱内。
- 请勿将电脑主机放置在不平稳处。
- 请勿将电脑主机放置在温度过高的环境中。
- 在安装时若开启电源可能会造成主板、其他设备或您自己本身的伤害。
- 如果您对执行安装不熟悉,或使用本产品发生任何技术性问题时,请咨询专 业的技术人员。

# **1-2** 产品规格

<span id="page-9-0"></span> $\mathbb{L}$ 

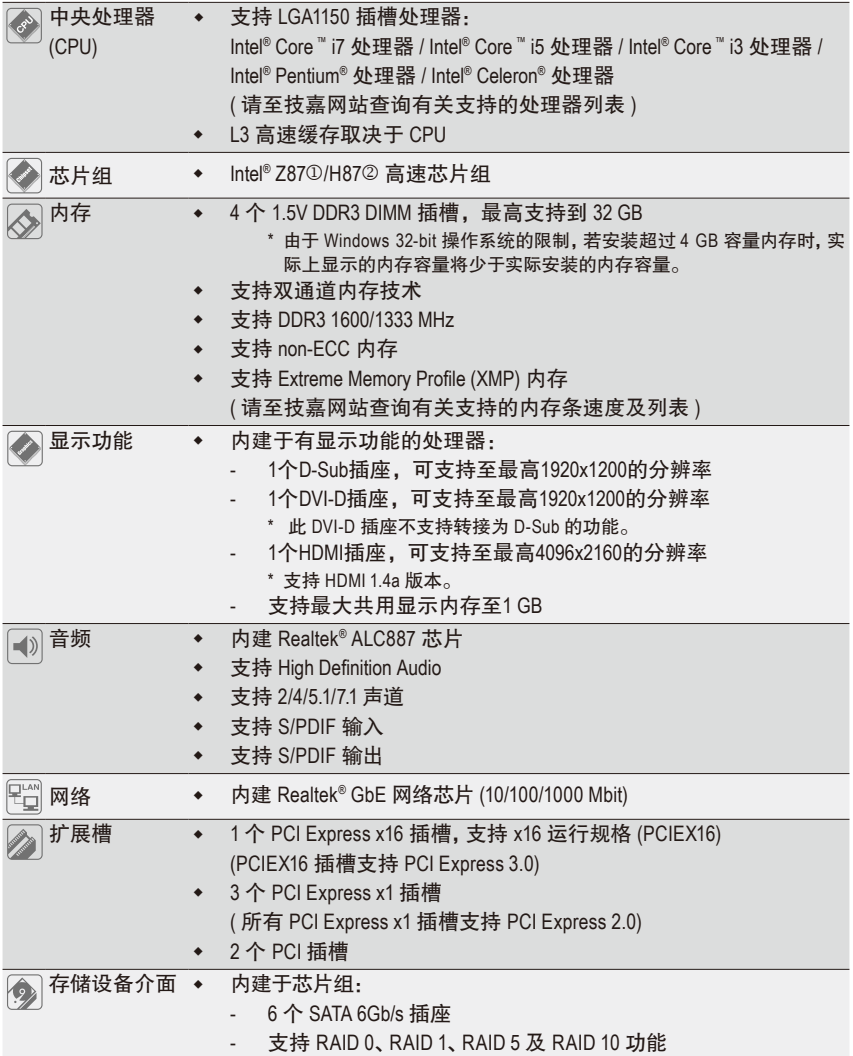

j 只有GA-Z87-DS3H支持此功能。

k 只有GA-H87-DS3H支持此功能。

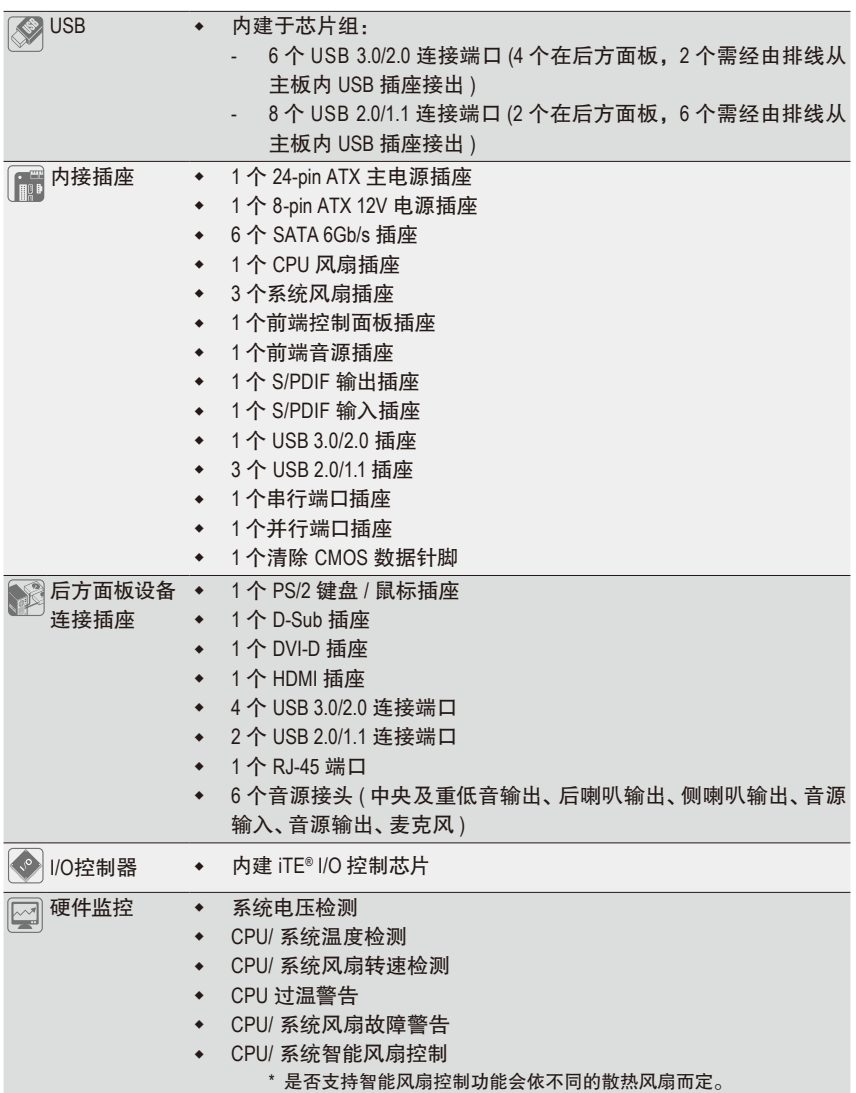

 $\Box$ 

 $\vert \, \vert$ 

 $\mathbf{I}$ 

 $\begin{array}{c} \hline \end{array}$ 

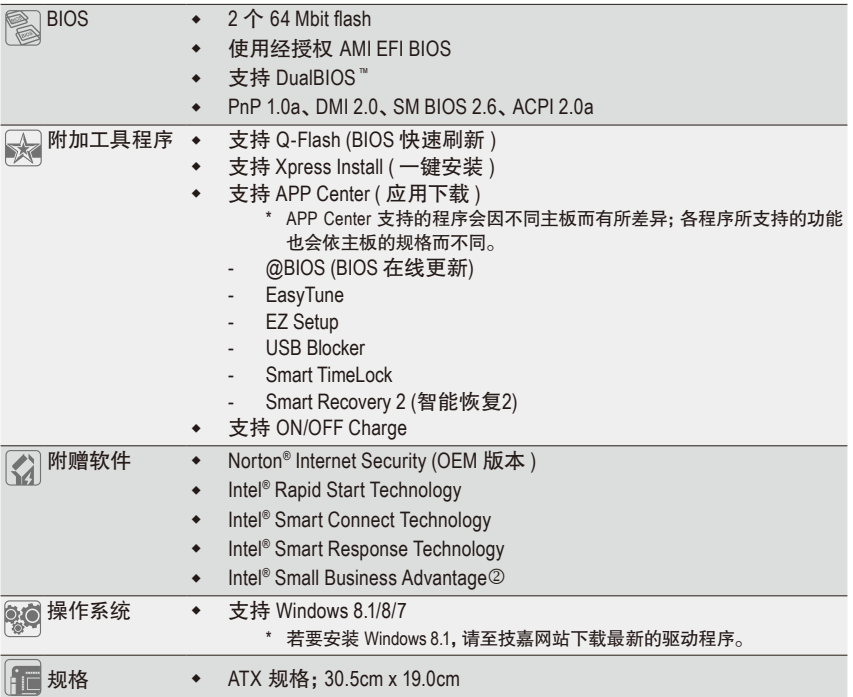

\* 产品规格或相关信息技嘉保留修改的权利,有任何修改或变更时,恕不另行通知。

\* 「附加工具程序」及「附赠软件」所支持的操作系统请至技嘉网站「支持与下载\工具程序」页面查询。

k 只有GA-H87-DS3H支持此功能。

## <span id="page-12-0"></span>**1-3** 安装中央处理器及散热风扇

在开始安装中央处理器(CPU)前,请注意以下的信息:

- 请确认所使用的CPU是在此主板的支持范围。 (请至技嘉网站查询有关支持的CPU列表)
- 安装CPU之前,请务必将电源关闭,以免造成损毁。
- 请确认CPU的第一针脚位置,若方向错误,CPU会无法放入CPU插槽内(或是确认 CPU两侧的凹角位置及CPU插槽上的凸角位置)。
- 请在CPU表面涂抹散热膏。
- 在CPU散热风扇未安装完成前,切勿启动电脑,否则过热会导致CPU的损毁。
- 请依据您的CPU规格来设定频率, 我们不建议您将系统速度设定超过硬件的标准范 围,因为这些设定对于周边设备而言并非标准规格。如果您要将系统速度设定超 出标准规格,请评估您的硬件规格,例如:CPU、显卡、内存、硬盘等来设定。

#### **1-3-1** 安装中央处理器**(CPU)**

A. 请先确认主板上的CPU插槽凸角位置及CPU的凹角位置。

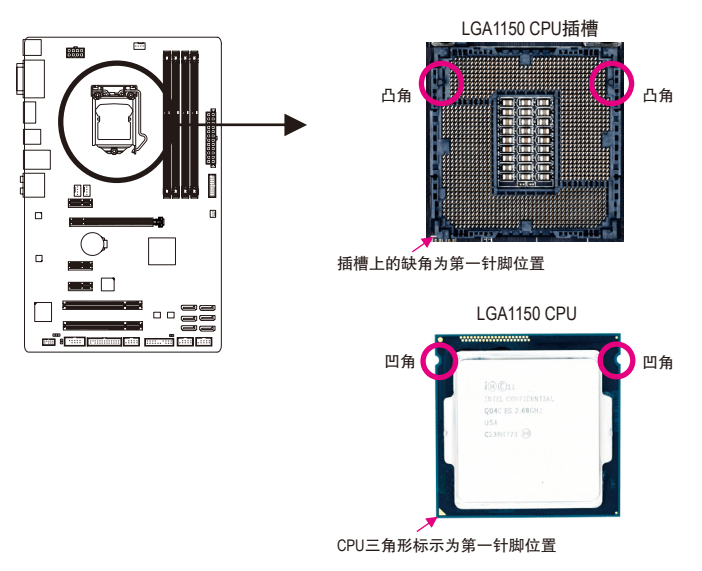

- B. 请依下列步骤将CPU正确地安装于主板的CPU插槽内。
	- **•** 安装**CPU**前,请再次确认电源是关闭的,以避免造成**CPU**的损坏。
	- **•** 为保护**CPU**插槽的接触点,只有在将**CPU**置入至插槽后才能移除塑料保护盖。请妥善 保管此塑料保护盖,没有安装**CPU**时,请将塑料保护盖盖回**CPU**插槽的金属上盖。

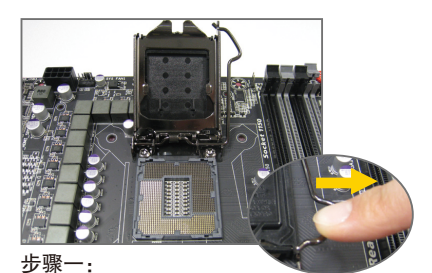

手指轻轻按压CPU插槽拉杆的扳手并将 它向外侧推开。接着再将CPU插槽拉杆 向上完全拉起,CPU插槽上的金属上盖 和塑料保护盖也会一起翻起。

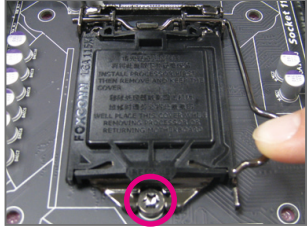

步骤三:

确定CPU安装正确后,将上盖盖回,盖 回时请确认金属上盖前端的凹处已对准 前方螺丝柱的下方。轻压插槽拉杆,塑 料保护盖会自动掉落,移除即可。(为保 护CPU插槽,没有安装CPU时,请将塑料 保护盖盖回金属上盖。)

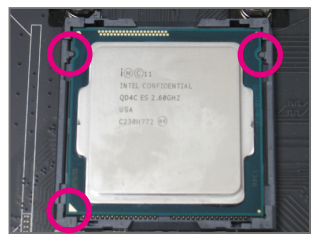

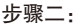

以拇指及食指拿取CPU,将CPU的第一针 脚位置(三角形标示)对齐CPU插槽上的第 一针脚缺角处(或是将CPU上的凹角对齐 插槽上的凸角)轻轻放入。

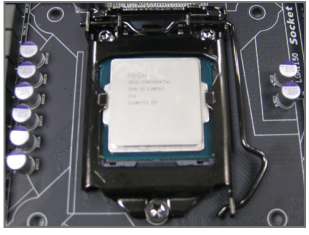

步骤四: 接着将拉杆向下压回扣住即可完成安装。

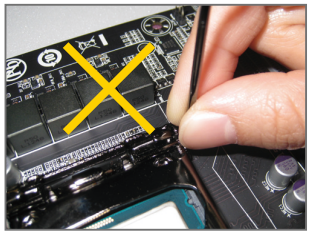

注意!

使用插槽拉杆时,请拿取其扳手处,勿拿取其根部 位置。

#### <span id="page-14-0"></span>**1-3-2** 安装散热风扇

请依下列步骤将CPU散热风扇正确地安装于CPU上。(此范例为Intel ® 盒装风扇)

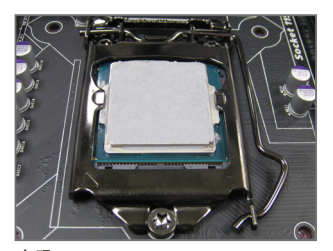

步骤一: 在已安装完成的CPU上均匀涂抹一层适 量的散热膏。

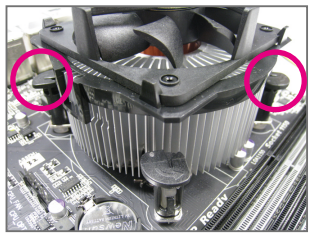

步骤三:

将散热风扇的四个插销对准主板上的四 个CPU散热风扇脚座孔位,就定位时请 同时将斜对角的两个插销用力向下压。

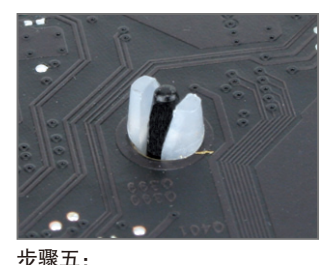

完成安装后请检查主板背面,插销脚座 若如上图所示,即表示安装正确。

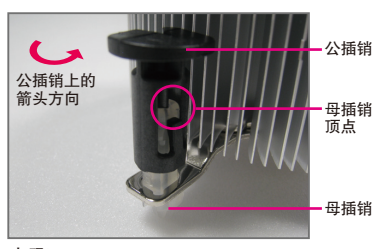

步骤二:

安装前,请先确认公插销上的箭头方向 (顺着公插销上的箭头方向 ← 旋转为移 除方向;反之,则为安装方向)。

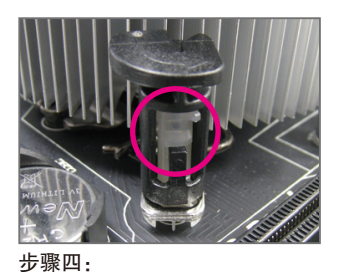

按下插销后会听到'喀啦'声,此时请确定 公插销与母插销顶点紧密结合。 (详细安装步骤请参考散热风扇的使用手册。)

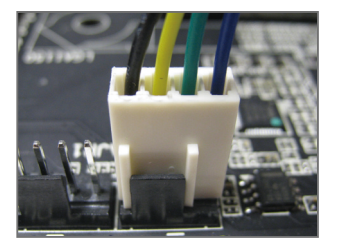

步骤六: 最后将散热风扇的电源线插入主板上的 CPU散热风扇电源插座(CPU\_FAN),即完 成CPU散热风扇的安装。

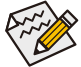

若要将散热风扇自CPU上移除时请小心操作,因为散热风扇与CPU间的散热膏或散 热料带可能会粘住CPU,若移除时不当操作可能因此损坏CPU。

- 15 - 硬件安装

#### <span id="page-15-0"></span>**1-4** 安装内存条

在开始安装内存条前,请注意以下的信息:

• 请确认所使用的内存条规格是在此主板的支持范围,建议您使用相同容量、厂 牌、速度、颗粒的内存条。

(请至技嘉网站查询有关支持的内存条速度及列表)

- 在安装内存条之前,请务必将电源关闭,以免造成损毁。
- 内存条有防呆设计,若插入的方向错误,内存条就无法安装,此时请立刻更改插 入方向。

#### **1-4-1** 双通道内存技术

此主板配置4个DDR3内存条插槽并支持双通道内存技术(Dual Channel Technology)。安装内存条 后,BIOS会自动检测内存的规格及其容量。当使用双通道内存时,内存前端总线的频宽会 增加为原来的两倍。

4个DDR3内存条插槽分为两组通道(Channel):

- 通道A (Channel A):DDR3\_4,DDR3\_2 (插槽4及插槽2)
- **▶** 通道B (Channel B): DDR3\_3, DDR3\_1 (插槽3及插槽1)

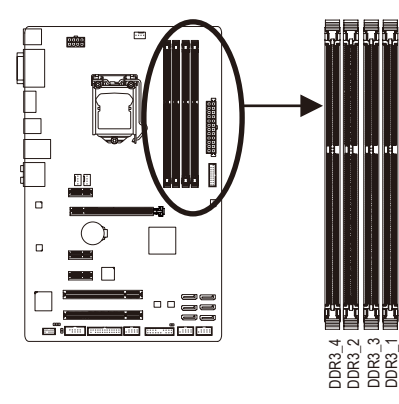

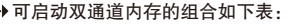

|       | <b>DDR3 4</b> | DDR <sub>3</sub> 2 | DDR <sub>3</sub> 3 | DDR <sub>3</sub> 1 |
|-------|---------------|--------------------|--------------------|--------------------|
| 2支内存条 | $-$           | DS/SS              | $-$                | DS/SS              |
|       | DS/SS         |                    | DS/SS              | - -                |
| 4支内存条 | <b>DS/SS</b>  | DS/SS              | DS/SS              | DS/SS              |

(SS: 单面, DS: 双面, --: 没有安装内存)

由于CPU的限制,若要使用双通道内存技术,在安装内存条时需注意以下说明:

- 1. 如果只安装一支DDR3内存条,无法启动双通道内存技术。
- 2. 如果要安装两支或四支DDR3内存条,建议您使用相同的内存条(即相同容量、厂 牌、速度、颗粒),并将其安装于相同颜色的DDR3插槽内。为发挥最大性能,如果 要安装两支DDR3内存条启动双通道内存技术,建议安装至DDR3\_1及DDR3\_2插槽。

#### <span id="page-16-0"></span>**1-4-2** 安装内存条

安装内存条前,请再次确认电源是关闭的,以避免造成内存的损坏。**DDR3**与**DDR2**并 不兼容亦不兼容于**DDR**,安装前请确认是否为**DDR3**内存条。

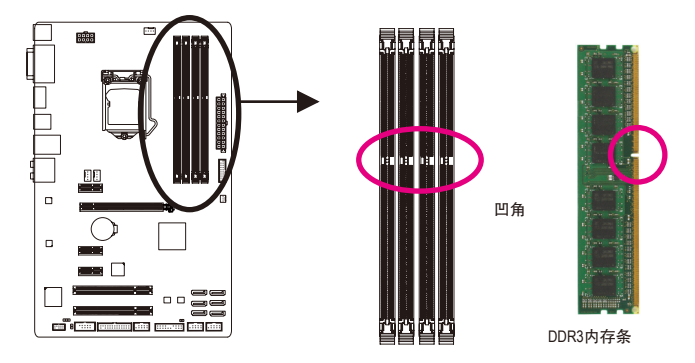

DDR3内存条上有一个凹角,只能以一个方向安装至内存条插槽内。请依下列步骤将内存条 正确地安装于主板的内存插槽内。

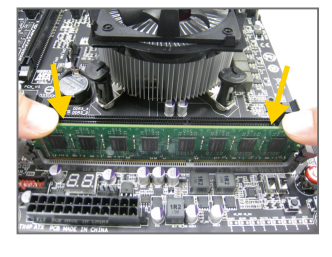

#### 步骤一:

确定好内存条的方向后,扳开内存条插槽两侧的卡扣, 将内存条放入插槽,双手按在内存条上边两侧,以垂直 向下平均施力的方式,将内存条向下压入插槽。

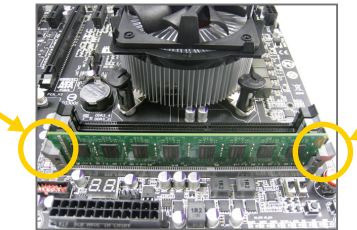

步骤二: 内存若确实地压入插槽内,两旁的卡扣便会自动向内卡 住内存条,并予以固定。

### <span id="page-17-0"></span>**1-5** 安装扩展卡

在开始安装扩展卡前,请注意以下的信息:

• 请确认所使用的扩展卡规格是在此主板的支持范围,并请详细阅读扩展卡的使用 手册。

• 在安装扩展卡之前,请务必将电源关闭,以免造成损毁。

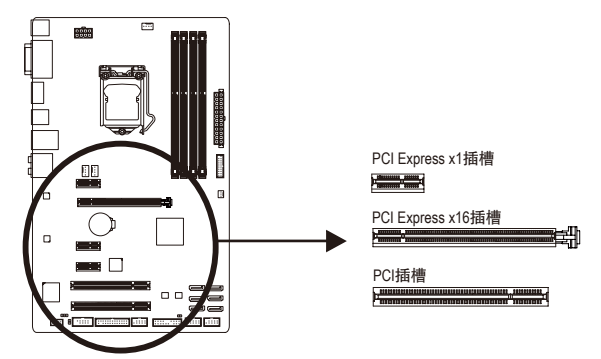

请依下列步骤将扩展卡正确地安装于主板的扩展卡插槽内:

- 1. 先找到正确规格的扩展卡插槽,再移除电脑机箱背面、插槽旁的金属挡板。
- 2. 将扩展卡对齐插槽,垂直地向下压入插槽内。
- 3. 请确定扩展卡的金手指已完全插入插槽内。
- 4. 将扩展卡的金属挡板以螺丝固定于机箱内。
- 5. 安装完所有的扩展卡后,再将电脑机箱盖上。
- 6. 开启电源,若有必要请至BIOS中设定各扩展卡相关的设定。
- 7. 在操作系统中安装扩展卡所附的驱动程序。

范例:安装/移除PCI Express显卡

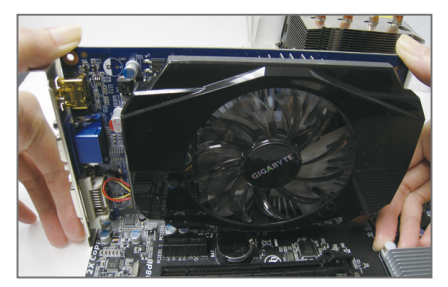

• 安装显卡: 以双手按在显卡上边两侧,垂直向下地将 显卡插入PCI Express插槽中。请确认显卡与 PCI Express插槽完全密合且不会左右摇晃。

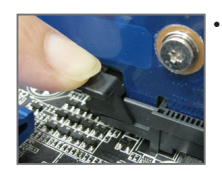

• 移除显卡: 当您要移除显卡时,请将插槽上的卡扣轻轻扳开,再将显卡移除。 <span id="page-18-0"></span>**1-6** 后方设备插座介绍

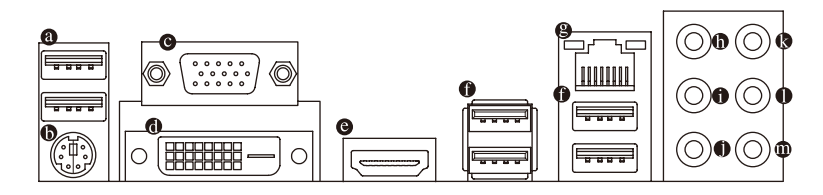

#### **USB 2.0/1.1**连接端口

此连接端口支持USB 2.0/1.1规格,您可以连接USB设备至此连接端口。例如:USB键盘/ 鼠标、USB打印机、U盘…等。

**PS/2** 键盘**/**鼠标插座

连接PS/2键盘或鼠标至此插座。

**D-Sub**插座

此插座支持15-pin的D-Sub接头并且可支持最高至1920x1200的分辨率,您可以连接支持 D-Sub接头的显示器至此插座。

**DVI-D**插座**(**注**)**

此插座支持DVI-D规格并且可支持最高至1920x1200的分辨率(实际所支持的分辨率会依您 所使用的显示器而有不同),您可以连接支持DVI-D接头的显示器至此插座。

**HDMI** 插座

此插座可兼容于HDCP规格并且支持Dolby TrueHD及DTS HD Master H Audio音频信号格式,最高可支持192KHz/24bit 8-channel LPCM音频输 出。您可以连接支持HDMI接头的显示器至此插座。HDMI技术最高可支持至4096x2160的 分辨率,实际所支持的分辨率会依您所使用的显示器而有不同。

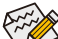

当您安装HDMI设备后,请将音频播放的预设设备设为HDMI (此选项名称会因不同  $\mathbin{\geq}$  操作系统而有不同,下图说明以Windows 8操作系统为例)。

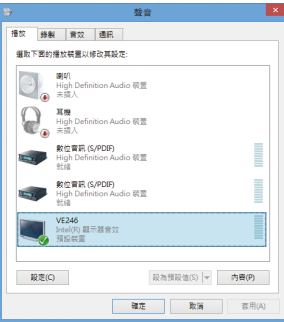

在Windows 8进入此选单,请在所有应用程序>控 制面板>硬件和音频>声音>播放,将「Intel(R)显示 器音频」设为预设值。

- (注) 此DVI-D插座不支持转接为D-Sub的功能。
	- 要移除连接于各插座上的连接线时,请先移除设备端的接头,再移除连接至主板 端的接头。
		- 移除连接线时,请直接拔出,切勿左右摇晃接头,以免造成接头内的线路短路。

- 19 - インコン - インコン - マンマン - 硬件安装

#### 内建显示功能三屏显示组合:

在操作系统中安装驱动程序后可以支持三屏显示组合,BIOS设定程序及开机自我测试(POST) 阶段则仅支持双显示器输出。

**USB 3.0/2.0**连接端口

此连接端口支持USB 3.0规格,并可兼容于USB 2.0/1.1规格。您可以连接USB设备至此连 接端口。例如:USB键盘/鼠标、USB打印机、U盘…等。

网络插座**(RJ-45)**

此网络插座是超高速以太网络(Gigabit Ethernet), 提供连线至互联网, 传输速率最高每秒 可达1 GB (1 Gbps)。网络插座指示灯说明如下:

连线/速度 指示灯

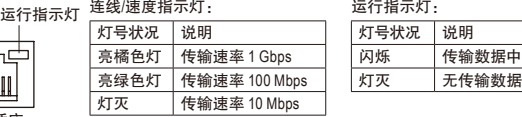

中央及重低音输出**(**橘色**)**

网络插座

**HUILLII** 

此插孔在5.1/7.1声道音频输出模式中,可提供中央及重低音声道输出。

后喇叭输出**(**黑色**)**

此插孔在4/5.1/7.1声道音频输出模式中,可提供后置环绕声道输出。

侧喇叭输出**(**灰色**)**

此插孔在7.1声道音频输出模式中,可提供中置环绕声道输出声音。

- 音源输入**(**蓝色**)** 此插孔预设值为音源输入孔。外接光驱、随身听及其他音源输入设备可以接至此插孔。
- 音源输出**(**绿色**)** 此插孔预设值为音源输出孔。在使用耳机或2声道音频输出时,可以接至此插孔来输出 声音。在4/5.1/7.1声道音频输出模式中,可提供前置主声道音频输出。
- 麦克风**(**粉红色**)**

此插孔为麦克风连接孔。麦克风必须接至此插孔。

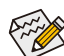

音频插孔除了可支持预设值所指定的设备外,也可以通过软件,重新定义每个音 源插座功能(每个插孔可更改功能会依硬件规格而不同),支持不同的音频设备类 型。唯独麦克风仍必须连接至预设的麦克风插孔才有作用。详细的软件设定请参 考第六章- 「2/4/5.1/7.1声道介绍」的说明。

## <span id="page-20-0"></span>**1-7** 插座及跳线介绍

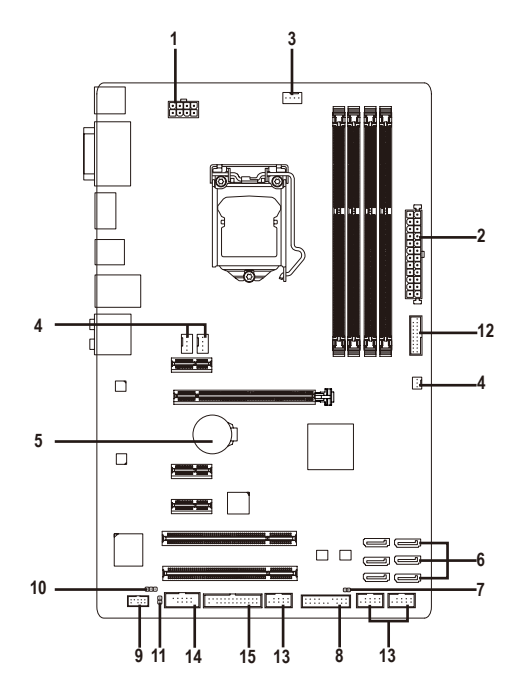

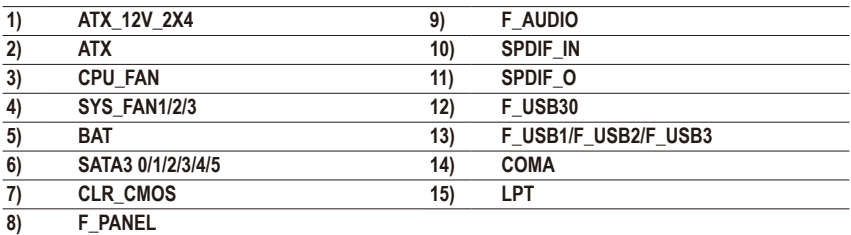

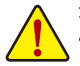

连接各种外接硬件设备时,请注意以下的信息:

- 请先确认所使用的硬件设备规格与要连接的插座符合。
	- 在安装各种设备之前,请务必将设备及电脑的电源关闭,并且将电源线自插座中 拔除,以免造成设备的损毁。
	- 安装好设备要开启电源前,请再次确认设备的接头与插座已紧密结合。

- 21 - 硬件安装

#### **1/2) ATX\_12V\_2X4/ATX (2x4-pin 12V**电源插座及**2x12-pin**主电源插座**)**

通过电源插座可使电源供应器提供足够且稳定的电源给主板上的所有元件。在插入电 源插座前,请先确定电源供应器的电源是关闭的,且所有设备皆已正确安装。电源插 座有防呆设计,确认正确的方向后插入即可。

12V电源插座主要是提供CPU电源,若没有接上12V电源插座,系统将不会启动。

○ 为因应扩展需求,建议您使用输出功率大的电源供应器(500瓦或以上),以供应足够 。<br>ク的电力需求。若使用电力不足的电源供应器,可能会导致系统不稳或无法开机。

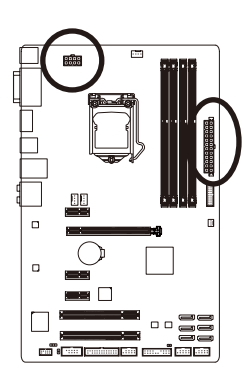

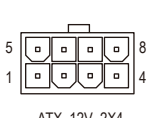

ATX\_12V\_2X4

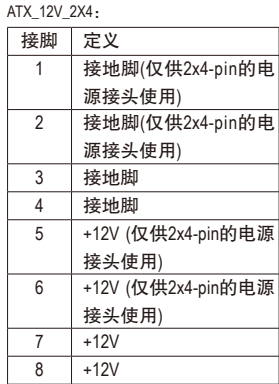

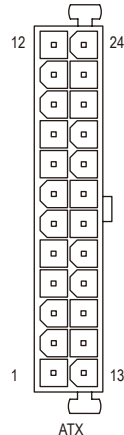

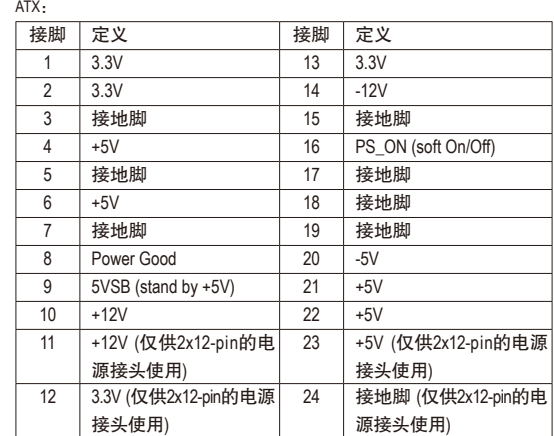

#### **3/4) CPU\_FAN/SYS\_FAN1/SYS\_FAN2/SYS\_FAN3 (**散热风扇电源插座**)**

此主板的CPU FAN及SYS FAN1/2散热风扇电源插座为4-pin,SYS FAN3为3-pin。电源插座皆有 防呆设计,安装时请注意方向(黑色线为接地线)。若要使用风扇控制功能,须搭配具有转速 控制设计的散热风扇才能使用此功能。建议您于机箱内加装系统散热风扇,以达到最佳的 散热性能。 CPU\_FAN:

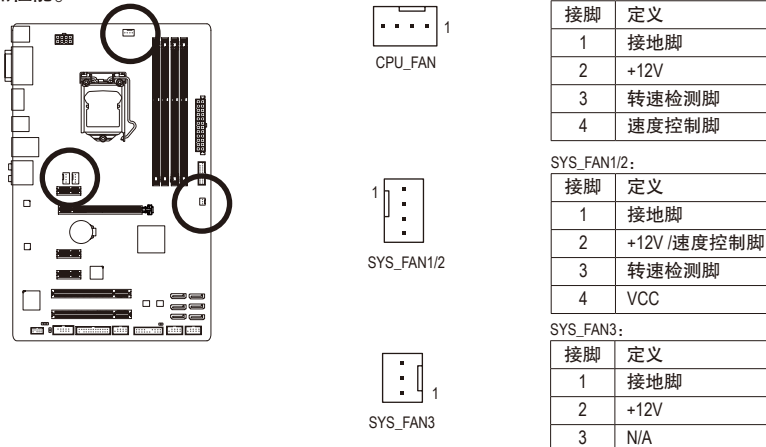

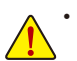

• 请务必接上散热风扇的电源插座,以避免CPU及系统处于过热的工作环境,若 温度过高可能导致CPU烧毁或是系统死机。

• 这些散热风扇电源插座并非跳线,请勿放置跳帽在针脚上。

#### **5) BAT (**电池**)**

此电池提供电脑系统于关闭电源后仍能记忆CMOS数据(例如:日期及BIOS设定)所需的电力, 当此电池的电力不足时,会造成CMOS的数据错误或遗失,因此当电池电力不足时必须更换。

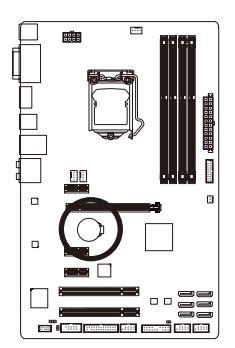

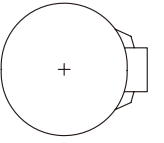

您也可以利用拔除电池来清除CMOS数据:

- 1. 请先关闭电脑,并拔除电源线。
- 2. 小心地将电池从电池座中取出,等候约一分钟。(或是使用 如螺丝起子之类的金属物碰触电池座的正负极,造成其短 路约五秒钟)
- 3. 再将电池装回。
- 4. 接上电源线并重新开机。
- 更换电池前,请务必关闭电脑的电源并拔除电源线。
- 更换电池时请更换相同型号的电池,不正确的型号可能引起爆炸的危险。
	- 若无法自行更换电池或不确定电池型号时,请联系购买店家或代理商。
	- 安装电池时,请注意电池上的正(+)负(-)极(正极须向上)。
	- 更换下来的旧电池须依当地法规处理。

#### **6) SATA3 0/1/2/3/4/5 (SATA 6Gb/s**插座**)**

这些SATA插座支持SATA 6Gb/s规格,并可兼容于SATA 3Gb/s 及SATA 1.5Gb/s规格。一个SATA插 座只能连接一个SATA设备。通过Intel® Z87①/H87②芯片组可以构建RAID 0、RAID 1、RAID 5及 RAID 10磁盘阵列,若您要构建RAID,请参考第三章-「构建SATA硬盘」的说明。

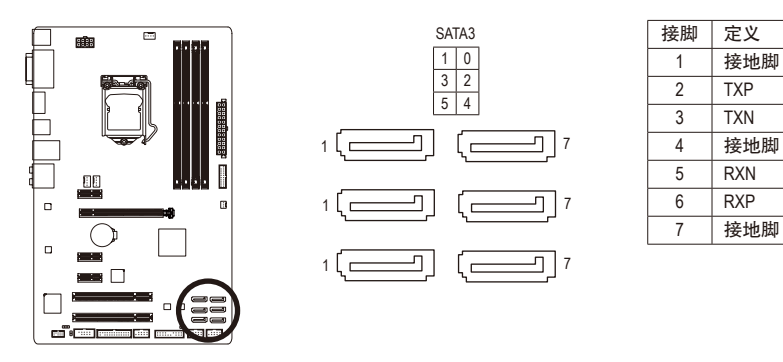

若要构建RAID 0或是RAID 1,最少须准备两个硬盘。若使用两个以上的硬盘, 硬盘总数需为偶数。

- 若要构建RAID 5,最少须准备三个硬盘(硬盘总数不限偶数)。
- 若要构建RAID 10, 须准备四个硬盘。

#### **7) CLR\_CMOS (**清除**CMOS**数据功能接脚**)**

利用此接脚可以将主板的BIOS设定数据清除,恢复出厂设定值。如果您要清除CMOS数据时, 请使用如螺丝起子之类的金属物同时碰触两支针脚数秒钟。

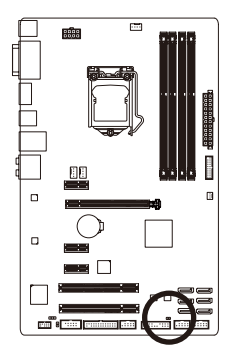

开路:一般运行 短路:清除CMOS数据

- - 清除CMOS数据前,请务必关闭电脑的电源并拔除电源线。
- 开机后请进入BIOS载入出厂预设值(Load Optimized Defaults)或自行输入设定值(请 参考第二章-「BIOS程序设置」的说明)。

#### **8) F\_PANEL (**前端控制面板接脚**)**

电脑机箱的电源开关、系统重置开关、喇叭、机箱被开启检测开关/感应器及系统运行指示 灯等可以接至此接脚。请依据下列的针脚定义连接,连接时请注意针脚的正负(+/-)极。

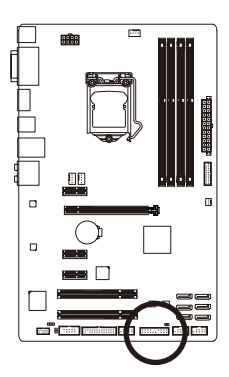

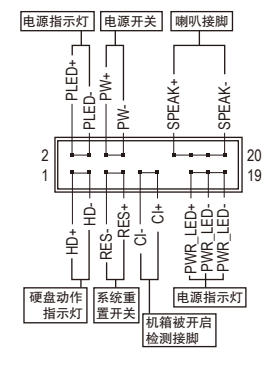

• **PLED/PWR\_LED**-电源指示灯(黄色/紫色):

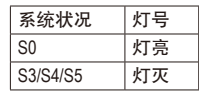

连接至机箱前方面板的电源指示灯。当系统正在运行时,指示灯 为持续亮着;系统进入休眠模式(S3/S4)及关机(S5)时,则为熄灭。

- **PW**-电源开关(红色): 连接至电脑机箱前方面板的主电源开关键。您可以在BIOS程序中设定此按键的关机 方式(请参考第二章「BIOS程序设置」-「Power Management」的说明)。
- **SPEAK**-喇叭接脚(橘色): 连接至电脑机箱前方面板的喇叭。系统会以不同的哔声来反应目前的开机状况,通 常正常开机时,会有一哔声;若开机发生异常时,则会有不同长短的哔声。
- **HD**-硬盘动作指示灯(蓝色): 连接至电脑机箱前方面板的硬盘动作指示灯。当硬盘有存取动作时指示灯即会亮起。
- **RES**-系统重置开关(绿色): 连接至电脑机箱前方面板的重置开关(Reset)键。在系统死机而无法正常重新开机时, 可以按下重置开关键来重新启动系统。
- **CI**-电脑机箱被开启检测接脚(灰色): 连接至电脑机箱的机箱被开启检测开关/感应器,以检测机箱是否曾被开启。若要使 用此功能,需搭配具有此设计的电脑机箱。

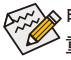

电脑机箱的前方控制面板设计会因不同机箱而有不同,主要包括电源开关、系统 重置开关、电源指示灯、硬盘动作指示灯、喇叭等,请依机箱上的信号线连接。

#### **9) F\_AUDIO (**前端音源插座**)**

此前端音源插座可以支持HD (High Definition, 高保真)及AC'97音频模块。您可以连接机箱前方 面板的音频模块至此插座,安装前请先确认音频模块的接脚定义是否与插座吻合,若安装 不当可能造成设备无法使用甚至损毁。

9 1

10 2

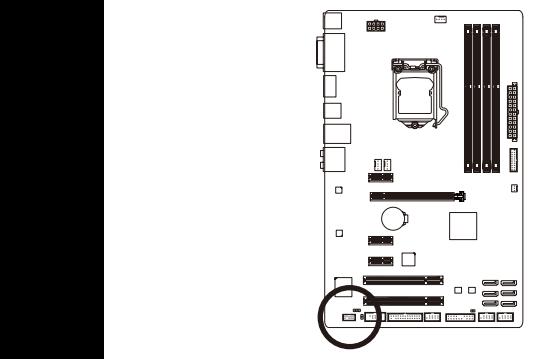

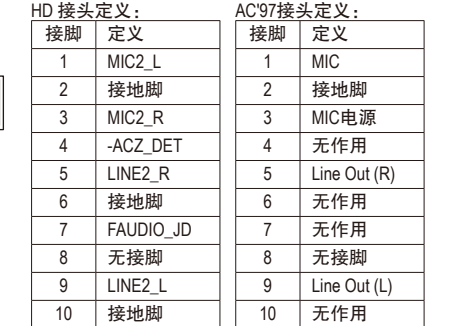

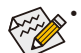

• 机箱前方面板的音频输出预设值为支持HD音频模块,若您要以AC'97音频模块 来输出音频时,请参考第六章-「2/4/5.1/7.1声道介绍」的说明。

- 机箱前方面板的音源插座与后方的音源插座会同时发声。当使用前方面板为HD 音频模块而要关闭后方的音源输出功能时,请参考第六章 - 「2/4/5.1/7.1声道介 绍」的说明。
- 有部份市售机箱的前方音源连接线并非模块化,而各机箱的音源连接线定义或 有不同,如何连接请咨询机箱制造商。

#### **10) SPDIF\_IN (S/PDIF**输入插座**)**

此插座提供输入S/PDIF数字信号的功能,通过S/PDIF输入音频扩展挡板可以连接具有数字输 出功能的音频系统。音频扩展挡板为选购配件,您可以联系当地代理商购买。

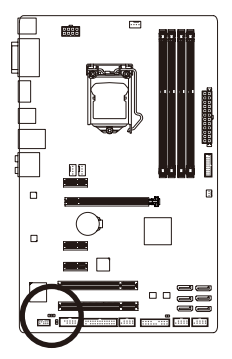

 $CD21$ 

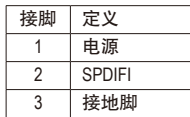

#### **11) SPDIF\_O (S/PDIF**输出插座**)**

此插座提供输出S/PDIF数字信号的功能,可连接数字音频信号连接线(由扩展卡提供)将数字 音源信号由主板输出至特定的显卡或声卡。举例来说,若要将HDMI显示器连接至显卡,有 的显卡必须通过数字音频信号连接线将数字音源信号由主板输出至该显卡,以便HDMI显示 器在输出视频的同时亦输出数字音频。

1

 $\Theta$ 

关于如何连接您的数字音频信号连接线,请详细阅读扩展卡的使用手册。

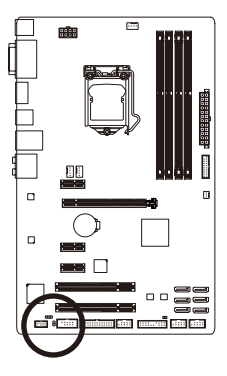

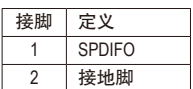

#### **12) F\_USB30 (USB 3.0/2.0**连接端口扩展插座**)**

此插座支持USB 3.0/2.0规格并且可以接出两个USB连接端口。若要选购内含2个USB 3.0/2.0连 接端口的3.5寸前置扩展面板,您可以联系当地代理商购买。

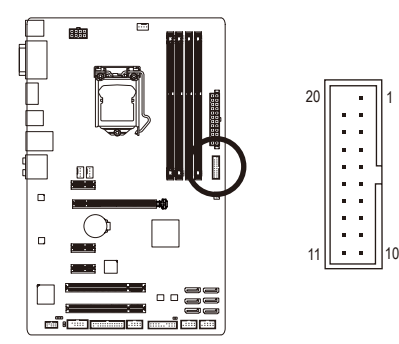

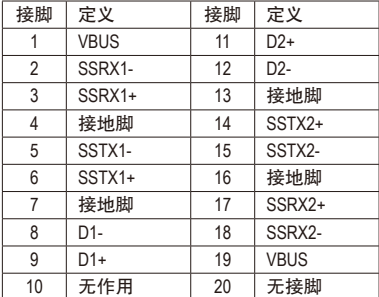

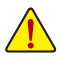

 $\frac{1}{2}$  by  $\frac{1}{2}$ 连接USB扩展挡板前,请务必将电脑的电源关闭,并且将电源线自插座中拔除,  $\overline{\blacktriangle}$  以免造成USB扩展挡板的损毁。

#### **13) F\_USB1/F\_USB2/F\_USB3 (USB 2.0/1.1**连接端口扩展插座**)**

此插座支持USB 2.0/1.1规格,通过USB扩展挡板,一个插座可以接出两个USB连接端口。USB 扩展挡板为选购配件,您可以联系当地代理商购买。

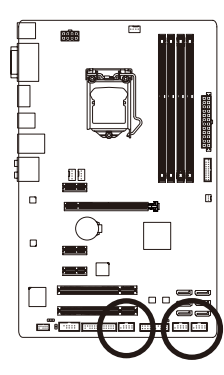

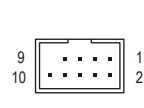

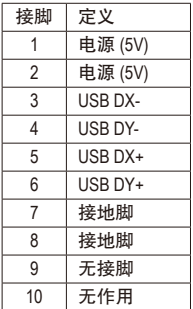

• 请勿将2x5-pin的IEEE 1394扩展挡板连接至USB 2.0/1.1连接端口扩展插座。

• 连接USB扩展挡板前,请务必将电脑的电源关闭,并且将电源线自插座中拔 除,以免造成USB扩展挡板的损毁。

#### **14) COMA (**串行端口扩展插座**)**

通过串行端口扩展挡板可以接出一组串行端口。串行端口扩展挡板为选购配件,您可以联 系当地代理商购买。

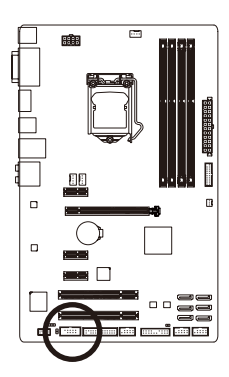

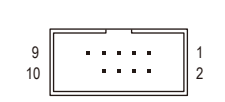

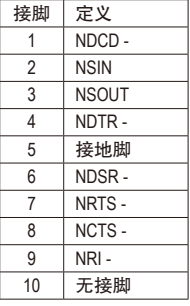

#### **15) LPT (**并行端口扩展插座**)**

通过并行端口扩展挡板可以接出一组并行端口。并行端口扩展挡板为选购配件,您可以联 系当地代理商购买。

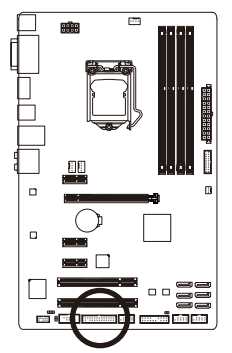

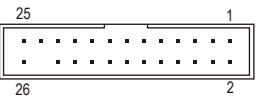

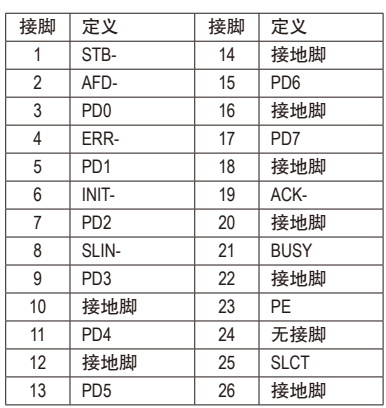

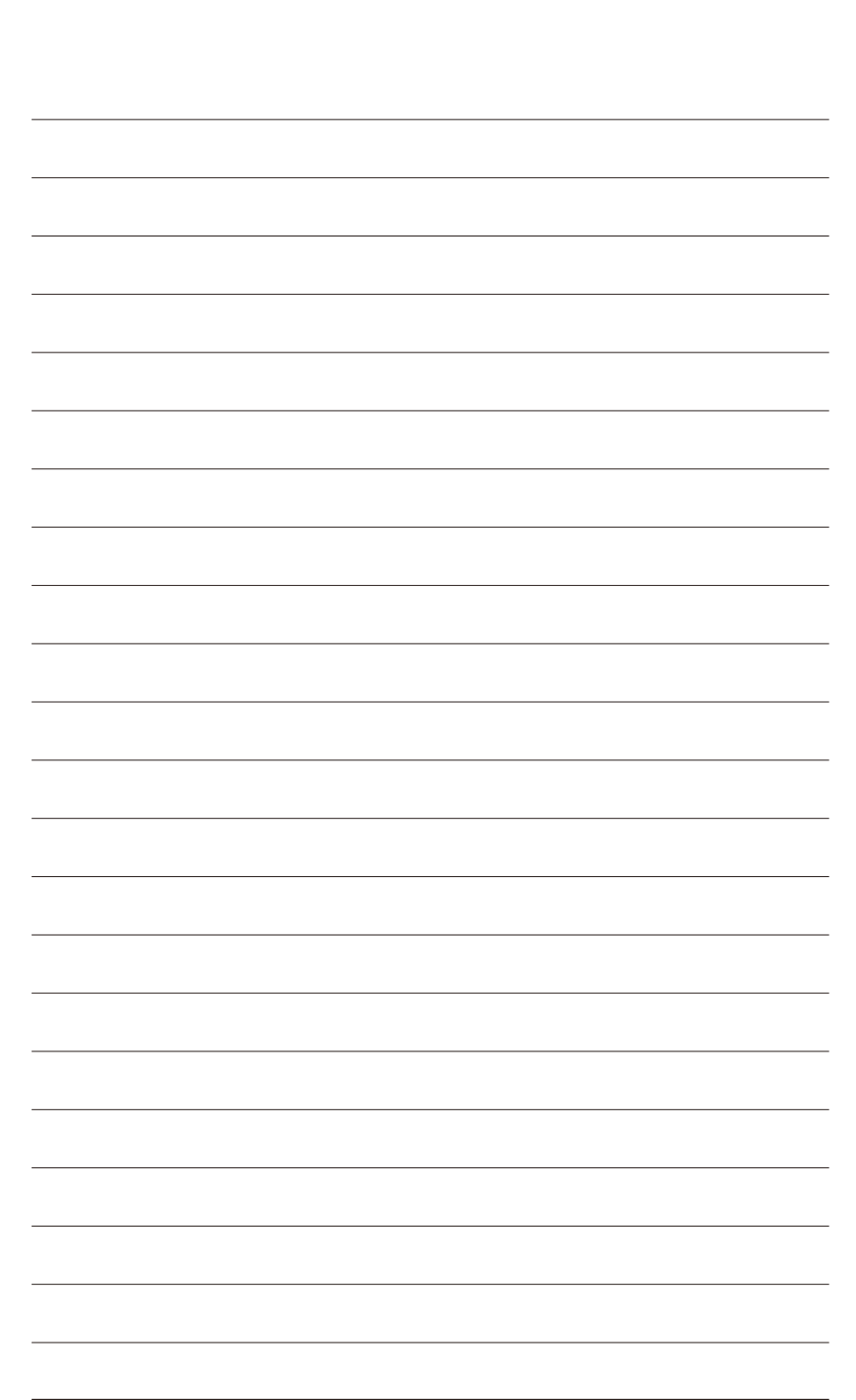

硬 件 安 装

 $\overline{\phantom{a}}$ 

# <span id="page-30-0"></span>第二章 **BIOS** 程序设置

BIOS (Basic Input and Output System,基本输入输出系统)经由主板上的CMOS芯片,记录着系统 各项硬件设备的设定参数。主要功能为开机自我测试(POST,Power-On Self-Test)、保存系统设 定值及载入操作系统等。BIOS包含了BIOS设定程序,供用户依照需求自行设定系统参数,使 电脑正常工作或执行特定的功能。

记忆CMOS数据所需的电力由主板上的锂电池供应,因此当系统电源关闭时,这些数据并不 会遗失,当下次再开启电源时,系统便能读取这些设定数据。

若要进入BIOS设定程序,电源开启后,BIOS在进行POST时,按下<Delete>键便可进入BIOS设 定程序主画面。

当您需要更新BIOS,可以使用技嘉独特的BIOS更新方法:Q-Flash或@BIOS。

- Q-Flash 是可在BIOS设定程序内更新BIOS的软件,让用户不需进入操作系统,就可以轻松 的更新或备份BIOS。
- @BIOS 是可在Windows操作系统内更新BIOS的软件,通过与互联网的连接,下载及更新 最新版本的BIOS。
- 要了解Q-Flash及@BIOS的详细使用方法,请参考第五章 「BIOS更新方法介绍」的说明。

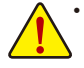

- 更新BIOS有其潜在的风险,如果您使用目前版本的BIOS没有问题,我们建议您不 要任意更新BIOS。如需更新BIOS,请小心的执行,以避免不当的操作而造成系 统损毁。
- 我们不建议您随意变更BIOS设定程序的设定值,因为可能因此造成系统不稳定 或其它不可预期的结果。如果因设定错误造成系统不稳定或不开机时,请试着 清除CMOS设定值数据,将BIOS设定恢复至出厂预设值。(清除CMOS设定值,请 参考第二章-「Load Optimized Defaults」的说明,或是参考第一章-「电池」或 「CLR\_CMOS接脚」的说明。)

### <span id="page-31-0"></span>**2-1** 开机画面

**GIGABYTE** [Insignal Ultra Durable] 功能键

电源开启后,会看到如以下的开机Logo画面:

#### 功能键说明:

#### **<DEL>**:**BIOS SETUP\Q-FLASH**

按<Delete>键进入BIOS设定程序主画面,或通过BIOS设定程序进入Q-Flash。

**<F9>**:**SYSTEM INFORMATION**

显示系统信息。

**<F12>**:**BOOT MENU**

BootMenu功能让您不需进入BIOS设定程序就能设定第一优先开机设备。使用<1>或<4>键选 择要作为第一优先开机的设备,然后按<Enter>键确认。系统会直接由所设定的设备开机。 注意: 在此画面所做的设定只适用于该次开机。重新开机后系统仍会以在BIOS设定程序 内的开机顺序设定为主。

**<END>**:**Q-FLASH**

按<End>键让您不需进入BIOS设定程序就能直接进入Q-Flash。

# <span id="page-32-0"></span>**2-2 BIOS**设定程序主画面

#### **A. Dashboard Mode(**预设值**)**

有别于以往传统UEFI BIOS介面, Dashboard Mode提供了既炫又便利的BIOS操作环境, 让用户 可以轻松地浏览设定选单并调整设定,优化系统性能。您可以使用鼠标点选不同功能设定 选单做快速设定,也可以点击画面右方「Shortcuts」清单下的「Classic Setup」或是按键盘上 <F2>键切换至传统BIOS设定程序主画面。

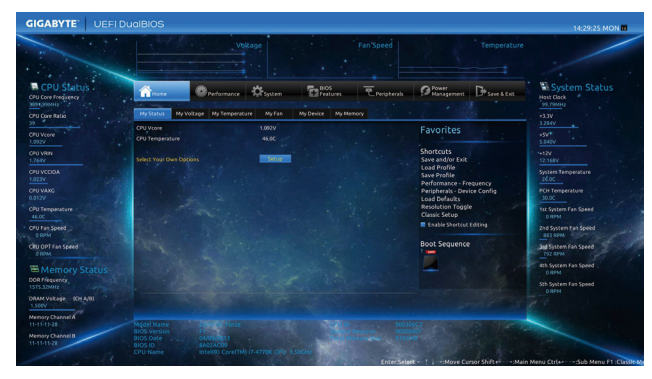

#### **B. Classic Setup**

Classic Setup为传统BIOS设定程序画面,您可以使用键盘上下左右键来选择要设定的选项,按 <Enter>键即可进入子选单,也可以使用鼠标选择所要的选项。

#### **(BIOS**范例版本:**Z87-DS3H E4)**

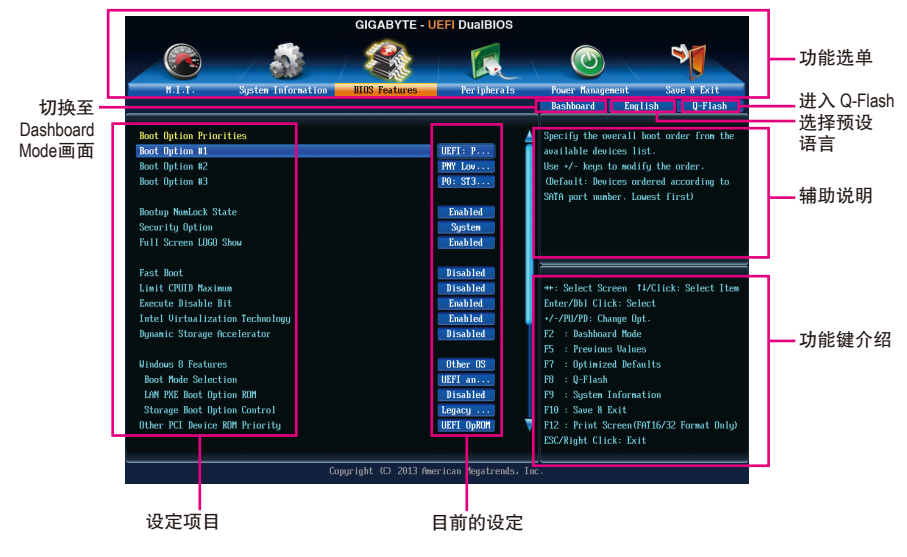

#### **Classic Setup**操作按键

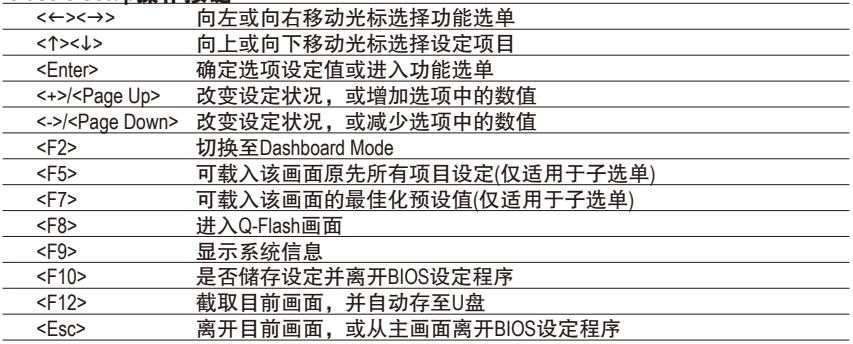

#### **BIOS**设定程序功能选单

- M.I.T. (频率/电压控制) 提供调整CPU/内存等的频率、倍频、电压的选项并且显示系统/CPU自动检测到的温度、 电压及风扇转速等信息。
- System Information (系统信息) 设定BIOS设定程序的预设显示语言及系统日期/时间。
- **BIOS Features (BIOS**功能设定**)** 设定开机设备的优先顺序、CPU进阶功能及开机显示设备选择等。
- Peripherals (集成外设) 设定所有的周边设备,如SATA、USB、内建音频及内建网络等。
- Power Management (省电功能设定) 设定系统的省电功能运行方式。
- Save & Exit (储存设定值并结束设定程序) 储存已变更的设定值至CMOS并离开BIOS设定程序。或将设定好的BIOS设定值储存成一个 CMOS设定文件(Profile)。也可在此画面执行「Load Optimized Defaults」载入BIOS的最佳化预 设值。

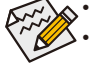

• 若系统运行不稳定时,请选择「LoadOptimizedDefaults」,即可载入出厂的预设值。

• 实际的BIOS设定画面可能会因不同的BIOS版本而有差异,本章节的BIOS设定程序 画面仅供参考。

# <span id="page-34-0"></span>**2-3 M.I.T. (**频率**/**电压控制**)**

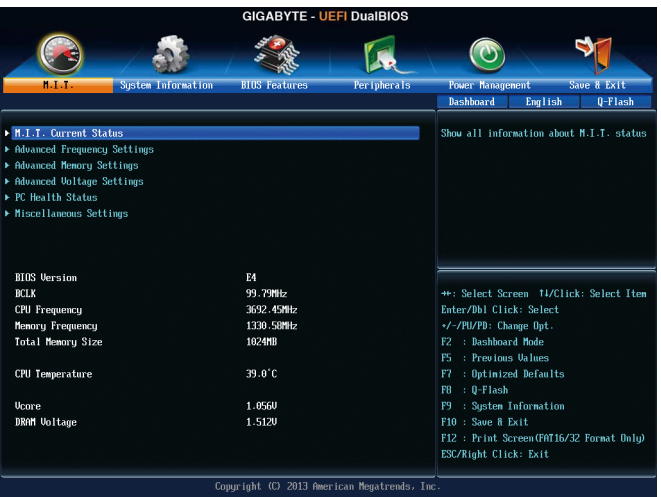

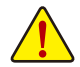

系统是否会依据您所设定的超频或超电压值稳定运行,需视整体系统配备而定。不 当的超频或超电压可能会造成CPU、芯片组及内存的损毁或减少其使用寿命。我们 不建议您随意调整此页的选项,因为可能造成系统不稳或其它不可预期的结果。仅 供电脑玩家使用。(若自行设定错误,可能会造成系统不开机,您可以清除CMOS设 定值数据,让BIOS设定恢复至预设值。)

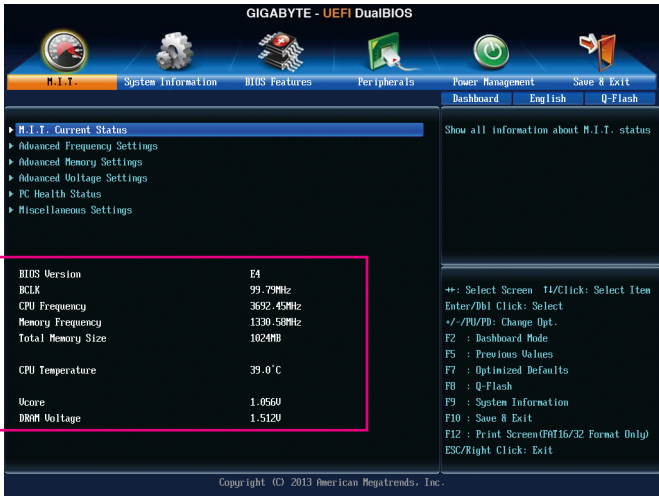

此画面提供BIOS版本、CPU基频、CPU时钟、内存时钟、内存总容量、CPU 温度、Vcore的相 关信息。

#### ` **M.I.T. Current Status**

此画面显示CPU/内存的时钟与参数相关信息。

` **Advanced Frequency Settings**

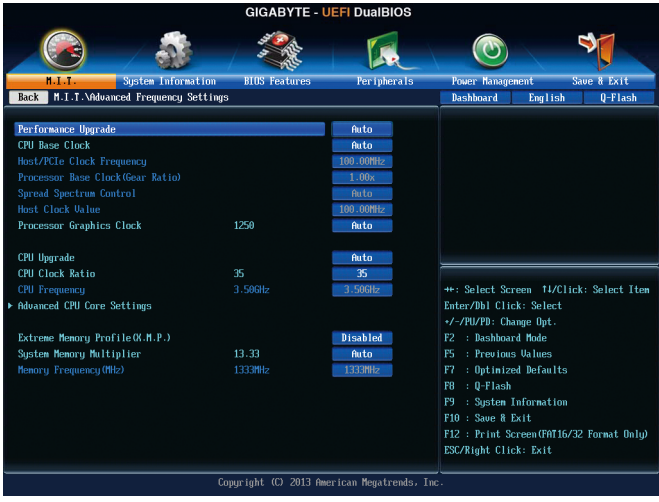

& **Performance Upgrade (**注**)**

此选项提供您五种不同的超频组合。选项有:20% Upgrade、40% Upgrade、60% Upgrade、80% Upgrade、100% Upgrade。(预设值: Auto)

- & **CPU Base Clock (CPU**基频调整**)** 此选项提供您一次以0.01 MHz为单位调整CPU的基频。(预设值:Auto) 强烈建议您依照处理器规格来调整处理器的频率。
- & **Host/PCIe Clock Frequency (**频率调整**) (**注**)** 此选项提供您一次以0.01 MHz为单位调整控制CPU、PCIe及内存等的主要频率。 此选项只有在「CPU Base Clock」设为「Manual」时,才能开放设定。
- & **Processor Base Clock (Gear Ratio) (CPU**基频调整**) (**注**)** 可选择的数值是以「Host/PCIe Clock Frequency」乘上几组预设的Host ClockMultiplier后得出, 并且只有在「CPU Base Clock」设为「Manual」时,才能开放设定。
- & **Spread Spectrum Control (**注**)** 此选项提供您选择是否开启CPU/PCIe展频控制功能。(预设值:Auto)
- & **Host Clock Value** 此数值是以「Host/PCIeClock Frequency」数值乘上「ProcessorBaseClock (GearRatio)」后得出。
- & **Processor Graphics Clock (**内建显示功能频率调整**)** 此选项提供您调整内建显示功能的频率。可设定范围从400 MHz到4000 MHz。 (预设值:Auto)
- (注) 此选项仅开放给有支持此功能的CPU。若需要更多Intel®CPU独特技术的详细数据,请 至Intel ®官方网站查询。
- & **CPU Upgrade (**注**)** 此选项提供您调整CPU的时钟,可设定的选项会依CPU而不同。(预设值:Auto)
- & **CPU Clock Ratio (CPU**倍频调整**)** 此选项提供您调整CPU的倍频,可调整范围会依CPU种类自动检测。
- & **CPU Frequency (CPU**内频**)** 此选项显示目前CPU的运行频率。

` **Advanced CPU Core Settings**

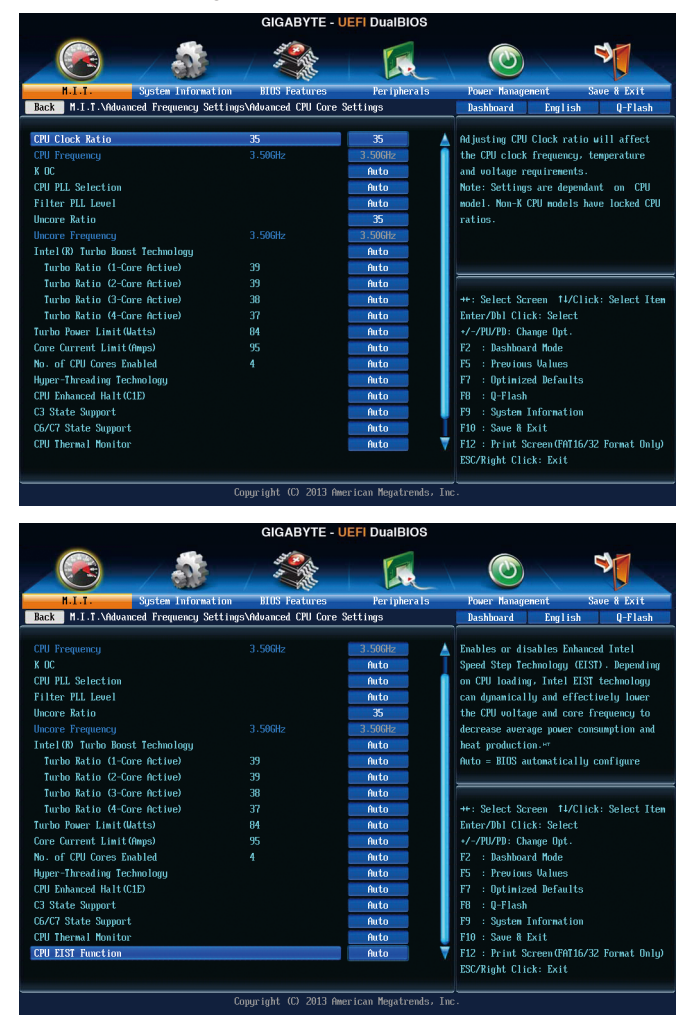

(注) 此选项仅开放给有支持此功能的CPU。若需要更多Intel®CPU独特技术的详细数据,请 至Intel ®官方网站查询。

BIOS程序设置 - 38 - (注) 此选项仅开放给有支持此功能的CPU。若需要更多Intel®CPU独特技术的详细数据,请 至Intel ®官方网站查询。 & **CPU Clock Ratio, CPU Frequency** 以上选项的设定值与「Advanced Frequency Settings」的相同选项是同步的。 & **K OC (**注**)** 此选项提供您在使用特定CPU时能获得较高性能。(预设值:Auto) & **CPU PLL Selection** 此选项提供您设定CPU PLL。若设为「Auto」, BIOS会自动设定此功能。(预设值: Auto) & **Filter PLL Level** 此选项提供您设定Filter PLL。若设为「Auto」, BIOS会自动设定此功能。(预设值: Auto) & **Uncore Ratio (CPU Uncore**倍频调整**)** 此选项提供您调整CPU Uncore的倍频,可调整范围会依CPU种类自动检测。 & **Uncore Frequency (CPU Uncore**频率**)** 此选项显示目前CPU Uncore的运行频率。 & **Intel(R) Turbo Boost Technology (**注**)** 此选项提供您选择是否启动Intel ® CPU加速模式。若设为「Auto」,BIOS会自动设定此功能。 (预设值:Auto) & **Turbo Ratio (1-Core Active~4-Core Active) (**注**)** 此选项提供您调整不同数目的CPU核心开启时的加速比率,可设定范围依CPU而定。 (预设值:Auto) & **Turbo Power Limit (Watts)** 此选项提供您设定CPU加速模式时的功耗极限。当CPU耗电超过设定的数值时,CPU将会自 动降低核心运行频率,以减少耗电量。若设为「Auto」,BIOS会依据CPU规格设定此数值。 (预设值:Auto) & **Core Current Limit (Amps)** 此选项提供您设定CPU加速模式时的电流极限。当CPU电流超过设定的数值时,CPU将 会自动降低核心运行频率,以降低电流。若设为「Auto」,BIOS会依据CPU规格设定此 数值。(预设值:Auto) & **No. of CPU Cores Enabled (**启动**CPU**多核心技术**)(**<sup>注</sup>**)** 此选项提供您选择使用多核心技术的Intel® CPU时,设定要开启的CPU核心数(可开启的数 量依CPU而不同)。若设为「Auto」,BIOS会自动设定此功能。(预设值:Auto) & **Hyper-Threading Technology (**启动**CPU**超线程技术**) (**注**)** 此选项提供您选择是否在使用具备超线程技术的Intel ® CPU时,启动CPU超线程功能。请 注意此功能只适用于支持多处理器模式的操作系统。若设为「Auto」,BIOS会自动设定 此功能。(预设值:Auto) & **CPU Enhanced Halt (C1E) (Intel® C1E**功能**) (**注**)** 此选项提供您选择是否启动Intel ® CPU Enhanced Halt (C1E) (系统闲置状况时的CPU节能功能) 。启动此选项可以让系统在闲置状况时,降低CPU时钟及电压,以减少耗电量。若设为 「Auto」,BIOS会自动设定此功能。(预设值:Auto) & **C3 State Support(**<sup>注</sup>**)** 此选项提供您选择是否让CPU进入C3状况。启动此选项可以让系统在闲置状况时,降低 CPU时钟及电压,以减少耗电量。此选项将比C1状况进入更深层的省电模式。若设为 「Auto」,BIOS会自动设定此功能。(预设值:Auto)

- & **C6/C7 State Support(**注一**)** 此选项提供您选择是否让CPU进入C6/C7状况。启动此选项可以让系统在闲置状况时,降 低CPU时钟及电压,以减少耗电量。此选项将比C3状况进入更深层的省电模式。若设为 「Auto」,BIOS会自动设定此功能。(预设值:Auto)
- & **CPU Thermal Monitor (Intel® TM**功能**) (**注一**)** 此选项提供您选择是否启动Intel® Thermal Monitor (CPU过温防护功能)。启动此选项可以在 CPU温度过高时,降低CPU时钟及电压。若设为「Auto」,BIOS会自动设定此功能。 (预设值:Auto)
- & **CPU EIST Function (Intel® EIST**功能**) (**注一**)** 此选项提供您选择是否启动Enhanced Intel ® Speed Step (EIST)技术。EIST技术能够根据CPU 的负荷情况,有效率地调整CPU频率及核心电压,以减少耗电量及热能的产生。若设为 「Auto」,BIOS会自动设定此功能。(预设值:Auto)

#### & **Extreme Memory Profile (X.M.P.) (**注二**)**

开启此选项BIOS可读取XMP规格内存条的SPD数据,可强化内存性能。

Disabled 关闭此功能。(预设值)

Profile1 设定组合一。

Profile2 (注二) 设定组合二。

& **System Memory Multiplier (**内存倍频调整**)** 此选项提供您调整内存的倍频。若设为「Auto」,BIOS将依内存SPD数据自动设定。 (预设值:Auto)

## & **Memory Frequency (MHz) (**内存时钟调整**)** 此选项第一个数值为您所安装的内存时钟, 第二个数值则依据您所设定的「SystemMemory Multiplier」而定。

- (注一) 此选项仅开放给有支持此功能的CPU。若需要更多Intel ® CPU独特技术的详细数据,请 至Intel ®官方网站查询。
- (注二) 此选项仅开放给有支持此功能的CPU及内存条。

## ` **Advanced Memory Settings**

- **GIGABYTE UEFI DuaIBIOS** ∜  $\odot$ ľЛ. ave & Exit **BIOS Featur** er iphera **Jer Hanagenent** Back M.I.T. Vidua ed Menory Settings Dashboard English  $Q-Flash$ Extreme Memory Profile (X.M.P.) Disabled ory Overclocking Profiles Disabled System Menory Multiplier  $13.33$ Auto Menory Boot Mode Auto 1333MHz Menory Frequency (MHz) Menory Enhancement Settings Menory Tining Mode **Profile DDR Voltage** 1.500 Channel Interleaving \*\*: Select Screen #1/Click: Select Item **Rank Interleaving** Enter/Dbl Click: Select Channel A Memory Sub Timings +/-/PU/PD: Change Opt. F2 : Dashboard Mode Channel B Memory Sub Timings F5 : Previous Values F7 : Optimized Defaults F9 : System Information F10 : Save & Exit F12 : Print Screen (FAT16/32 Format Only) ESC/Right Click: Exit Copyright (C) 2013 American Megatrends, Inc.
- & **Extreme Memory Profile (X.M.P.) (**注**)** 、**System Memory Multiplier (**内存倍频调整**)**、 **Memory Frequency(Mhz) (**内存时钟调整**)**

以上选项的设定值与「Advanced Frequency Settings」的相同选项是同步的。

& **Memory Overclocking Profiles (**注**)** 此选项提供您调整内存的时钟,可设定的选项会依内存而不同。(预设值:Disabled)

#### & **Memory Boot Mode (**注**)**

提供您调整内存检测及性能强化设定。

- Auto BIOS会自动设定此功能。(预设值)
- Normal 标准内存检测及性能强化程序。
- ▶Fast 省略部份内存检测及性能强化程序以加速内存启动流程。
- Coldboot 每一开机阶段皆执行内存检测及性能强化步骤。

## & **Memory Enhancement Settings (**增进内存性能**)**

此选项提供三种不同增进内存性能的组合:Normal (基本性能)、Enhanced Stability (增强稳 定性)及Enhanced Performance (增强性能)。(预设值:Normal)

#### & **Memory Timing Mode**

当此选项被设为「Manual」或「AdvancedManual」时,「Channel Interleaving」、「Rank Interleaving」及内存时序调整设定选项将开放为可手动调整。选项包括: Auto (预设值)、Manual 及Advanced Manual。

## & **Profile DDR Voltage**

当使用不支持XMP规格的内存或「ExtremeMemory Profile (X.M.P.)」选项设为「Disabled」时, 此选项显示「1.50V」; 「Extreme Memory Profile (X.M.P.)」选项设为「Profile1」或「Profile2」 时,此选项会依XMP规格内存条的SPD数据显示。

#### & **Channel Interleaving**

此选项提供您选择是否开启内存通道间交错存取的功能。开启此功能可以让系统对内存 的不同通道进行同时存取,以提升内存速度及稳定性。若设为「Auto」,BIOS会自动设定 此功能。(预设值:Auto)

## & **Rank Interleaving**

此选项提供您选择是否开启内存rank的交错存取功能。开启此功能可以让系统对内存的 不同rank进行同时存取,以提升内存速度及稳定性。若设为「Auto」,BIOS会自动设定 此功能。(预设值:Auto)

#### ` **Channel A/B Memory Sub Timings**

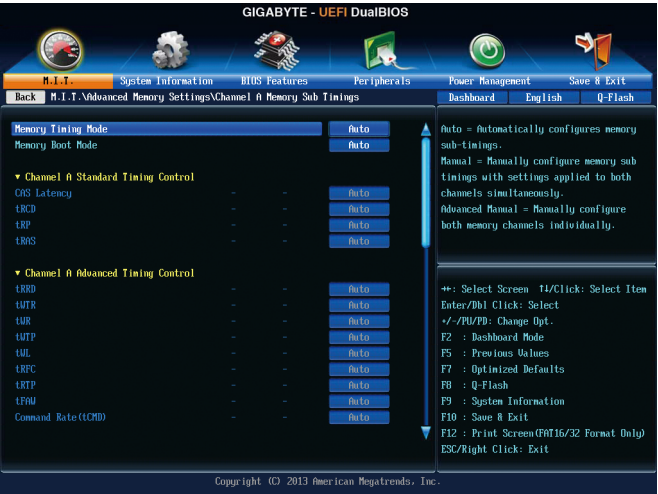

此画面可让您调整每一通道内存的时序。这些选单只有在「Memory Timing Mode」设为 「Manual」或「Advanced Manual」时,才能开放设定。请注意!在您调整完内存时序后,可 能会发生系统不稳或不开机的情况,您可以载入最佳化设定或清除CMOS设定值数据,让 BIOS设定恢复至预设值。

## ` **Advanced Voltage Settings**

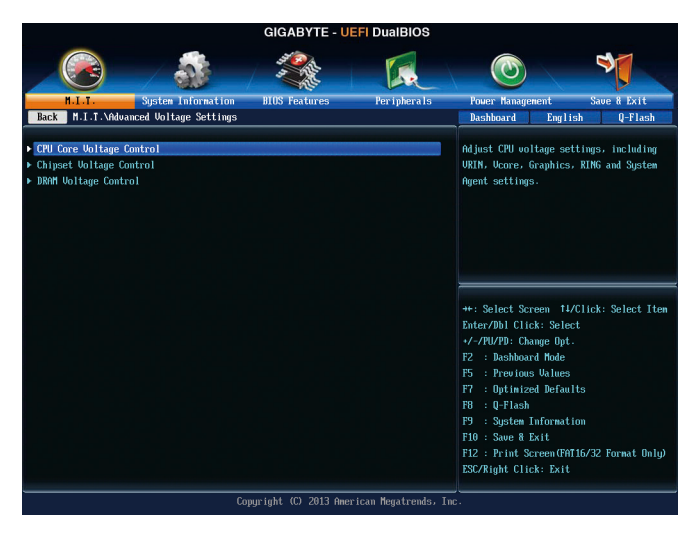

# ` **CPU Core Voltage Control**

此画面提供可调整CPU电压的选项。

` **Chipset Voltage Control**

此画面提供可调整芯片组电压的选项。

` **DRAM Voltage Control**

此画面提供可控制内存电压的选项。

## ` **PC Health Status**

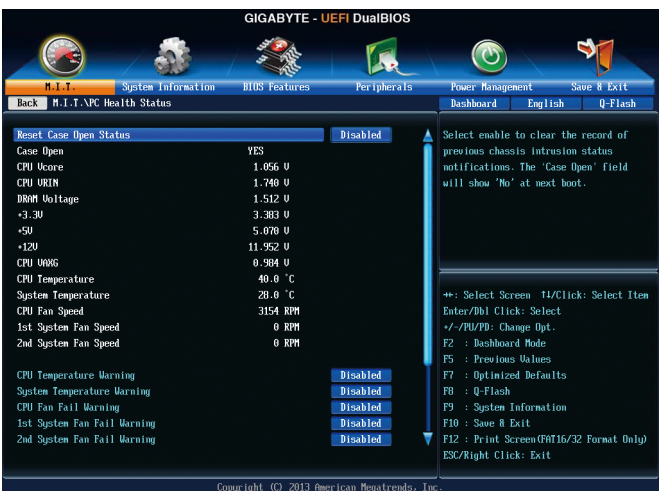

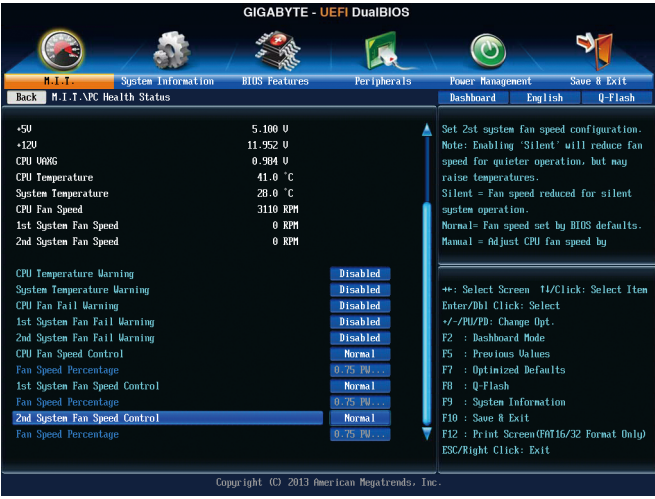

# & **Reset Case Open Status (**重置机箱状况**)**

Disabled 保留之前机箱被开启状况的记录。(预设值) Enabled 清除之前机箱被开启状况的记录。

# & **Case Open (**机箱被开启状况**)**

此选项显示主板上的「CI针脚」通过机箱上的检测设备所检测到的机箱被开启状况。如 果电脑机箱未被开启,此选项会显示「No」;如果电脑机箱被开启过,此选项则显示 「Yes」。如果您希望清除先前机箱被开启状况的记录,请将「Reset Case Open Status」 设为「Enabled」并重新开机即可。

- & **CPU Vcore/CPU VRIN/DRAM Voltage/+3.3V/+5V/+12V/CPU VAXG (**检测系统电压**)** 显示系统目前的各电压值。
- & **CPU/System Temperature (**检测**CPU/**系统温度**)** 显示目前主板上CPU/系统温度。
- & **CPU/System Fan Speed (**检测风扇转速**)** 显示CPU及各系统风扇目前的转速。
- & **CPU/System Temperature Warning (CPU/**系统温度警告**)** 此选项提供您选择设定CPU/系统过温警告的温度。当温度超过此选项所设定的数值时,系 统将会发出警告声。选项包括:Disabled (预设值,关闭温度警告)、60oC/140oF、70oC/158oF、 80oC/176oF、90oC/194oF。
- & **CPU/System Fan Fail Warning (CPU**风扇**/**系统风扇故障警告功能**)** 此选项提供您选择是否启动风扇故障警告功能。启动此选项后,当风扇没有接上或故障 的时候,系统将会发出警告声。此时请检查风扇的连接或运行状况。(预设值:Disabled)

& **CPU Fan Speed Control (CPU**智能风扇转速控制,控制**CPU\_FAN**插座**)** 此选项提供您选择是否启动智能风扇转速控制功能,并且可以调整风扇运转速度。 Normal 风扇转速会依CPU温度而有所不同,并可视个人的需求,在EasyTune中调整 适当的风扇转速。(预设值)

- Silent 风扇将以低速运行。
- Manual 您可以在「Fan Speed Percentage」选项选择风扇的转速。
- Full Speed 风扇将以全速运行。
- & **Fan Speed Percentage (**智能风扇转速选择**)** 此选项提供您选择智能风扇转速。此选项只有在「CPU Fan Speed Control」设为「Manual」 时,才能开放设定。选项有:0.75 PWM value /oC ~ 2.50 PWM value /oC。
- & **1st System Fan Speed Control (**系统智能风扇转速控制,控制**SYS\_FAN1**插座**)** 此选项提供您选择是否启动智能风扇转速控制功能,并且可以调整风扇运转速度。
	- Normal 风扇转速会依系统温度而有所不同,并可视个人的需求,在EasyTune中调整 适当的风扇转速。(预设值)
	- Silent 风扇将以低速运行。
	- Manual 您可以在「Fan Speed Percentage」选项选择风扇的转速。
	- Full Speed 风扇将以全速运行。
- & **Fan Speed Percentage (**智能风扇转速选择**)**

此选项提供您选择智能风扇转速。此选项只有在「1ST System Fan Speed Control」设为 「Manual」时,才能开放设定。选项有:0.75 PWM value /oC ~ 2.50 PWM value /oC。

- & **2nd System Fan Speed Control (**系统智能风扇转速控制,控制**SYS\_FAN2**插座**)** 此选项提供您选择是否启动智能风扇转速控制功能,并且可以调整风扇运转速度。
	- Normal 风扇转速会依系统温度而有所不同。(预设值)
	- Silent 风扇将以低速运行。
	- Manual 您可以在「Fan Speed Percentage」选项选择风扇的转速。
	- Full Speed 风扇将以全速运行。

## & **Fan Speed Percentage (**智能风扇转速选择**)**

此选项提供您选择智能风扇转速。此选项只有在「2nd System Fan Speed Control」设为 「Manual」时,才能开放设定。选项有:0.75 PWM value /oC ~ 2.50 PWM value /oC。

# ` **Miscellaneous Settings**

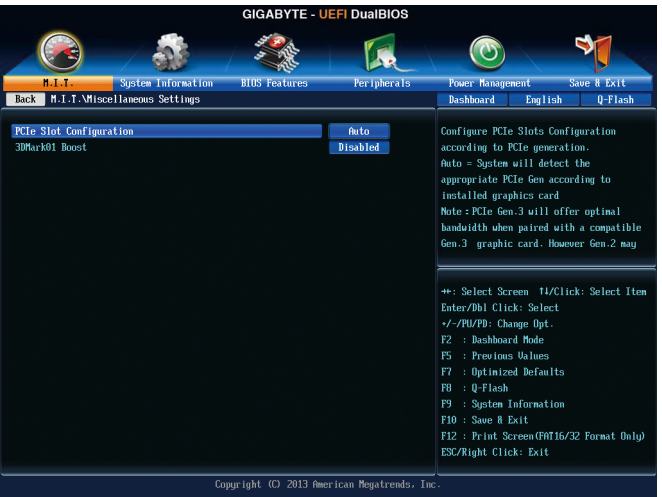

# & **PCIe Slot Configuration**

此选项提供您选择设定PCIExpress插槽要以Gen 1、Gen 2或Gen 3模式运行。实际运行模式仍 需以各插槽的规格为主,例如PCI Express x1插槽最高仅支持至Gen 2。若设为「Auto」,BIOS 会自动设定此功能。(预设值:Auto)

## & **3DMark01 Boost**

此选项提供您选择是否强化对早期硬件测试软件的测试性能。(预设值:Disabled)

# **2-4 System Information (**系统信息**)**

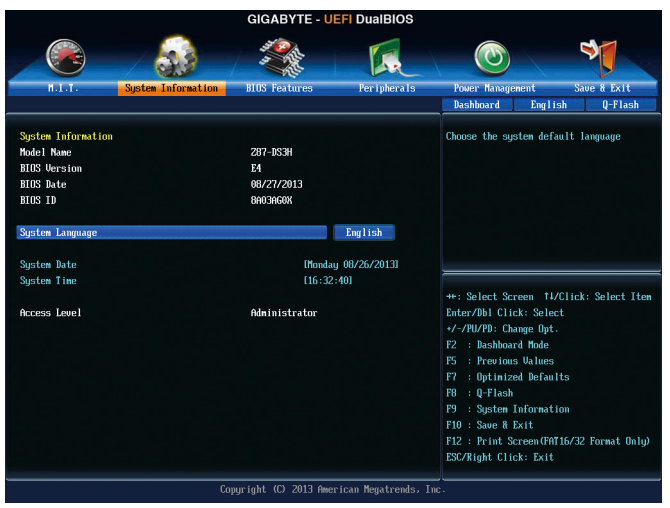

此画面提供您CPU、内存、主板型号及BIOS版本等信息。您可以选择BIOS设定程序所要使用 的语言或是设定系统时间。

- & **System Language (**设定使用语言**)** 此选项提供您选择BIOS设定程序内所使用的语言。
- & **System Date (**日期设定**)** 设定电脑系统的日期,格式为「星期(仅供显示)/月/日/年」。若要切换至「月」、「日」、 「年」选项,可使用<Enter>键,并使用键盘<PageUp>或<PageDown>键切换至所要的数值。
- & **System Time (**时间设定**)** 设定电脑系统的时间,格式为「时:分:秒」。例如下午一点显示为「13:0:0」。若 要切换至「时」、「分」、「秒」选项,可使用<Enter>键,并使用键盘<Page Up>或<Page Down>键切换至所要的数值。
- & **Access Level (**使用权限**)**

依登入的密码显示目前用户的权限 (若没有设定密码,将显示「Administrator」。管理员 (Administrator)权限允许您修改所有BIOS设定。用户(User)权限仅允许修改部份您BIOS设定。

# **2-5 BIOS Features (BIOS**功能设定**)**

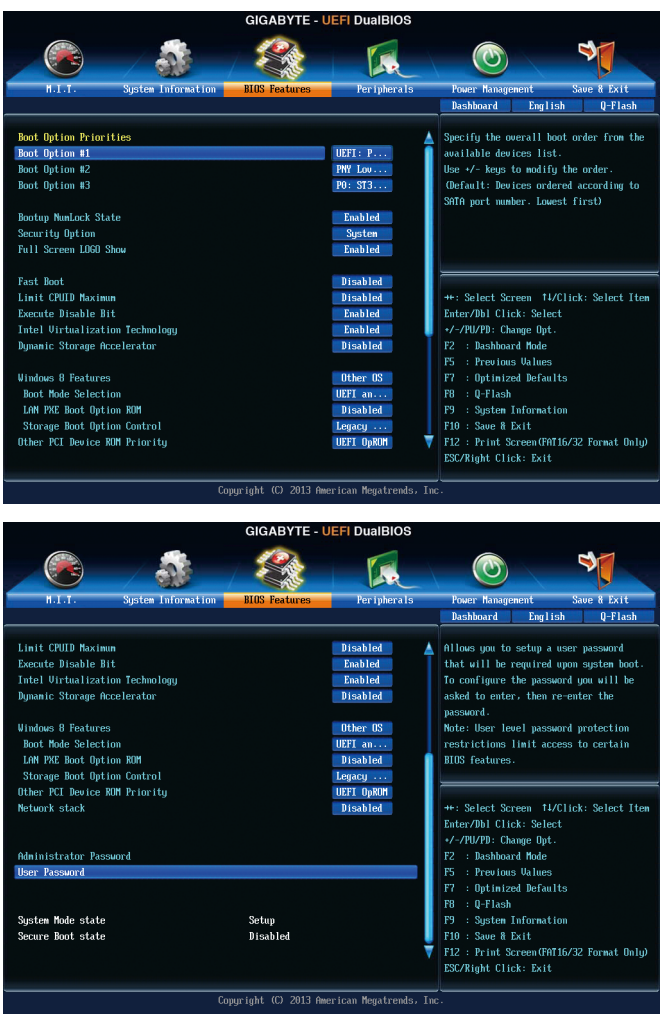

& **Boot Option Priorities (**开机设备顺序设定**)**

此选项提供您从已连接的设备中设定开机顺序,系统会依此顺序进行开机。当您安装的 是支持GPT格式的可卸除式存储设备时,该设备前方会注明"UEFI",若您想由支持GPT磁 盘分割的系统开机时,可选择注明"UEFI"的设备开机。

或若您想安装支持GPT格式的操作系统,例如Windows 7 64-bit,请选择存放Windows 7 64-bit 安装光盘并注明为"UEFI"的光驱开机。

& **Bootup NumLock State (**开机时**Num Lock**键状况**)** 此选项提供您设定开机时键盘上<Num Lock>键的状况。(预设值: Enabled) & **Security Option (**检查密码方式**)**

此选项提供您选择是否在每次开机时皆需输入密码,或仅在进入BIOS设定程序时才需输 入密码。设定完此选项后请至「Administrator Password/User Password」选项设定密码。 Setup 仅在进入BIOS设定程序时才需输入密码。

- 
- System 无论是开机或进入BIOS设定程序均需输入密码。(预设值)

## & **Full Screen LOGO Show (**显示开机画面功能**)**

此选项提供您选择是否在一开机时显示技嘉Logo。若设为「Disabled」,开机时将不显示 Logo。(预设值:Enabled)

#### & **Fast Boot**

此选项提供您是否启动快速开机功能以缩短进入操作系统的时间。若设为「Ultra Fast」 可以提供最快速的开机功能。(预设值:Disabled)

#### & **VGA Support**

此选项提供您选择支持何种操作系统开机。

Auto 仅启动Legacy Option ROM。

▶ EFI Driver 启动EFI Option ROM。(预设值)

此选项只有在「Fast Boot」设为「Enabled」或「Ultra Fast」时,才能开放设定。

#### & **USB Support**

Disabled 关闭所有USB设备至操作系统启动完成。

Full Initial 在操作系统下及开机自我测试(POST)过程中,所有USB设备皆可使用。

Partial Initial 关闭部分USB设备至操作系统启动完成。(预设值)

此选项只有在「Fast Boot」设为「Enabled」时,才能开放设定。当「Fast Boot」设为「Ultra Fast」时, 此选项功能会被强制关闭。

#### & **PS2 Devices Support**

Disabled 关闭所有PS2设备至操作系统启动完成。

Enabled 在操作系统下及开机自我测试(POST)过程中,PS2设备可使用。(预设值) 此选项只有在「Fast Boot」设为「Enabled」时,才能开放设定。当「Fast Boot」设为「Ultra Fast」时, 此选项功能会被强制关闭。

### & **NetWork Stack Driver Support**

Disabled 关闭网络开机功能支持。(预设值)

Enabled 启动网络开机功能支持。

此选项只有在「Fast Boot」设为「Enabled」或「Ultra Fast」时,才能开放设定。

#### & **Next Boot After AC Power Loss**

Normal Boot 断电后电源恢复时,重新开机会恢复正常开机。(预设值) Fast Boot 断电后电源恢复时,维持快速开机功能设定。

此选项只有在「Fast Boot」设为「Enabled」或「Ultra Fast」时,才能开放设定。

#### & **Limit CPUID Maximum (**最大**CPUID**极限值**)(**<sup>注</sup>**)**

此选项提供您选择是否限制处理器标准CPUID函数支持的最大值。若要安装Windows XP 操作系统,请将此选项设为「Disabled」;若要安装较旧的操作系统,例如Windows NT 4.0 时,请将此选项设为「Enabled」。(预设值:Disabled)

(注) 此选项仅开放给有支持此功能的CPU。若需要更多Intel®CPU独特技术的详细数据,请 至Intel ®官方网站查询。

& **Execute Disable Bit (Intel®**病毒防护功能**)(**<sup>注</sup>**)** 此选项提供您选择是否启动Intel ® ExecuteDisableBit功能。启动此选项并搭配支持此技术的系 统及软件可以增强电脑的防护功能,使其免于恶意的缓冲溢位(buffer overflow)黑客攻击。 (预设值:Enabled) & **Intel Virtualization Technology (Intel®**虚拟化技术**)(**<sup>注</sup>**)** 此选项提供您选择是否启动Intel® Virtualization Technology (虚拟化技术)。Intel®虚拟化技术让 您可以在同一平台的独立数据分割区,执行多个操作系统和应用程序。(预设值:Enabled) & **Intel TXT(LT) Support (**注**)** 此页面提供您选择是否启动「Intel®信任式执行技术」(Intel® TXT,Intel® Trusted Execution Technology)。(预设值:Disabled)  $\heartsuit$  **Dynamic Storage Accelerator 1** 此选项提供您选择是否启动Intel ®动态磁盘加速功能。启动此选项可依磁盘的负载调整磁 盘的I/O性能。(预设值:Disabled) & **VT-d (Intel®**虚拟化技术**)(**<sup>注</sup>**)** 此选项提供您选择是否启动Intel® Virtualization for Directed I/O (虚拟化技术)。(预设值:Enabled) & **Windows 8 Features** 此选项提供您选择所安装的操作系统。(预设值:Other OS) & **CSM Support** 此选项提供您选择是否启动UEFI CSM(Compatibility SupportModule)支持传统电脑开机程序。 ▶ Always 启动UEFI CSM。(预设值) Never 关闭UEFI CSM,仅支持UEFI BIOS开机程序。 此选项只有在「Windows 8 Features」设为「Windows 8」或「Windows 8 WHQL」时,才能开 放设定。 & **Boot Mode Selection** 此选项提供您选择支持何种操作系统开机。 UEFI and Legacy 可从支持Legacy及UEFI Option ROM的操作系统开机。(预设值) Legacy Only 只能从支持Legacy Option ROM的操作系统开机。 UEFI Only 只能从支持UEFI Option ROM的操作系统开机。 此选项只有在「CSM Support」设为「Always」时,才能开放设定。 & **LAN PXE Boot Option ROM (**内建网络开机功能**)** 此选项提供您选择是否启动网络控制器的Legacy Option ROM。(预设值:Disabled) 此选项只有在「CSM Support」设为「Always」时,才能开放设定。 & **Storage Boot Option Control** 此选项提供您选择是否启动存储设备控制器的UEFI或Legacy Option ROM。 Disabled 关闭Option ROM。 Legacy Only 仅启动Legacy Option ROM。(预设值) UEFI Only 仅启动UEFI Option ROM。 D Legacy First 优先启动 Legacy Option ROM。 UEFI First 优先启动 UEFI Option ROM。 此选项只有在「CSM Support」设为「Always」时,才能开放设定。

- j 只有GA-Z87-DS3H支持此功能。
- (注) 此选项仅开放给有支持此功能的CPU。若需要更多Intel®CPU独特技术的详细数据,请 至Intel ®官方网站查询。

#### & **Other PCI Device ROM Priority**

此选项提供您选择是否启动除了网络、存储设备及显示控制器以外PCI设备控制器的UEFI 或Legacy Option ROM。

Legacy OpROM 仅启动Legacy Option ROM。

UEFI OpROM 仅启动UEFI Option ROM。(预设值)

#### & **Network stack**

此选项提供您选择是否通过网络开机功能(例如Windows Deployment Services服务器),安装 支持GPT格式的操作系统。(预设值:Disabled)

#### & **Ipv4 PXE Support**

此选项提供您选择是否开启IPv4 (互联网通讯协定第4版)的网络开机功能支持。此选项只 有在「Network stack」设为「Enabled」时,才能开放设定。

#### & **Ipv6 PXE Support**

此选项提供您选择是否开启IPv6 (互联网通讯协定第6版)的网络开机功能支持。此选项只 有在「Network stack」设为「Enabled」时,才能开放设定。

#### & **Administrator Password (**设定管理员密码**)**

此选项可让您设定管理员的密码。在此选项按<Enter>键,输入要设定的密码,BIOS会要求 再输入一次以确认密码,输入后再按<Enter>键。设定完成后,当一开机时就必需输入管 理员或用户密码才能进入开机程序。与用户密码不同的是,管理员密码允许您进入BIOS 设定程序修改所有的设定。

#### & **User Password (**设定用户密码**)**

此选项可让您设定用户的密码。在此选项按<Enter>键,输入要设定的密码,BIOS会要求 再输入一次以确认密码,输入后再按<Enter>键。设定完成后,当一开机时就必需输入管 理员或用户密码才能进入开机程序。用户密码仅允许您进入BIOS设定程序修改部份选项 的设定。

如果您想取消密码,只需在原来的选项按<Enter>后,先输入原来的密码<Enter>,接着BIOS 会要求输入新密码,直接<Enter>键,即可取消密码。

# **2-6 Peripherals (**集成外设**)**

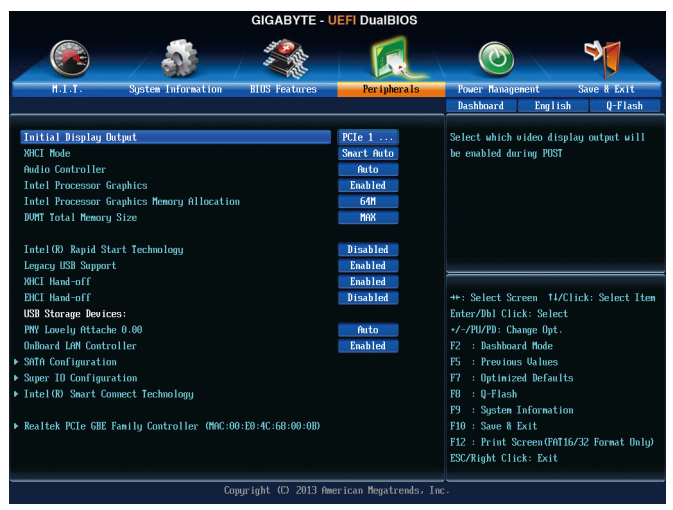

### & **Initial Display Output**

此选项提供您选择系统开机时优先从内建显示功能、PCI或PCI Express显卡输出。 D IGFX 系统会从内建显示功能输出。

- 
- PCIe 1 Slot 系统会从安装于PCIEX16插槽上的显卡输出。(预设值)
- ▶PCI 系统会从安装于PCI插槽上的显卡输出。

## & **XHCI Mode**

此选项提供您设定xHCI控制器在操作系统内的运行模式。

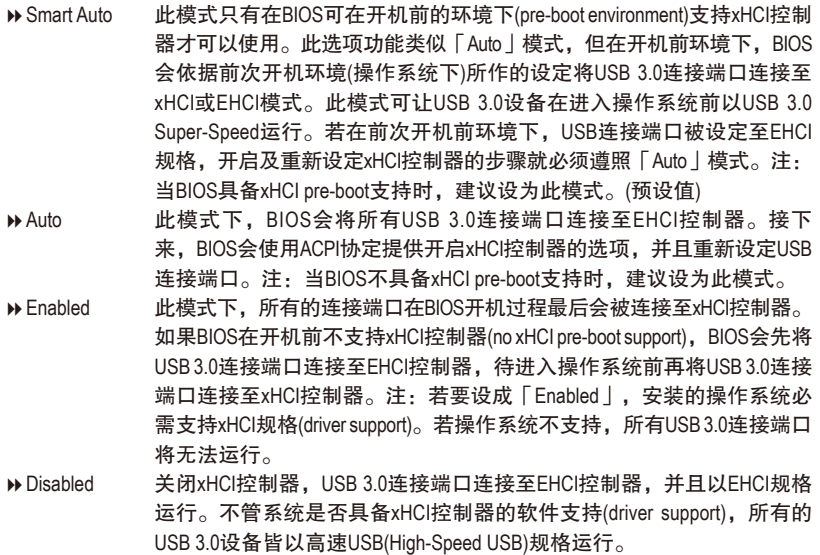

Manual 此选项提供您设定在开机进入操作系统前,USB 3.0要以xHCI或EHCI规格 运行,及手动设定每个USB 3.0/2.0连接端口要连接至xHCI或EHCI控制器。

- & **Audio Controller (**内建音频功能**)** 此选项提供您选择是否开启主板内建的音频功能。(预设值:Auto) 若您要安装其他厂商的声卡时,请先将此选项设为「Disabled」。
- & **Intel Processor Graphics (**内建显示功能**)** 此选项提供您选择是否开启主板内建的显示功能。(预设值:Enabled)
- & **Intel Processor Graphics Memory Allocation (**选择显示内存大小**)** 此选项提供您选择内建显示功能所需要的显示内存大小。选项包括:32M~1024M。 (预设值:64M)
- & **DVMT Total Memory Size** 此选项提供您选择分配给DVMT所需要的内存大小。选项包括:128M、256M、MAX。 (预设值:MAX)
- & **Intel(R) Rapid Start Technology** 此选项提供您选择是否开启Intel ® Rapid Start技术。(预设值:Disabled)
- & **Legacy USB Support (**支持**USB**规格键盘**/**鼠标**)** 此选项提供您选择是否在MS-DOS操作系统下使用USB键盘或鼠标。(预设值:Enabled)
- & **XHCI Hand-off (XHCI Hand-off**功能**)** 此选项提供您选择是否开启针对不支持XHCI Hand-off功能的操作系统,强制开启此功能。 (预设值:Enabled)
- & **EHCI Hand-off (EHCI Hand-off**功能**)** 此选项提供您选择是否开启针对不支持EHCI Hand-off功能的操作系统,强制开启此功能。 (预设值:Disabled)
- & **USB Storage Devices (USB**存储设备设定**)** 此选项列出您所连接的USB存储设备清单,此选项只有在连接USB存储设备时,才会出现。
- & **OnBoard LAN Controller** 此选项提供您选择是否开启主板内建的网络功能(预设值:Enabled) 若您要安装其他厂商的网卡时,请先将此选项设为「Disabled」。

## ` **SATA Configuration**

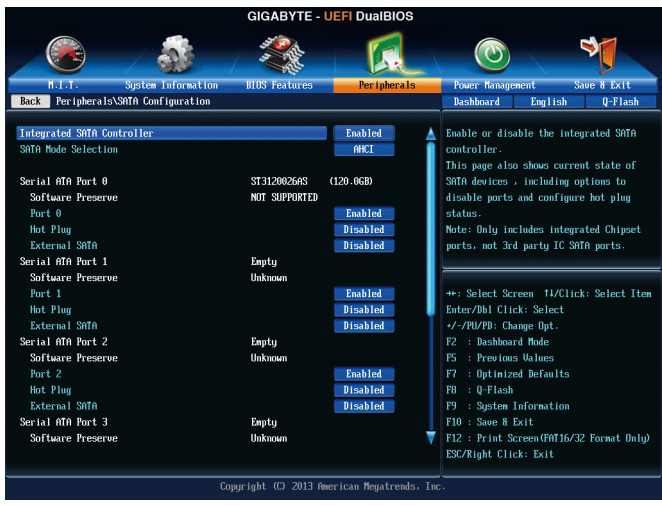

## & **Integrated SATA Controller**

此选项提供您选择是否启动芯片组内建的SATA控制器。(预设值:Enabled)

# & **SATA Mode Selection**

此选项提供您选择是否开启芯片组内建SATA控制器的RAID功能。

- DDE 设定SATA控制器为一般IDE模式。
- RAID 开启SATA控制器的RAID功能。
- AHCI 设定SATA控制器为AHCI模式。AHCI (Advanced Host Controller Interface)为一 种介面规格,可以让储存驱动程序启动进阶Serial ATA功能,例:Native Command Queuing及热插拔 (Hot Plug)等。(预设值)
- ` **Serial ATA Port 0/1/2/3/4/5**

# & **Port 0/1/2/3/4/5**

此选项提供您选择是否开启各SATA插座。(预设值:Enabled)

- & **Hot plug** 此选项提供您选择是否开启各SATA插座的热插拔功能。(预设值:Disabled)
- & **External SATA** 此选项提供您是否开启支持外接SATA设备功能。(预设值:Disabled)
- ` **Super IO Configuration**
	- 此画面提供I/O控制器型号信息及设定内建串行端口及并行端口。
- & **Serial Port A (**内建串行端口**)** 此选项提供您选择是否启动内建串行端口。(预设值:Enabled)
- & **Parallel Port (**内建并行端口**)** 此选项提供您选择是否启动内建并行端口。(预设值:Enabled)

## & **Device Mode (**并行端口运行模式**)**

此选项只有在「Parallel Port」设为「Enabled」时,才能开放设定。此选项提供您选择并 行端口运行模式。

Standard Parallel Port Mode 使用传统的并行端口传输模式。(预设值)

- EPP Mode 使用EPP (Enhanced Parallel Port)传输模式。
- ECP Mode 使用ECP (Extended Capabilities Port)传输模式。

EPP Mode & ECP Mode 同时支持EPP及ECP模式。

# ` **Intel(R) Smart Connect Technology**

## & **ISCT Support** 此选项提供您选择是否开启Intel ® Smart Connect技术。(预设值:Disabled)

# ` **Realtek PCIe GBE Family Controller**

此画面提供网络插座的程序信息。

# **2-7 Power Management (**省电功能设定**)**

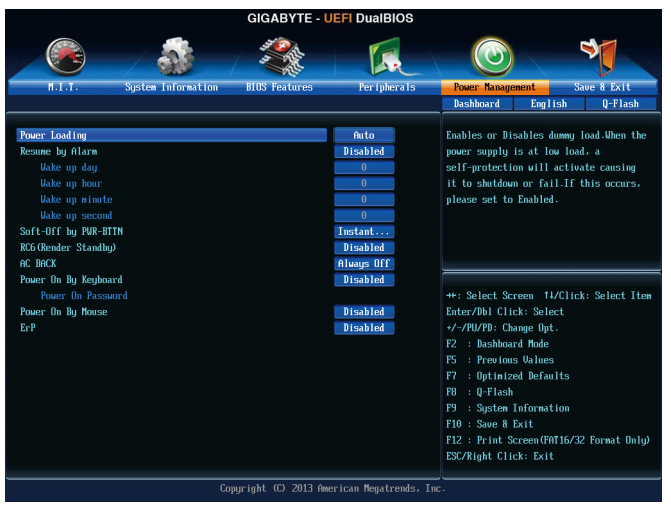

## & **Power Loading**

此选项提供您选择是否开启或关闭虚拟负载。当您的电源供应器因为负载过低造成断电 或死机的保护现象,请设定为「Enabled」。若设为「Auto」,BIOS会自动设定此功能。 (预设值:Auto)

## & **Resume by Alarm (**定时开机**)**

此选项提供您选择是否允许系统在特定的时间自动开机。(预设值:Disabled) 若启动定时开机,则可设定以下时间:

- **▶ Wake up day: 0 (每天定时开机), 1~31 (每个月的第几天定时开机)**
- Wake up hour/minute/second: (0~23) : (0~59) : (0~59) (定时开机时间)

请注意:使用定时开机功能时,请避免在操作系统中不正常的关机或中断总电源。

# & **Soft-Off by PWR-BTTN (**关机方式**)**

此选项提供您选择在MS-DOS系统下,使用电源键的关机方式。

- Instant-Off 按一下电源键即可立即关闭系统电源。(预设值)
- Delay 4 Sec. 需按住电源键4秒后才会关闭电源。若按住时间少于4秒,系统会进入暂 停模式。

# & **RC6(Render Standby)**

此选项提供您选择是否让内建显示功能进入省电状况,以减少耗电量。(预设值:Disabled)

## & **AC BACK (**电源中断后,电源恢复时的系统状况选择**)**

此选项提供您选择断电后电源恢复时的系统状况。

- Always Off 断电后电源恢复时,系统维持关机状况,需按电源键才能重新启动系 统。(预设值)
- Always On 断电后电源恢复时,系统将立即被启动。
- D Memory 断电后电源恢复时,系统将恢复至断电前的状况。

## & **Power On By Keyboard (**键盘开机功能**)**

此选项提供您选择是否使用PS/2规格的键盘来启动/唤醒系统。 请注意:使用此功能时,需使用+5VSB电流至少提供1安培以上的ATX电源供应器。

- Disabled 关闭此功能。(预设值)
- Any Key 使用键盘上任意键来开机。
- **▶ Keyboard 98 设定使用Windows 98键盘上的电源键来开机。**
- **▶ Password 设定使用1~5个字符作为键盘密码来开机。**

## & **Power On Password (**键盘开机功能**)**

当「Power On By Keyboard」设定为「Password」时,需在此选项设定密码。

在此选项按<Enter>键后,自设1~5个字符为键盘开机密码再按<Enter>键确认完成设定。当 需要使用密码开机时,输入密码再按<Enter>键即可启动系统。

若要取消密码,请在此选项按<Enter>键,当请求输入密码的信息出现后,请不要输入任 何密码并且再按<Enter>键即可取消。

#### & **Power On By Mouse (**鼠标开机功能**)**

此选项提供您选择是否使用PS/2规格的鼠标来启动/唤醒系统。

请注意:使用此功能时,需使用+5VSB电流至少提供1安培以上的ATX电源供应器。

- Disabled 关闭此功能。(预设值)
- ▶ Move 移动鼠标开机。
- Double Click 按两次鼠标左键开机。
- & **ErP**

此选项提供您选择是否在系统关机(S5待机模式)时将耗电量调整至最低。(预设值:Disabled) 请注意:当启动此功能后,以下功能将无作用:电源管理事件唤醒功能、鼠标开机功 能、键盘开机功能及网络唤醒功能。

# **2-8 Save & Exit (**储存设定值并结束设定程序**)**

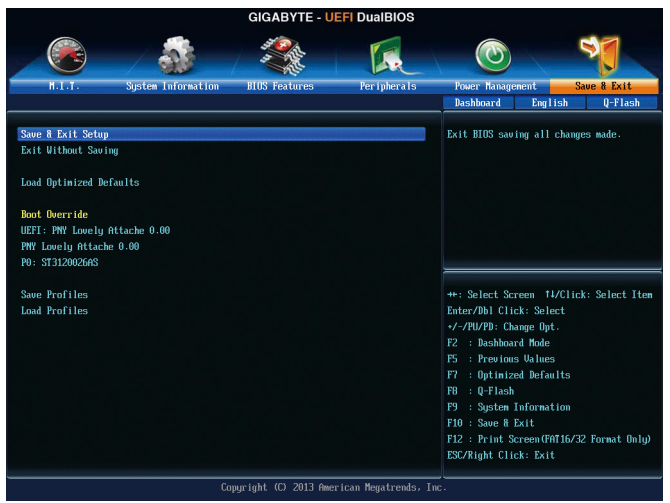

## & **Save & Exit Setup (**储存设定值并结束设定程序**)** 在此选项按<Enter>然后再选择「Yes」即可储存所有设定结果并离开BIOS设定程序。若不 想储存, 选择「No」或按<Esc>键即可恢复主画面中。

& **Exit Without Saving (**结束设定程序但不储存设定值**)** 在此选项按<Enter>然后再选择「Yes」, BIOS将不会储存此次修改的设定, 并离开BIOS设 定程序。选择「No」或按<Esc>键即可恢复主画面中。

## & **Load Optimized Defaults (**载入最佳化预设值**)** 在此选项按<Enter>然后再选择「Yes」,即可载入BIOS出厂预设值。执行此功能可载入 BIOS的最佳化预设值。此设定值较能发挥主板的运行性能。在更新BIOS或清除CMOS数 据后,请务必执行此功能。

# & **Boot Override (**选择立即开机设备**)**

此选项提供您选择要立即开机的设备。此选项下方会列出可开机设备,在您要立即开机 的设备上按<Enter>,并在要求确认的信息出现后选择「Yes」,系统会立刻重开机,并从 您所选择的设备开机。

& **Save Profiles (**储存设定文件**)**

此功能提供您将设定好的BIOS设定值储存成一个CMOS设定文件(Profile), 最多可设定八组 设定文件(Profile 1-8)。选择要储存目前设定于Profile 1~8其中一组,再按<Enter>即可完成设 定。或您也可以选择「Select File in HDD/USB/FDD」,将设定文件复制到您的存储设备。

## & **Load Profiles (**载入设定文件**)**

系统若因运行不稳定而重新载入BIOS出厂预设值时,可以使用此功能将预存的CMOS设 定文件载入,即可免去再重新设定BIOS的麻烦。请在要载入的设定文件上按<Enter>即可 载入该设定文件数据。您也可以选择「Select File in HDD/USB/FDD」,从您的存储设备复 制到其它设定文件,或载入BIOS自动储存的设定文件(例如前一次良好开机状况时的设 定值)。

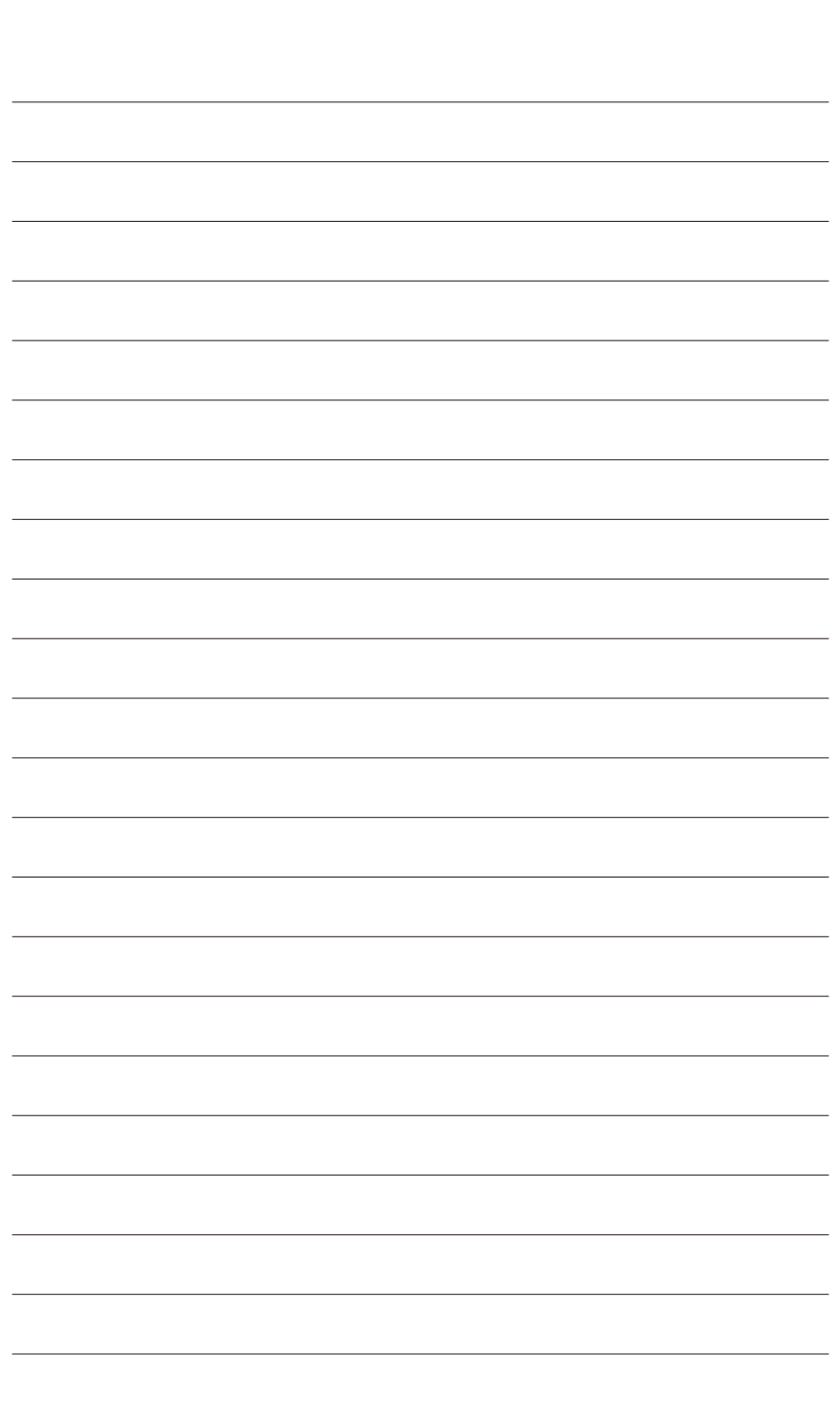

 $\begin{array}{c} \hline \end{array}$ 

# 第三章 构建**SATA**硬盘

## **RAID**简介:

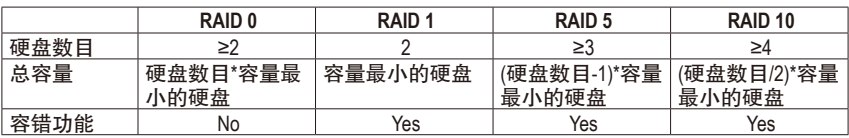

## 若要构建完整的**SATA**硬盘,您必须完成以下的步骤:

- A. 安装SATA硬盘。
- B. 在BIOS程序设置中设定SATA控制器模式。
- C. 进入RAID BIOS,设定RAID模式。(注一)
- D. 安装SATA RAID/AHCI驱动程序及操作系统。(注二)

## 事前准备:

- 两颗(以上)的SATA硬盘。(为达到最佳的性能,请使用相同型号及相同容量的SATA硬盘。) 若不制作RAID准备一颗硬盘即可。
- Windows 8或Windows 7操作系统的安装光盘。
- 主板的驱动程序光盘。

# **3-1** 设定**SATA**控制器模式

## **A.** 安装**SATA**硬盘

请将准备好的SATA硬盘接上SATA数据传输线及电源线,并分别接至主板上的SATA插座,最后 再接上电源供应器的电源插头。

(注一) 若不制作RAID,可以跳过此步骤。

(注二) 只有SATA通道被设为AHCI及RAID模式时才需安装。

### **B.** 在**BIOS**程序设置中设定**SATA**控制器模式

请确认在BIOS程序设置中SATA控制器的设定是否正确。 步骤一:

电源开启后BIOS在进行POST时,按下<Delete>键进入BIOS设定程序。进入「Peripherals\SATA Configuration」确认「SATAControllers」为开启状况。若要制作RAID,将「SATAMode Selection」 选项设为「RAID」(图1);若不制作RAID,则将此选项依需求设为「IDE」或「AHCI」。

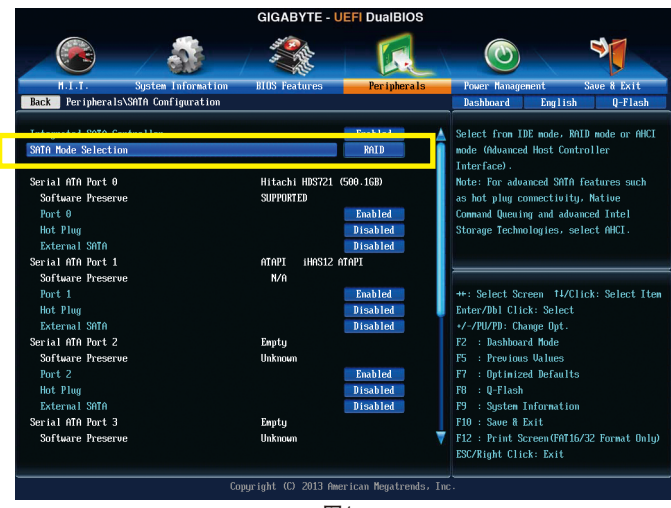

图1

步骤二:

若要设定UEFI RAID模式,请参考C-1章节说明;若要进入传统RAID ROM,请参考C-2章节说 明,并储存设定结果,离开BIOS程序设置。

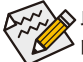

此部份所提及的BIOS程序设置选项及其叙述,并非所有主板皆相同,需依您所选购 的主板及BIOS版本而定。

## **C-1. UEFI RAID** 模式设定

此模式仅支持Windows 8 64-bit 操作系统。

步骤一:

在BIOS程序设置画面,进入「BIOS Features」将「Windows 8 Features」选项设为「Windows 8」, 并且将「CSM Support」设为「Never」(图2)。储存设定后重开机。

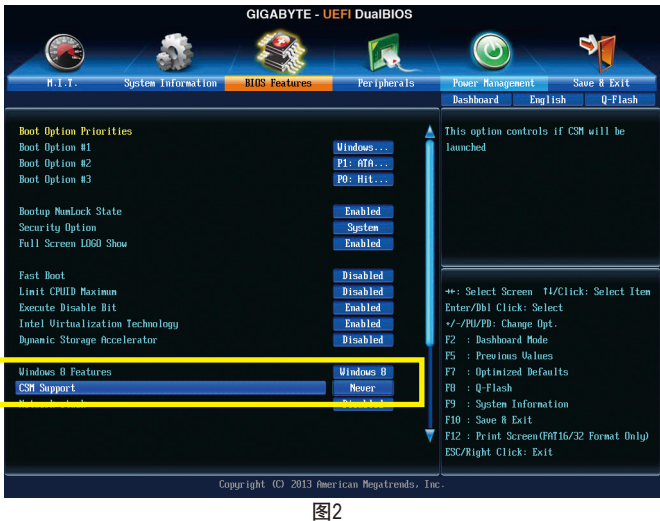

## 步骤二:

重开机后,请再次进入BIOS在BIOS程序设置画面,再进入「Peripherals\Intel(R) Rapid Storage Technology」子选单 (图3)。

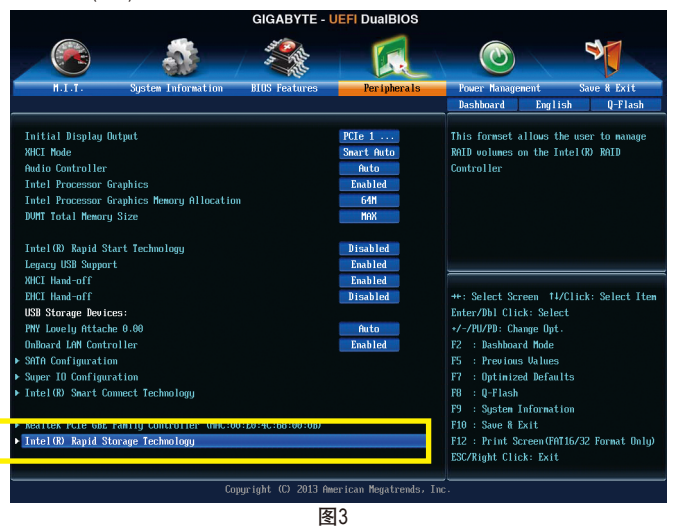

步骤三:

在「Intel(R) Rapid Storage Technology」画面时,请在「Create RAID Volume」选项按<Enter>键,进 入「Create RAID Volume」画面,首先在「Name」选项自订磁盘阵列名称,字数最多可至16个 字母但不能有特殊字符,设定好后按<Enter>键。接着使用下键移动至「RAID Level」选项选择 要制作的RAID模式(图4)。RAID模式选项有:RAID 0(Stripe)、RAID 1(Mirror)、Recovery、RAID 10及 RAID 5 (可选择的RAID模式会依据所安装的硬盘总数而定)。选择好RAID模式后,再按下键移 动至「Select Disks」选项。

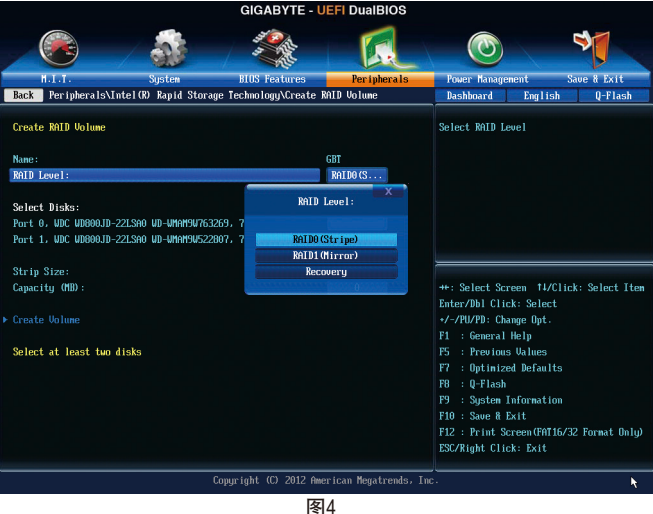

#### 步骤四:

在「Select Disks」选项选择要制作磁盘阵列的硬盘,请在要选择的硬盘上按<Space>键,该硬 盘会显示「X」表示已被选取。接下来请设定磁盘区域大小(Stripe Size) (图5),可调整大小从4 KB至128 KB。设定完成后,再继续设定磁盘阵列容量(Capacity)。

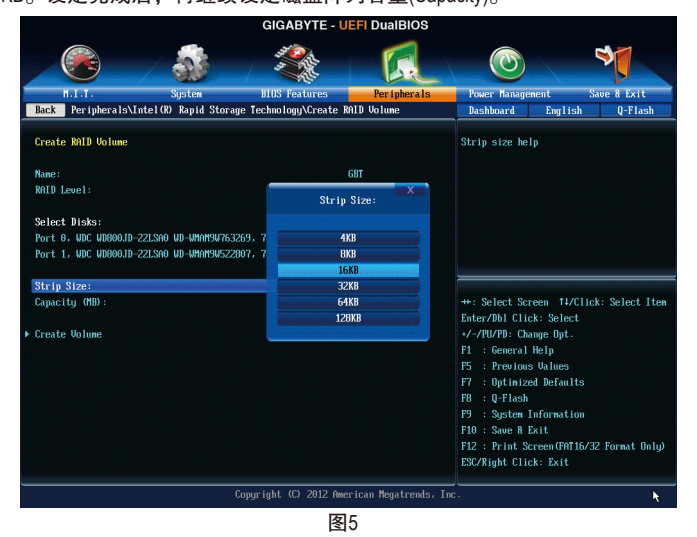

构建SATA硬盘 - 62 -

步骤五:

设定好磁盘阵列容量后,移至「Create Volume」(建立磁盘)选项。在「Create Volume」按<Enter> 键即可开始制作磁盘阵列。 (图6)。

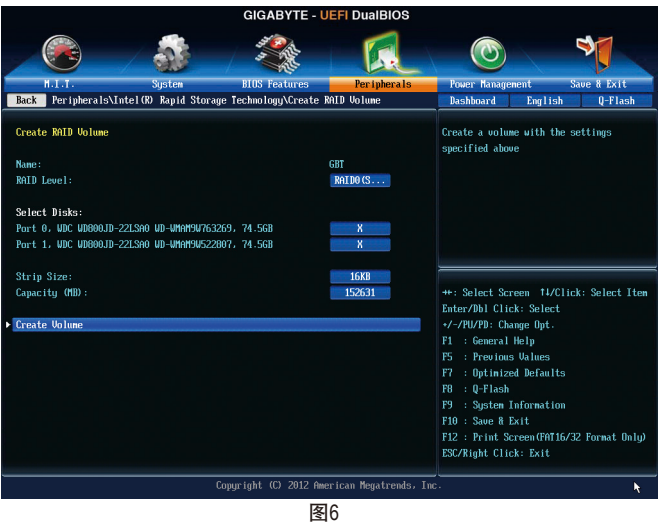

完成后画面将恢复「Intel(R) Rapid Storage Technology」画面,即可在「RAID Volumes」处看到 建立好的磁盘阵列。若要检视更详细的数据,可在该磁盘阵列上按< Enter>键, 即可看到例 如磁盘阵列模式、区域大小、磁盘阵列名称及磁盘阵列容量等信息(图7)。

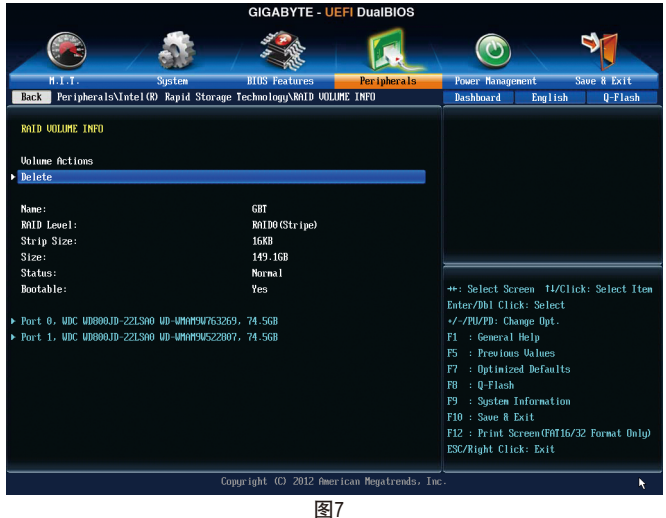

#### 清除磁盘阵列

若要清除已建立的磁盘阵列,请至「Intel(R) Rapid Storage Technology」画面,在要清除的磁盘 阵列上按<Enter>进入「RAID VOLUME INFO」画面。接着在「Delete」选项上按<Enter>键进入删 除画面。要删除磁盘阵列,请在「Yes」项目按<Enter>键(图8)。<br>
cocasyre UEF DualBlOS

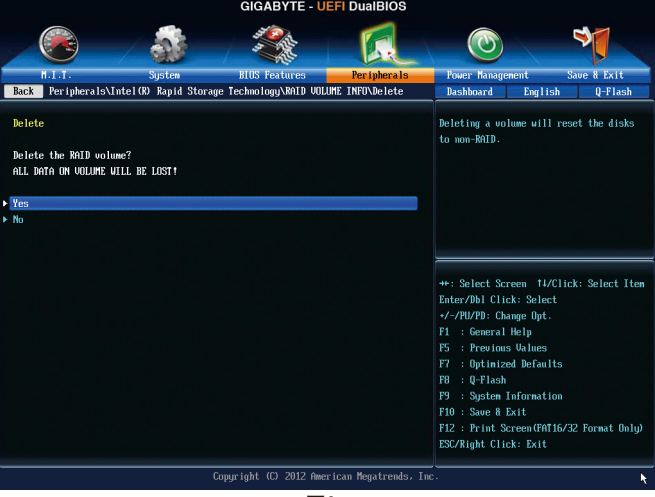

图8

## **C-2** 传统**RAID ROM**设定

以下步骤介绍如何进入传统Intel ® RAID BIOS设定SATA RAID模式。若不制作RAID,可以跳过此 步骤。

步骤一:

在BIOS POST画面后,进入操作系统之前,会出现如以下的画面(图9),按<Ctrl> + <I>键即可进 入RAID BIOS设定程序。

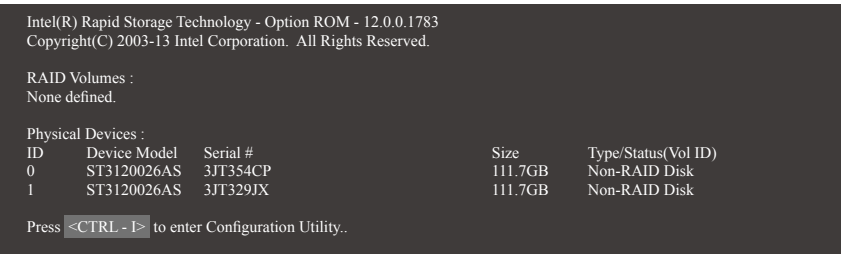

图9

步骤二:

按下<Ctrl> + <I>后会出现RAID设定程序主画面。(图10)

## 建立磁盘阵列**(Create RAID Volume)**

在「Create RAID Volume」选项按<Enter>键来制作RAID磁盘。

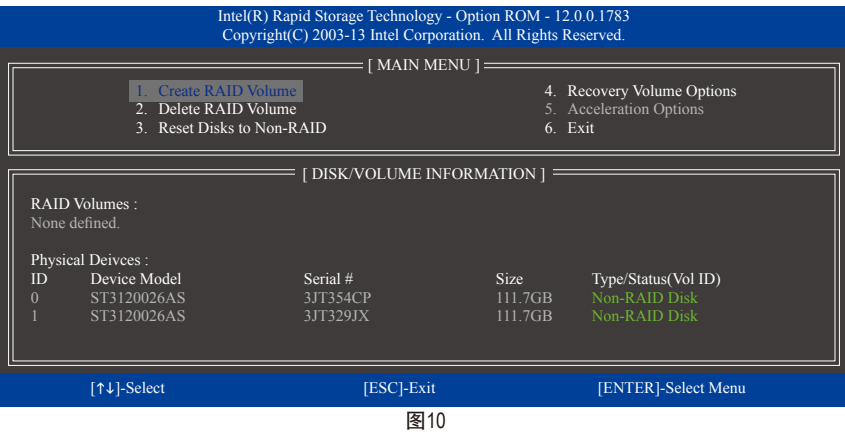

步骤三:

进入「CREATE VOLUME MENU」画面,可以在「Name」选项自订磁盘阵列名称,字数最多可 至16个字母但不能有特殊字符,设定好后按<Enter>键。选择要制作的RAID模式(RAID Level) (图 11)。RAID模式选项有:RAID 0、RAID 1、Recovery、RAID 10及RAID 5 (可选择的RAID模式会依据 所安装的硬盘总数而定)。选择好RAID模式后,再按<Enter>键继续进行后面的步骤。

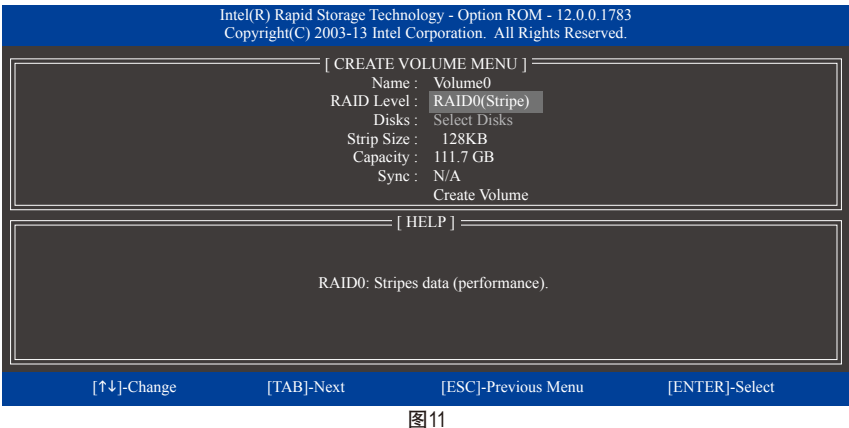

步骤四:

在「Disks」选项选择要制作磁盘阵列的硬盘。若只有安装两颗硬盘,则此两颗硬盘将被自动 设为磁盘阵列。接下来请选择磁盘区域大小(Strip Size) (图12),可调整大小从4 KB至128 KB。设 定完成后,再按<Enter>键设定磁盘阵列容量(Capacity)。

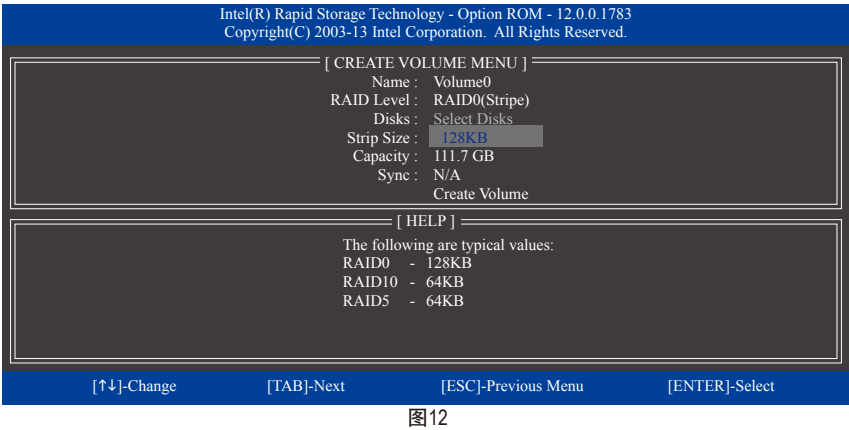

#### 步骤五:

设定好磁盘阵列容量后,再按<Enter>键移至「Create Volume」(建立磁盘)选项。在「Create Volume」按下<Enter>键即可开始制作磁盘阵列。当确认信息出现时,确定制作磁盘阵列请按 <Y>,取消请按<N> (图13)。

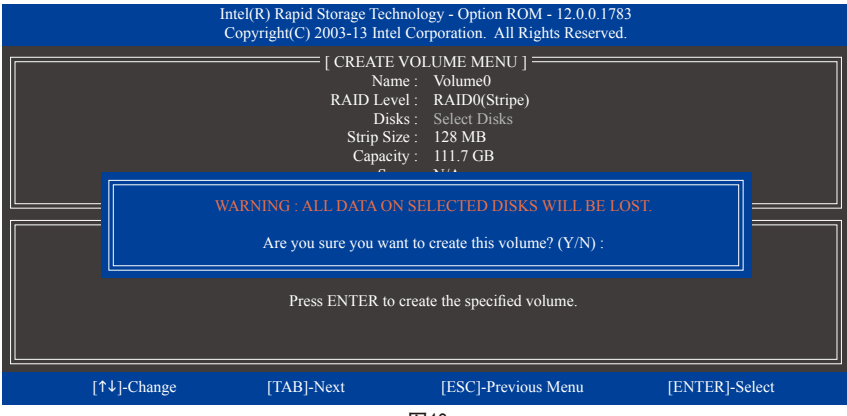

图13

完成后在「DISK/VOLUME INFORMATION」即可看到建立好的磁盘阵列详细数据,例如磁盘阵 列模式、区域大小、磁盘阵列名称及磁盘阵列容量等(图14)。

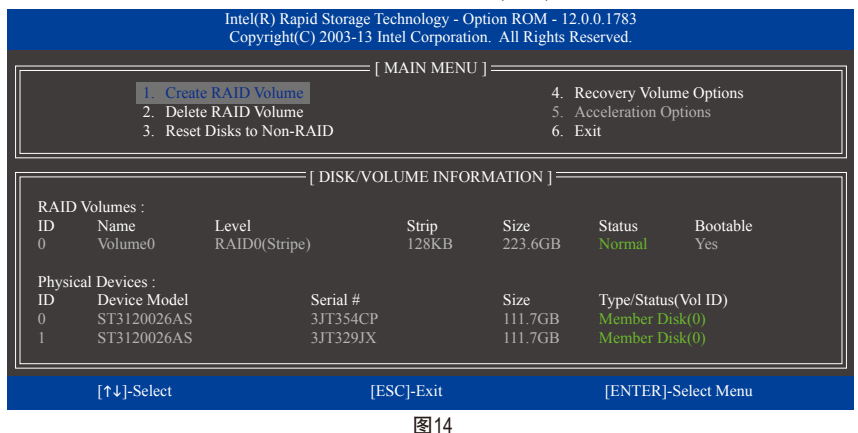

在主画面按<Esc>键或选择「6. Exit」再按<Enter>键即可离开此RAID设定程序。

按下来就可以进行操作系统的安装了。

#### 建立还原阵列**(Recovery Volume Options)**

Intel ® 快速还原技术 (Rapid Recover Technology)提供数据保护功能,用户可以便利的还原方式还 原数据,使系统恢复运行状况。它使用RAID 1技术将主硬盘(Master Drive)数据备份到备份硬盘 (Recovery Drive),也可以把备份硬盘的数据还原至主硬盘中。

注意事项:

- 备份硬盘的容量需大于或等于主硬盘
- Recovery Volume仅能由两颗硬盘组成,且磁盘阵列及还原阵列无法同时被建立,例:若您 已经制作一还原阵列,就无法再建立磁盘阵列了。
- 在预设状况下,操作系统内仅可看到主硬盘,备份硬盘为隐藏状况

步骤一:

RAID设定程序主画面选择「1. Create RAID Volume」(图15)。

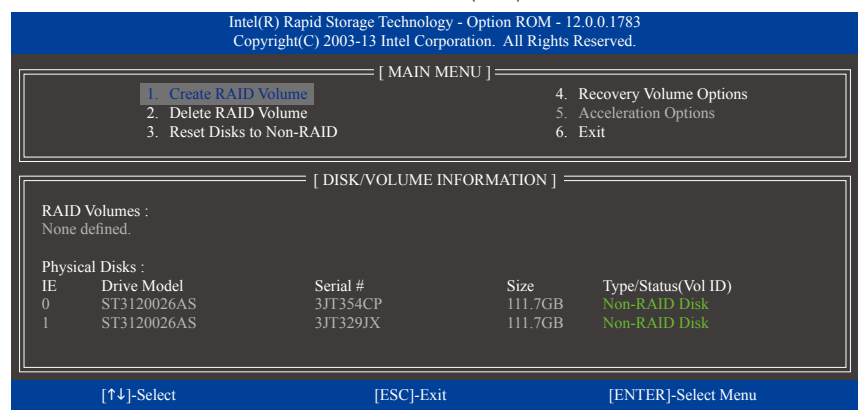

图15

步骤二:

设定完阵列名称后,将「RAID Level」设为「Recovery」再按<Enter>键(图16)。

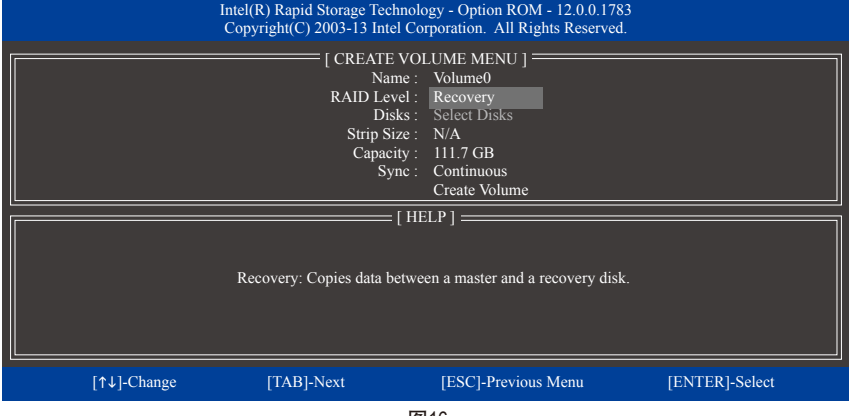

图16

### 步骤三:

在「Select Disks」处按<Enter>键。「SELECT DISKS」画面中,请在要设为主硬盘的硬盘上按 <Tab>,并在要设为备份硬盘的硬盘上按<Space>键 (请确定备份硬盘的容量大于或等于主硬 盘)。最后请按<Enter>确定(图17)。

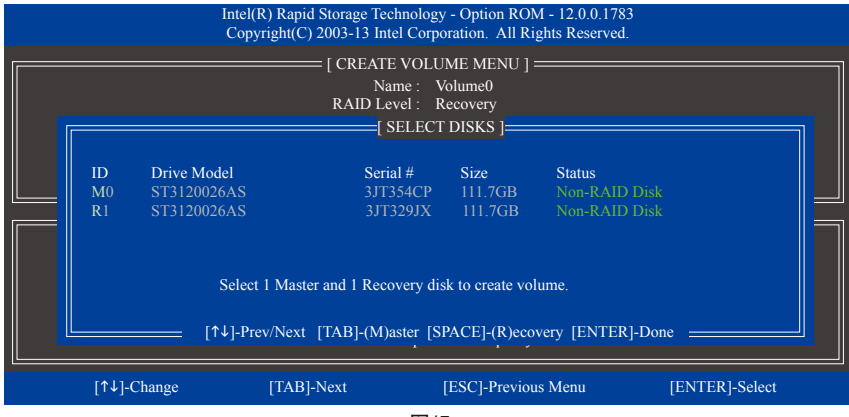

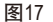

步骤四:

在「Sync」项目下选择「Continuous」或「On Request」(图18)。持续更新(Continuous Update)可 以让主硬盘数据内容有更改且两颗硬盘皆安装至系统时持续自动将数据复制到备份硬盘。 根据请求更新(Update On Request)可以让用户自行至操作系统内使用「Intel 快速储存技术」 工具更新备份硬盘。根据请求更新亦可让用户将主硬盘数据恢复至最近一次备份的状况。

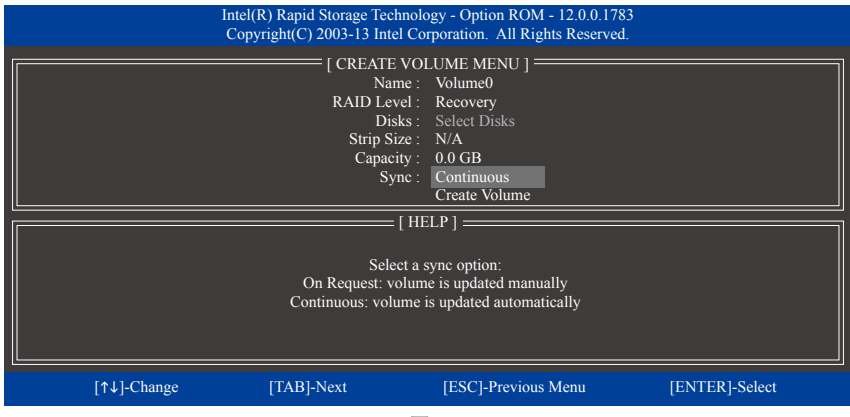

图18

步骤五:

最后请至「Create Volume」处按<Enter>键开始建立,完成所有设定。

#### 清除磁盘阵列**(Delete RAID Volume)**

若要清除已建立的磁盘阵列,请在主画面选择「Delete RAID Volume」选项,当「DELETE VOL-UMEMENU」画面出现时,以方向键选择要删除的磁盘阵列并按下<Delete>键。当确认信息出 现时,确定删除磁盘阵列请按<Y>,取消请按<N> (图19)。

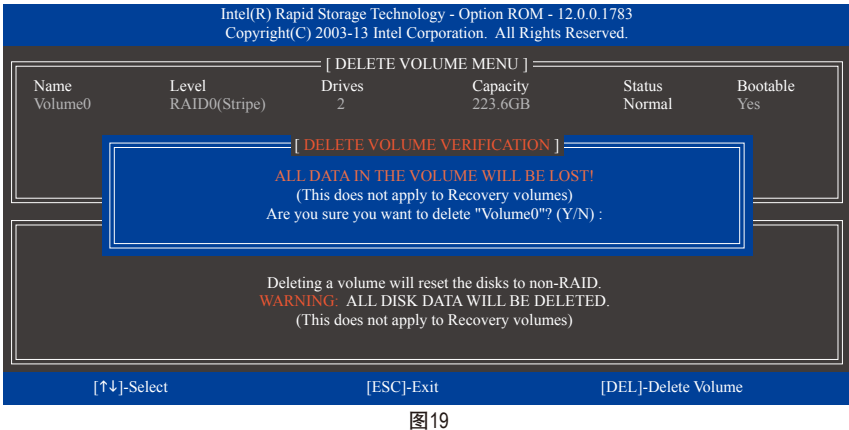

#### 加速处理选项**(Acceleration Options)**

此选项可让您检视您先前使用「Intel 快速储存技术」工具所制作的加速处理硬盘/磁区的信 息 (图20)。若因应用程序或是操作系统错误导致无法开启「Intel 快速储存技术」工具时, 您 可以进入Intel RAID ROM程序使用此选项来删除加速处理硬盘/磁区或是手动启动同步化(仅供 最大化模式使用)。

步骤:

请在主画面选择「Acceleration Options」选项。

若要删除加速处理硬盘/磁区,选择您要删除的加速处理硬盘/磁区,再按<R>键,最后再按 <Y>键确认。

若要启动将高速缓存的数据同步写回至硬盘/磁区,请按<S>键后,再按<Y>键确认。

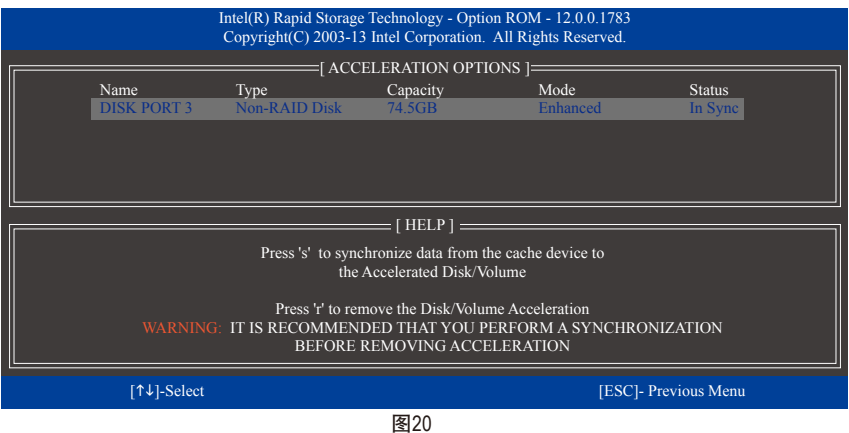

# **3-2** 安装**SATA RAID/AHCI**驱动程序及操作系统

完成BIOS的设定后,您可以开始安装操作系统至SATA硬盘中。

## **A.** 安装**Windows 8/7**

由于Windows 7已内建SATARAID/AHCI控制器的驱动程序,您不需在安装操作系统过程载入驱动 程序。为确保系统性能及兼容性,建议在安装操作系统后,使用主板光盘「Xpress Install」功 能安装所有主板驱动程序。若要安装Windows 8,请参考下列步骤:

步骤一:

请将光盘中「\BootDrv」路径下的「IRST」文件夹复制到U盘。

步骤二:

由操作系统Windows 8的光盘开机并执行安装操作系统的步骤,当载入驱动程序的画面出现 时,请选择「浏览」。

步骤三:

选择U盘,并选择RAID/AHCI驱动程序的位置: 「\iRST\32Bit」(供Windows 32-bit 版本使用) 「\iRST\64Bit」(供Windows 64-bit 版本使用)

步骤四:

当出现图1的画面后请选择「Intel(R) Desktop/Workstation/Server Express Chipset SATARAID Controller」 驱动程序并按「下一步」载入所需的驱动程序。完成后,请继续操作系统的安装。

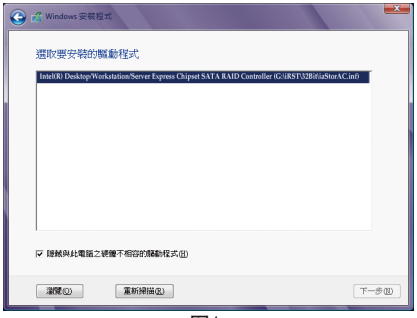

图1

### **B.** 重建磁盘阵列

重建磁盘阵列提磁盘阵列中的一颗硬盘复制到另一颗硬盘的过程,此功能只能在具 备容错能力的模式例:RAID1、RAID5及RAID10下使用。以下的步骤假设您要更换一颗在RAID1 模式下损毁的硬盘设备,重建磁盘阵列。(请注意:新的硬盘容量需大于或等于旧的硬盘容量)

关闭电脑后,请将损毁的硬盘更换,再重新启动电脑。

#### • 启动磁盘阵列自动重建功能

步骤一:

重新开机后,当「Press <Ctrl-I> to enter Configuration Utility」信息出现时,请按<Ctrl> + <I>键进入 Intel RAID BIOS设定程序。进入设定程序后会出现如下的画面。

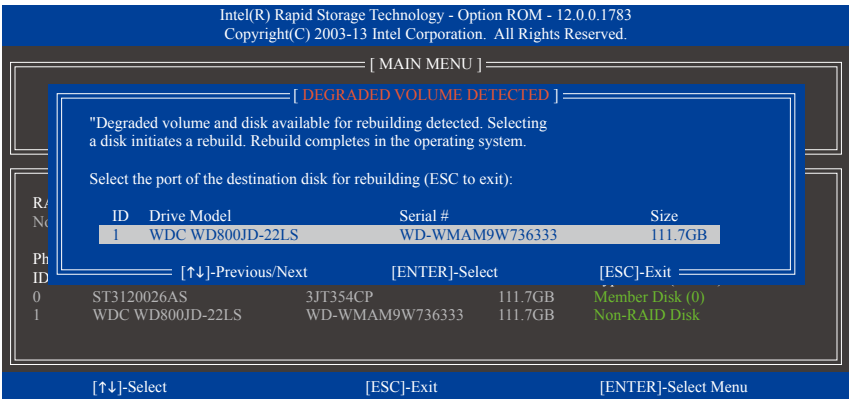

#### 步骤二:

选择要重建的新硬盘,并按<Enter>键,会出现如下画面。重建磁盘阵列的程序将在进入操作 系统后自动开始进行。如果在此阶段选择不启动自动重建磁盘阵列,则必须在操作系统内以 手动方式重建磁盘阵列(详细说明请参考下页)。

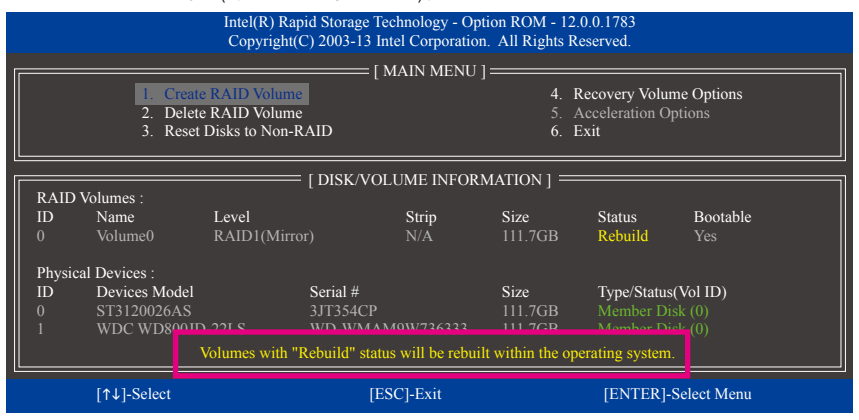
### • 在操作系统内重建磁盘阵列

进入操作系统后,请先确认主板驱动程序光盘里的芯片组驱动程序已经安装。安装完成后, 请至桌面开启「Intel ® 快速储存技术」工具。

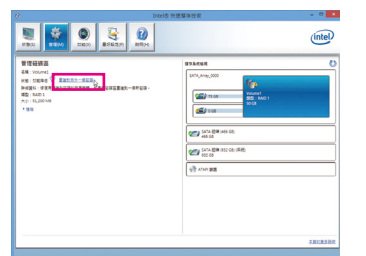

步骤一:

请到「Intel® 快速储存技术」画面的「管 理」项目下点选「重建到另外一个磁盘」。

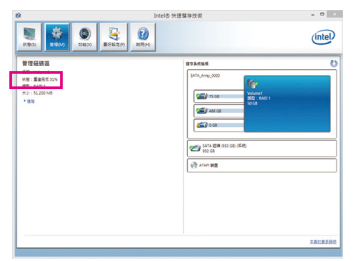

画面左侧的「状况」项目会显示重建进度。

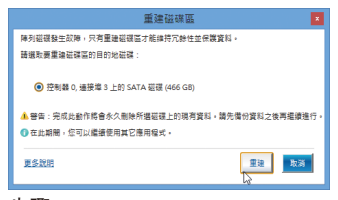

步骤二:

点选要重建的目的地磁盘并按「重建」。

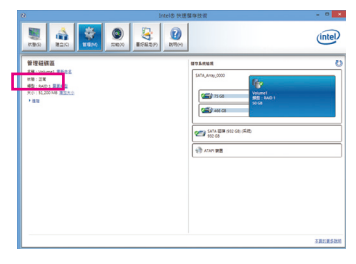

步骤三:

当完成重建后,「状况」项目会显示 「正常」。

### • 恢复主硬盘数据至原始状况 **(**仅适用于**Recovery Volume)**

若您将两颗硬盘设为 Recovery Volume 且为根据请求更新(Update on Request), 必要时您可将主 硬盘数据恢复至最近一次备份的状况。例如当主硬盘检测到病毒时,可以将备份硬盘的数 据恢复至主硬盘中。

步骤一:

在Intel ® RAID BIOS设定程序主画面选择「4. Recovery Volume Options」。接着在「RECOVERY VOLUME OPTIONS」画面中选择「Enable Only Recovery Disk」以便在操作系统内看到这颗备份 硬盘。接下来依画面指示完成设定后退出RAID BIOS 设定程序。

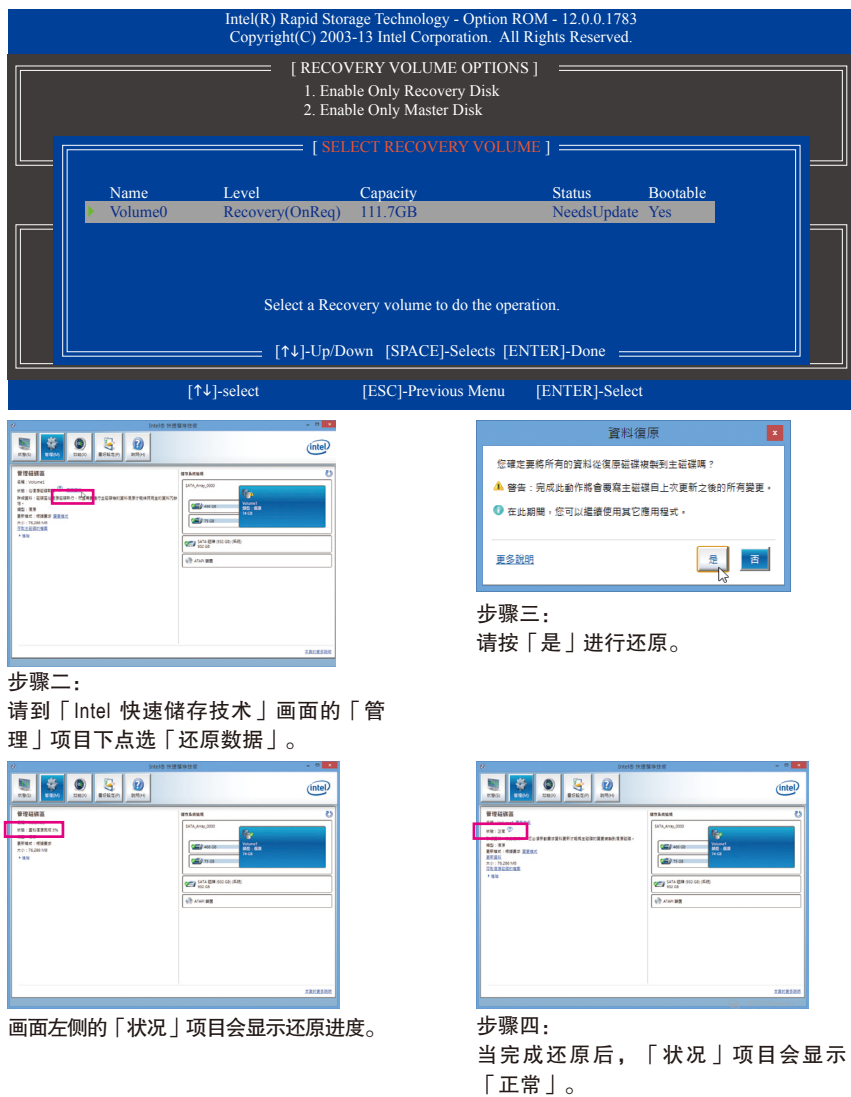

# 第四章 驱动程序安装

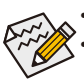

• 安装驱动程序之前,请先安装操作系统。(以下介绍以操作系统Windows 8为范例) 安装完操作系统后,请将驱动程序光盘置入光驱中,点选出现的「点选要针对此 光盘执行的动作」信息,接着选择「执行Run.exe」 (或进入「我的电脑」,开启 光驱图示,并执行Run.exe)。

## **4-1 Chipset Drivers (**芯片组驱动程序**)**

「Xpress Install」会先自动扫描您的系统并列出建议您安装的驱动程序。您可以按下「Xpress Install」键,自动为您安装所有勾选的驱动程序,或按■单独安装您所需要的驱动程序。

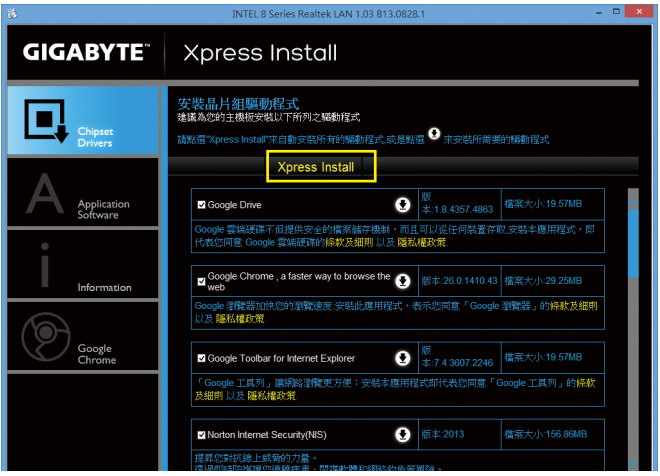

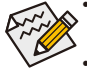

• 在「Xpress Install」安装驱动程序的过程中,请忽略系统跳出的对话框(如:「检测 新增硬件向导」对话框),否则可能会影响安装程序的进行!

• 有些驱动程序在安装期间会自动重新开机,在重新开机后「Xpress Install」将会继 续安装其他的驱动程序。

## **4-2 Application Software (**软件应用程序**)**

此页面显示技嘉科技所开发的工具应用程序及附赠的软件,您可以勾选所需要的项目并按 键进行安装。

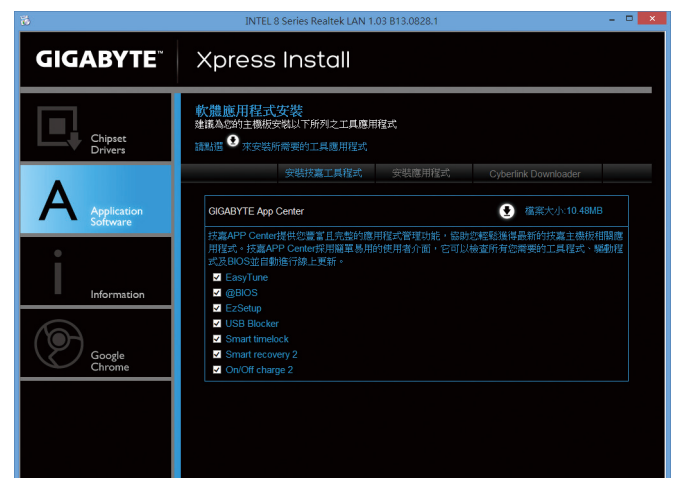

## **4-3 Information (**信息清单**)**

此页面显示「光盘内容说明」提供此光盘内所有驱动程序的详细数据,「联系信息」提供 台湾总公司的信息,点选画面上的网址,可连接至技嘉网站查询详细的台湾总公司或全球 分公司的信息。

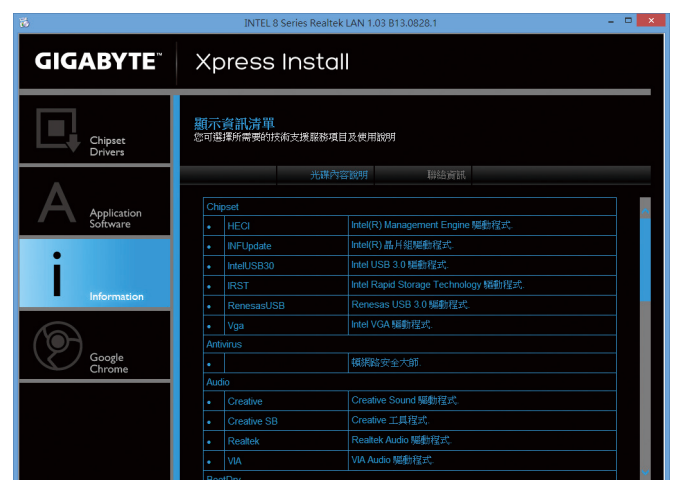

# 第五章 独特功能介绍

## **5-1 BIOS**更新方法介绍

技嘉主板提供您两种独特的BIOS更新方法:Q-Flash™及@BIOS™。您可选择其中一种方法,不 需进入DOS模式,即可轻松的进行BIOS更新。此外,本主板提供DualBIOS™设计,通过多一 颗实体备份BIOS,加强保护电脑的安全及稳定性。

### 什么是**DualBIOS™**?

即于主板上建置两颗实体BIOS,分别为「主BIOS(MainBIOS)」及「备份BIOS(BackupBIOS)」。在 一般正常的状况下,系统是由「主BIOS」开机,当系统的主BIOS损毁时,则会由「备份BIOS」 接管,且「备份BIOS」会将文件复制至主BIOS,使系统维持正常运行。「备份BIOS」并不提供 更新功能,以维护系统的安全性。

### 什么是**Q-Flash™**?

Q-Flash是一个简单的BIOS管理工具,让您轻易省时地更新或储存备份BIOS。当您要更新BIOS 时不需进入任何操作系统,例如DOS或是Windows就能使用Q-Flash。Q-Flash亦不需要操作任何 复杂的步骤就可以轻松更新BIOS,因为它就在BIOS选单中。

### 什么是**@BIOS™**?

@BIOS提供您在Windows模式下就能进行更新BIOS。通过@BIOS与距离最近的BIOS服务器连 接,下载最新版本的BIOS文件,以更新主板上的BIOS。

## **5-1-1** 如何使用**Q-Flash (BIOS** 快速刷新**)**更新**BIOS**

### **A.** 在开始更新**BIOS**之前**...**

- 1. 请先至技嘉网站下载符合您主板型号的最新BIOS版本压缩文件。
- 2. 解压缩所下载的BIOS压缩文件并且将BIOS文件(例如:Z87DS3H.F1)储存至U盘或硬盘中。(请 注意:所使用的U盘或硬盘必需是FAT32/16/12文件系统格式。)
- 3. 重新开机后,BIOS在进行POST时,按<End>键即可进入Q-Flash。(请注意:您可以在POST阶 段按<End>键或在BIOS Setup主画面按<F8>键进入Q-Flash选单。但如果您是将解压缩的BIOS 文件储存至RAID/AHCI模式的硬盘或连接至独立SATA控制器的硬盘,请通过在POST阶段按 <End>键的方式进入Q-Flash选单。)

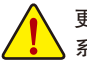

更新BIOS有其潜在的风险,因此更新BIOS时请小心执行,以避免不当的操作而造成 系统损毁。

### **B.** 更新**BIOS**

进入Q-Flash后,可利用键盘或鼠标选择所要执行的项目。请依下列步骤进行更新BIOS。以下 范例假设您将BIOS文件储存于U盘中,实际操作时请依据文件的存放位置来选择。

步骤一:

1. 将已存有BIOS文件的U盘插入系统。进入Q-Flash后,选择「Update BIOS From Drive」选项。

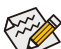

• 要备份目前的BIOS文件,请选择「Save BIOS to Drive」。

- 本功能仅支持使用FAT32/16/12文件系统的硬盘或u盘。
	- 若您的BIOS文件存放在RAID/AHCI模式的硬盘或连接至独立SATA控制器的硬盘, 请务必在进行POST时,按下<End>键进入Q-Flash。

2. 请选择「USB Flash Drive」。

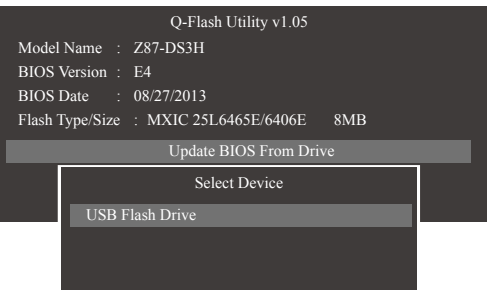

3. 请选择您所要更新的BIOS文件。

请再次确认此**BIOS**文件与您的主板型号符合!

步骤二:

显示器会显示正在从磁盘片中读取BIOS文件。当确认对话框「Are you sure to update BIOS?」出 现时,请选择「Yes」开始更新BIOS,同时显示器会显示目前更新的进度。

**•** 当系统正在读取**BIOS**文件或更新**BIOS**时,请勿关掉电源或重新启动系统! **•** 当开始更新**BIOS**时,请勿移除硬盘**/U**盘。

步骤三:

完成BIOS更新后,系统会自动重新开机。

步骤四:

在系统进行POST时,按<Delete>键进入BIOS设定程序,并移动光标到「Save & Exit」画面,选 择「Load Optimized Defaults」选项,按下<Enter>载入BIOS出厂预设值。更新BIOS之后,系统会 重新检测所有的周边设备,因此建议您在更新BIOS后,重新载入BIOS预设值。

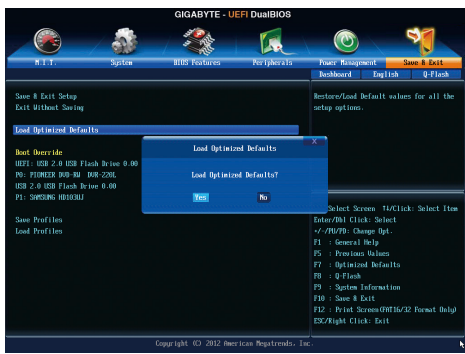

选择「Yes」载入预设值

步骤五:

选择「Save & Exit Setup」按下<Enter>,选择「Yes」储存设定值至CMOS并离开BIOS设定程序, 离开BIOS设定程序后,系统即重新开机。整个更新BIOS程序即完成。

### **5-1-2** 如何使用**@BIOS (BIOS** 在线更新**)**更新**BIOS**

### **A.** 在开始更新**BIOS**之前**...**

- 1. 在Windows下,请先关闭所有的应用程序与 常驻程序,以避免更新BIOS时发生不可预 期的错误。
- 2. 在通过网络更新BIOS的过程中,网络连线绝 对不能中断(例如:断电、关闭网络连线)或 是网络处于不稳定的状况。如果发生以上情 形,易导致BIOS损坏而使系统无法开机。
- 3. 如果因更新BIOS操作不当,导致BIOS损毁 或系统无法使用时,技嘉将无法提供保修 服务。

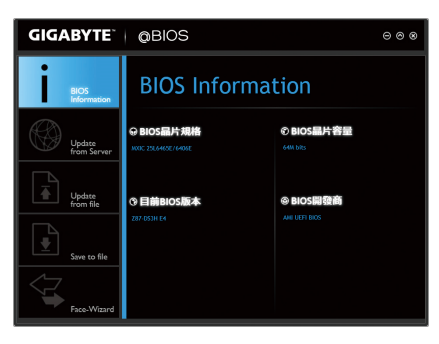

### **B. @BIOS**使用说明

### **1.** 通过网络更新**BIOS**:

点选「Update from Server」,选择距离您所在国家最近的@BIOS服务器,下载 符合此主板型号的BIOS文件。接着请依照画面提示完成操作。

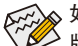

 $\widetilde{\mathcal{C}}$  如果@BIOS服务器找不到您主板的BIOS文件时,请至技嘉网站下载该主板型号最新  $\geq$  版的BIOS压缩文件,解压缩文件后,利用手动更新的方法来更新BIOS。

### **2.** 手动更新**BIOS**:

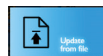

点选「Update from File」,选择事先经由网站下载或其它渠道得到的已解压缩 的BIOS文件。再依照画面提示完成操作。

### **3.** 储存**BIOS**文件:

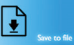

点选「Save to File」可储存目前所使用的BIOS版本。

### **4.** 更换**BIOS**开机画面:

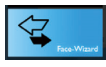

勾选「Face-Wizard」的「Upload new image」,可将自行储存的图档,通过 Face-Wizard工具程序,选择作为开机画面,让电脑开机时有专属的图片。勾 选「Backup current image」可将使用中的开机画面备份。

图档支持的格式如下:jpg、bmp、gif。

### **C.** 更新完成之后**...**

更新完成后请重新开机。

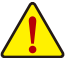

- 请务必确认BIOS文件是否与主板型号相符,因为选错型号而进行更新BIOS,会导 致系统无法开机。
- 在更新BIOS的过程中, 请勿关机或关闭电源, 否则会导致BIOS损坏而使系统无 法开机。

独特功能介绍 - 80 -

## **5-2 APP Center (**应用中心**)**

技嘉APPCenter提供您丰富且完整的应用程序管理功能,协助您轻松获得最新的技嘉主板相关 工具程序(注) 。技嘉APPCenter采用简单易用的用户介面,您可以在APPCneter直接执行所有技嘉 工具程序,并可以通过线上检查更新及下载所有工具程序、驱动程序及BIOS。

### 执行**APP Center**程序

放入技嘉主板驱动程序光盘后,点选「Application Software\安装技嘉工具程序」,安装App Center 及所勾选的工具程序,完成后请重新开机。

至「桌面」的通知区域点选App Center <mark>3</mark> 图示开启App Center程序(图一)。您可以在此点选要 执行的技嘉工具程序,或是点选「Live Update」进行线上更新程序。

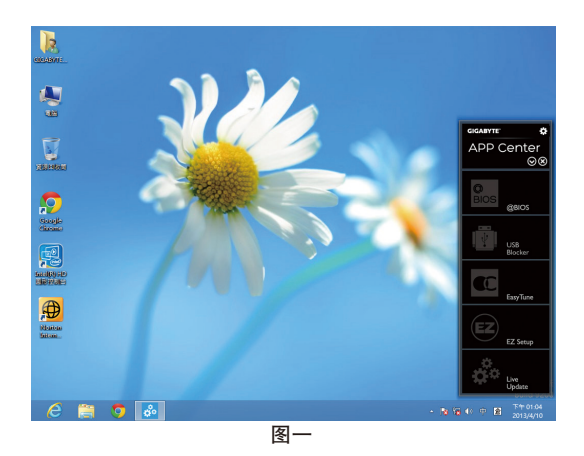

若关闭APP Center后,可至「开始」画面点选「App Center」图示重新启动(图二)。

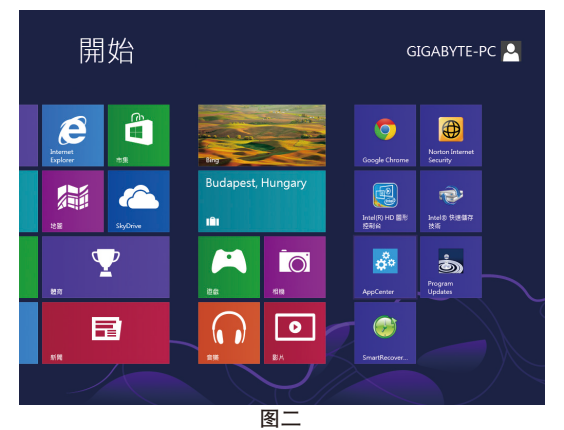

(注) APP Center支持的程序会因不同主板而有所差异;各程序所支持的功能也会依主板的 规格而不同。

### **5-2-1 EasyTune**

技嘉EasyTune提供您一个简易及方便的系统调校与超频的使用介面,让您可以轻松在操作系 统下藉由EasyTune进行超频、超电压等动作,藉以提升系统性能。除此的外,EasyTune更贴 心加入了CPU与内存的信息显示,您无须再经由其他软件即可轻易地得知系统相关信息。

### 使用介面介绍

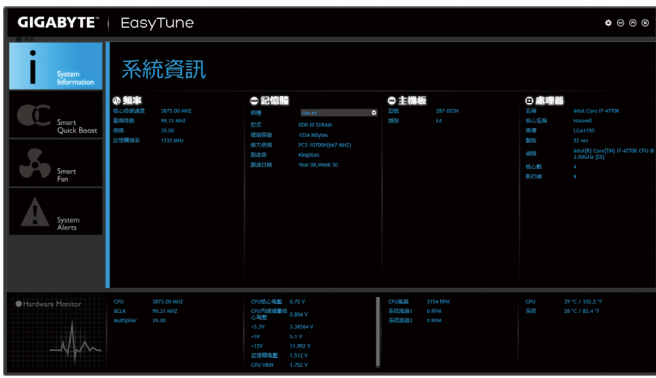

### 选项卡说明

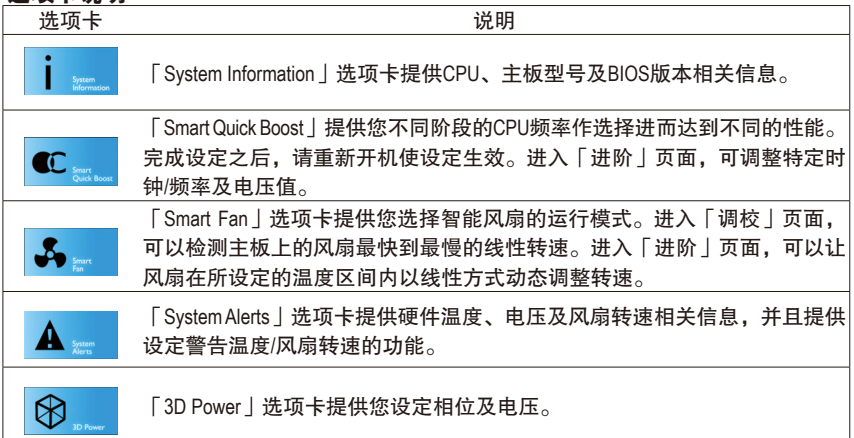

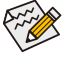

EasyTune所提供的功能会因不同主板而有所差异。若某选项显示为灰色表示该选项 不能调整或不支持该功能。

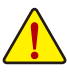

不当的超频或超电压可能会造成硬件元件如CPU、芯片组及内存的损毁或减少其使 用寿命。建议您确实了解EasyTune的各项功能才进行调整,否则可能造成系统不稳 或其它不可预期的结果。

## **5-2-2 EZ Setup**

技嘉EZ Setup包含Disk Mode Switch、EZ Smart Response、EZ Rapid Start、EZ Smart Connect及XHD 等程序,通过EZ Setup简化了繁复的安装及设定步骤,即可轻松体验应用程序提供的功能。

### **Disk Mode Switch**

DiskModeSwitch程序提供您在已安装好操作程序的磁盘,仍能进行磁盘模式的切换。可设定的 模式为: IDE、AHCI及RAID。您可以依需求点选要设定的磁盘模式,设定完成后请重新开机。

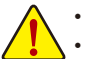

• Disk Mode Switch程序不支持原生的UEFI 格式。

• 切换模式后,务必重新安装Intel®快速储存技术(Intel® Rapid Storage Technology)程序。

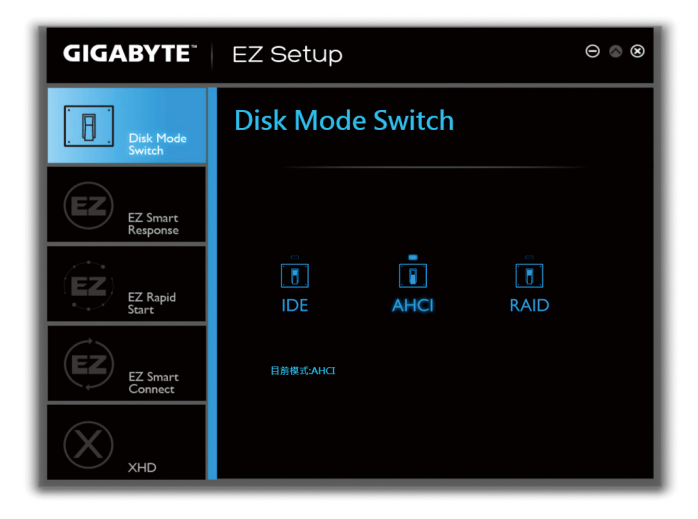

### **EZ Smart Response**

### **A.** 系统需求

- 1. 支持此功能的Intel ®芯片组主板
- 2. Intel ® Core系列处理器
- 3. 将Intel ® SATA控制器设为RAID模式
- 4. 安装Intel ®快速储存技术(Intel ® Rapid Storage Technology)程序(注一)
- 5. 一个一般SATA硬盘及一个SSD硬盘(注二)
- 6. Windows 7 SP1/Windows 8操作系统(注三)

若在已安装完成操作系统的状况下进行此设定,一旦启动RAID模式(注四) 后,SSD硬盘 内的数据将遗失,因此请在启动此功能前先进行备份。

### **B.** 使用说明

选择「EZ Smart Response」,点选「建立」即可完成设定。 若要停用此功能直接点选「删除」即可。

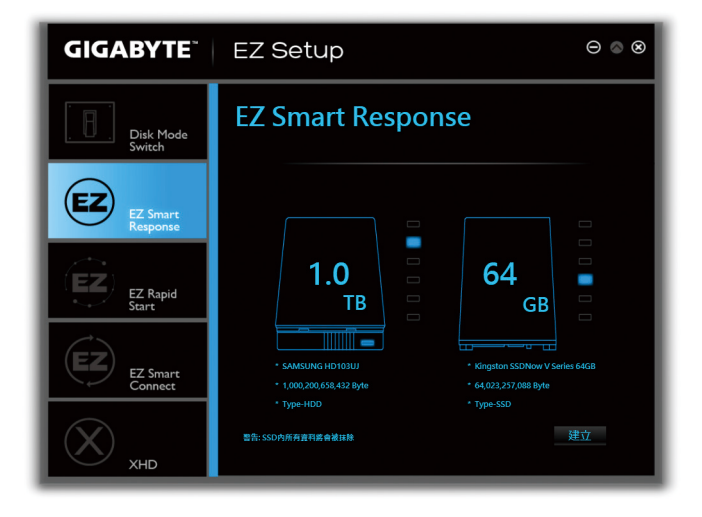

- (注一) 设定前请先确认已安装Intel ® Rapid Storage Technology程序(11.5或以上版本)。
- (注二) SSD硬盘做为高速缓存。最大的快取大小为64 GB, SSD硬盘容量若大于64 GB, 剩余 的容量仍可做为数据盘使用。
- (注三) 操作系统必须安装于一般SATA硬盘。
- (注四) 当BIOS设定内的Intel ® SATA控制器模式为IDE或AHCI时都会强制设为RAID。

### **EZ Rapid Start**

### **A.** 系统需求

- 1. 开启BIOS设定程序内Intel ® Rapid Start Technology功能
- 2. 安装的SSD硬盘容量必需大于目前安装的系统内存大小
- 3. Windows 7 SP1/Windows 8操作系统
- 4. 仅支持AHCI及RAID模式(请注意!已被设定为RAID磁盘阵列的SSD硬盘无法支持Intel®快速储 存技术), IDE模式不支持(注)

### **B.** 使用说明

选择|EZ Rapid Start」,点选|建立」,完成后再进行Intel® Rapid Start Technology程序的安装, 重新开机后即可完成设定。

若要停用此功能直接点选「删除」即可。

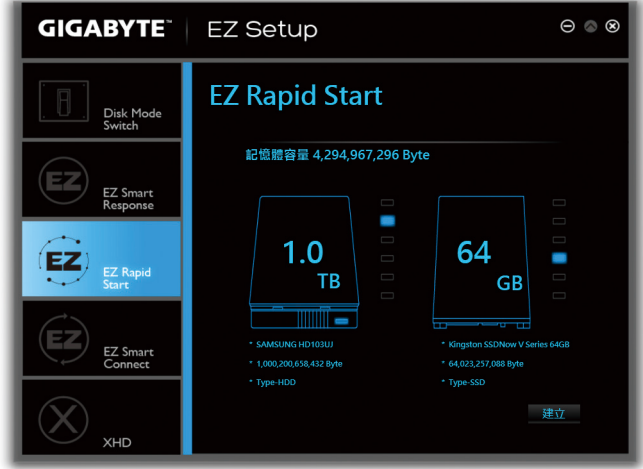

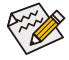

- 压缩的空间大小预设值为系统内存大小再加2 GB,例如系统内存8 GB加上2 GB, 因此SSD硬盘容量会减少10 GB。若停用EZ Rapid Start,将会归还10 GB给SSD硬盘。 • 当系统内存升级,请先停用EZ Rapid Start,再重新安装以确保此程序正常运行。
- (注) 若使用的主板芯片组支持RAID模式,EZ Rapid Start会强制将Intel® SATA控制器模式设为 RAID。若不支持RAID模式,则会强制设为AHCI。

### **EZ Smart Connect**

### **A.** 系统需求

- 1. 开启BIOS设定程序内Intel ® Smart Connect Technology功能
- 2. Windows 7 SP1/Windows 8操作系统
- 3. 安装Intel ® Smart Connect Technology程序
- 4. 连线正常的互联网
- 5. 新增至White List的程序必须为开启状况(注)

### **B.** 使用说明

选择「EZ Smart Connect」,在「文件名称」内选择要做为Smart Connect自动更新的程序,直 接双击鼠标左键,程序会列入「应用程序权限清单」清单内即完成设定。(双击 复文件夹的上一层)

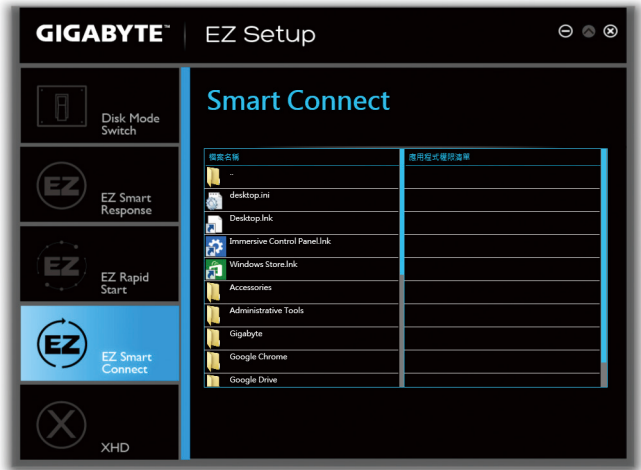

(注) 新增的程序必须适用于自动通过互联网取得数据的程序,如: Outlook®、Windows Live™ Mail及Seesmic®。

### **XHD**

技嘉XHD(注一) 提供您在RAID就绪的系统,当检测到系统有新增SATA硬盘时,可通过XHD一键安 装快速建立RAID 0或RAID 1模式,省略繁复的设定流程,提升硬盘读取及储存性能。

### **A.** 系统需求

- 1. 支持RAID功能的Intel ®芯片组主板
- 2. 将Intel ® SATA控制器设为RAID模式
- 3. 安装Intel ®快速储存技术(Intel ® Rapid Storage Technology)程序
- 4. Windows 7 SP1/Windows 8操作系统
- 5. 安装Intel ® SATA控制器驱动程序

### **B.** 使用说明

选择丨XHD」,依需求点选丨建立RAID 0」或丨建立RAID 1」即可完成设定ଔ二)。

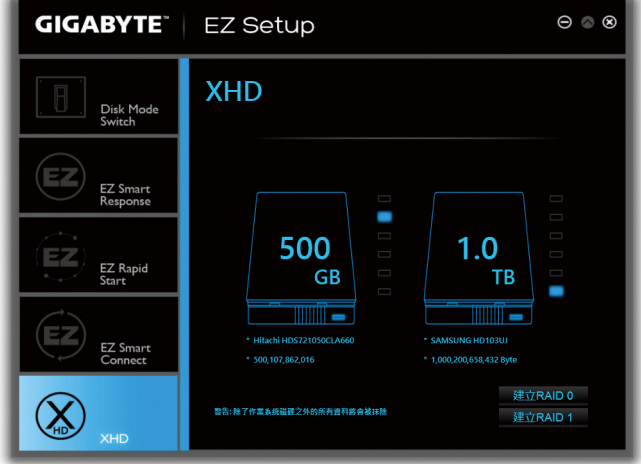

- (注一) XHD程序仅支持Intel ®芯片组控制的SATA插座。
- (注二) 除了操作系统硬盘的外,其他硬盘内的数据将被删除,因此请在启动此功能前先进 行备份。

## **5-2-3 USB Blocker**

技嘉USB Blocker提供简单易用的图形用户界面,让您阻止特定的USB设备类型在您的电脑上 运行,被封锁的设备将被操作系统所忽略。

使用介面介绍

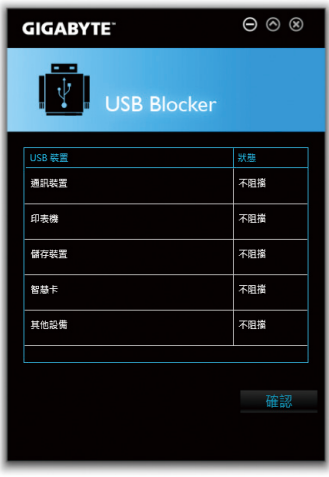

### 使用说明

选择您想阻挡或解除封锁的USB设备类型,双击鼠标左键变更「阻挡」或「不阻挡」状况, 按「确认」后在跳出的视窗输入密码后再按「确认」即可。

## **6-1** 音频输入**/**输出设定介绍 第六章 附录

### **6-1-1 2 / 4 / 5.1 / 7.1**声道介绍

本主板提供六个音源插座,可支持2/4/5.1/7.1 声道(注) ,六个音源插座定义的预设值如右图。

此音频芯片的高保真音频(High Definition Audio) 具备Retasking功能,通过此功能可以经由音频 软件的设定,重新定义每个音源插座功能(每 个插孔可更改的功能会依硬件规格而不同)。

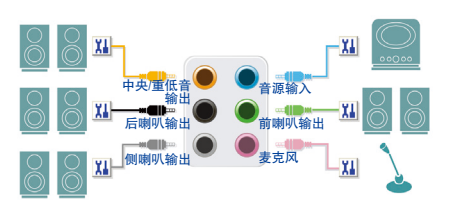

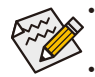

使用麦克风设备时,请将麦克风连接至麦克风孔,并将该孔位定义为麦克风,才 能正常使用。

• 机箱前方面板的音源插座与后方的音源插座会同时发声。当使用前方面板为HD音 频模块而要关闭后方的音源输出功能时,请参考下一页的说明。

### 认识高保真**(HD)**音频

高保真音频内建多组高音质数字类比(DAC)音频转换器,并提供多音源(Multi-Streaming)应用, 使高保真音频能够同时处理多组音频的输出/入。例如可同时听MP3音乐、与网友进行语音 聊天、接听网络电话等,实现多数据流的音频应用情境。

### **A.** 喇叭连接与设定

(以下介绍以操作系统Windows 8为范例)

#### 步骤一:

安装完音频驱动程序重新开机后,请切换至传 统Windows桌面。在通知区域找到高保真音频 管理图示 , 双击此图示即可进入音频软件。

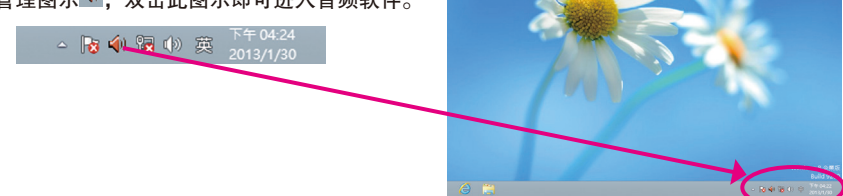

Ð

(注) 2 / 4 / 5.1 / 7.1声道音频输出介绍: 请参考下列说明设定多声道音频输出。

- • 2声道:立体声道耳机或喇叭
- • 4声道:前喇叭、后喇叭
- • 5.1声道:前喇叭、后喇叭、中央/重低音
- • 7.1声道:前喇叭、后喇叭、中央/重低音、侧喇叭

### 步骤二:

连接音频设备至音源输出插孔,画面会立即显示 「目前连接的设备应辨识为」对话框,请依目前 所插入的音频设备来选择,并按「确定」。

步骤三:

选择「喇叭」选项卡。依据您要设定的喇叭程序 在「喇叭程序」选单里选择「双声道喇叭」、 「四声道喇叭」、「5.1喇叭」或「7.1 喇叭」即 可完成设定。

### **B.** 音频设定

您可以在「音频」选项卡选择所需要的环境设定。

### **C.** 启动**AC'97**音频模块

若机箱前方面板为AC'97音频模块,请在「喇叭程 序」选项卡内按下工具按钮,再勾选「音频设备 连接设定」的「停用前面板连接孔检测功能」。 按「确定」即可完成启动AC'97音频设定。

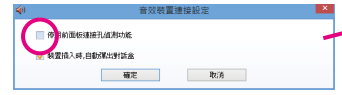

## **D.** 关闭机箱后方音源输出功能 **(**仅支持**HD**音频模块**)**

请开启「喇叭」主画面右上角「进阶设备设定」 对话框,勾选「当前面板耳机插入时,将后面板 输出设备设为静音」后再按「确定」即可。

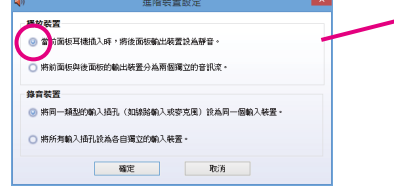

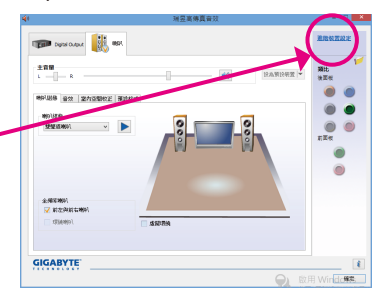

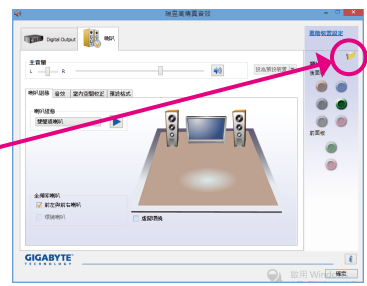

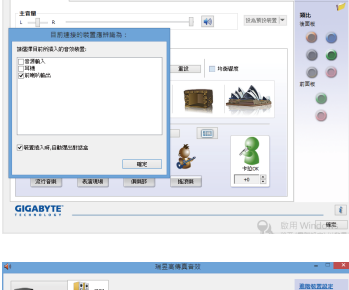

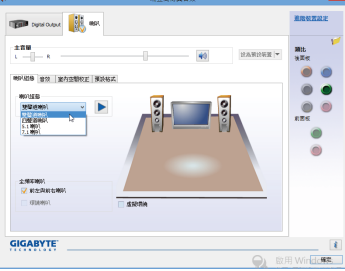

## **6-1-2 S/PDIF**输入**/**输出设定

## **A. S/PDIF**输入

可以经由「音频扩展挡板(S/PDIF输入)」(此为选购配件)将音频输入至电脑,以进行音频处理。

### **1.** 连接音频扩展挡板**(S/PDIF**输入**)**:

您可以依据下图连接「音频扩展挡板(S/PDIF输入)」至SPDIF\_IN插座。

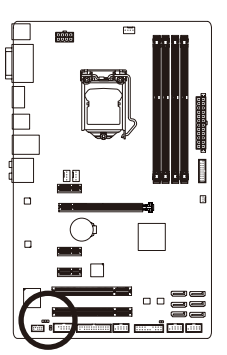

### **2. S/PDIF**音频输入设定:

请至「Digital Input」画面里的「预设格式」选项卡选择输入取样频率。

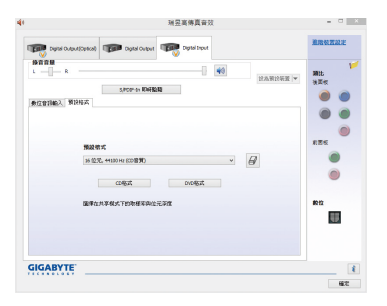

### **B. S/PDIF**输出

为了充份发挥音频功能,可以经由S/PDIF输出插座将音源信号传至外部解码器进行解码,以得 到最佳的音频。

### **S/PDIF**音频输出设定:

请至「Digital Output(Optical)」(注) 主画面里的「预设格式」选项卡选择输出取样频率。

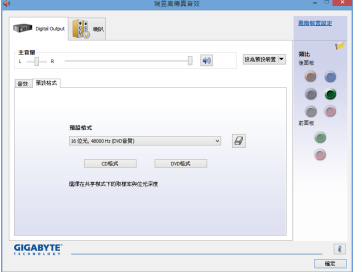

## **6-1-3** 麦克风录音设定

步骤一:

安装完音频驱动程序后,可以在通知区域找到 高保真音频管理图示 , 双击此图示即可进入 音频软件。

△ **3 4 8** 4 8 英 7013/1/

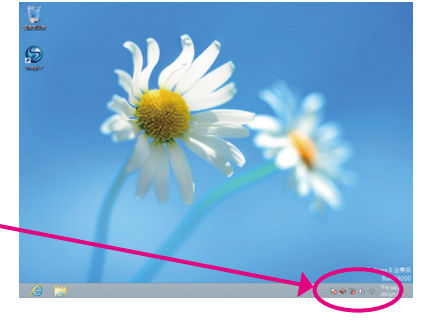

#### 步骤二:

您可以选择将麦克风接至机箱后方的麦克风插孔 (粉红色),或是前面板的麦克风插孔(粉红色),并 将孔位定义成麦克风。 请注意,机箱后方和前面板的麦克风功能仅能

择一使用。

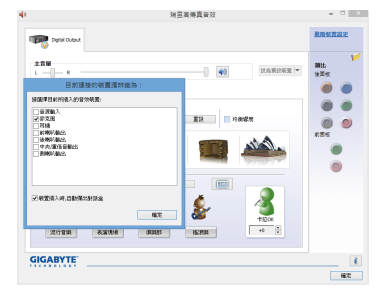

(注) 若是使用主板后方面板的数字输出插座输出数字音频时,请至「DigitalOutput(Optical)」 页面做进一步的设定;若是使用主板内接S/PDIF输出插座(SPDIF\_O)输出数字音频时, 请至「Digital Output」页面做进一步的设定。

#### 步骤三:

开启「麦克风」主画面,请勿将「录音音量」 设为静音,否则将无法录制声音。若要在录音 过程中同时听到所录制的声音时,请勿将「播 放音量」设为静音,建议可将其音量调整至中 间的位置。

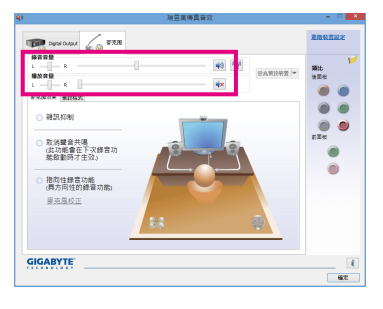

### 步骤四:

如果您想增加麦克风录音及播放的音量,请按 「录音音量」右方的「麦克风增量」按钮 ■, 即可自行设定麦克风增量音量。

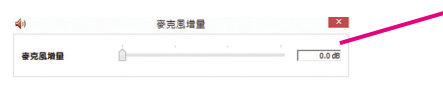

### 步骤五:

要开启录音机,请将鼠标光标移至显示器左下 角,点选出现的开始 图示即可进入 「开始」 画面(或按键盘上的Windows键)。在此画面按鼠 标右键,点选右下角「所有应用程序」 示,即可进入「应用程序」画面。

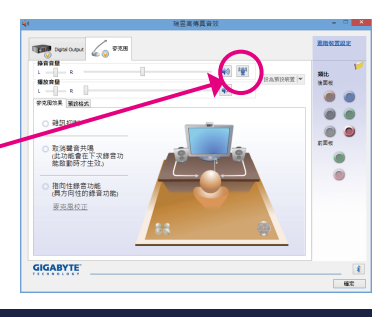

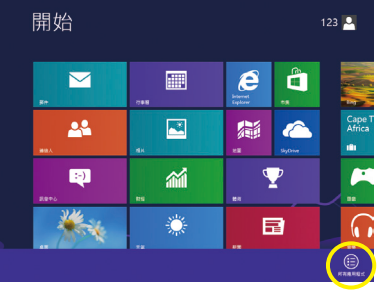

步骤六: 在此画面选择「录音机」开始使用录音功能。

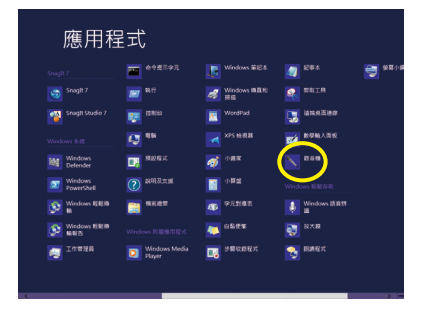

### \*开启立体声混音功能

若音频软件画面没有显示您所需的录音设备,请参考下列步骤,将您的录音设备开启。以下 步骤说明如何开启立体声混音功能(例如:当您要录制电脑播放的音频时,请先开启此功能)。

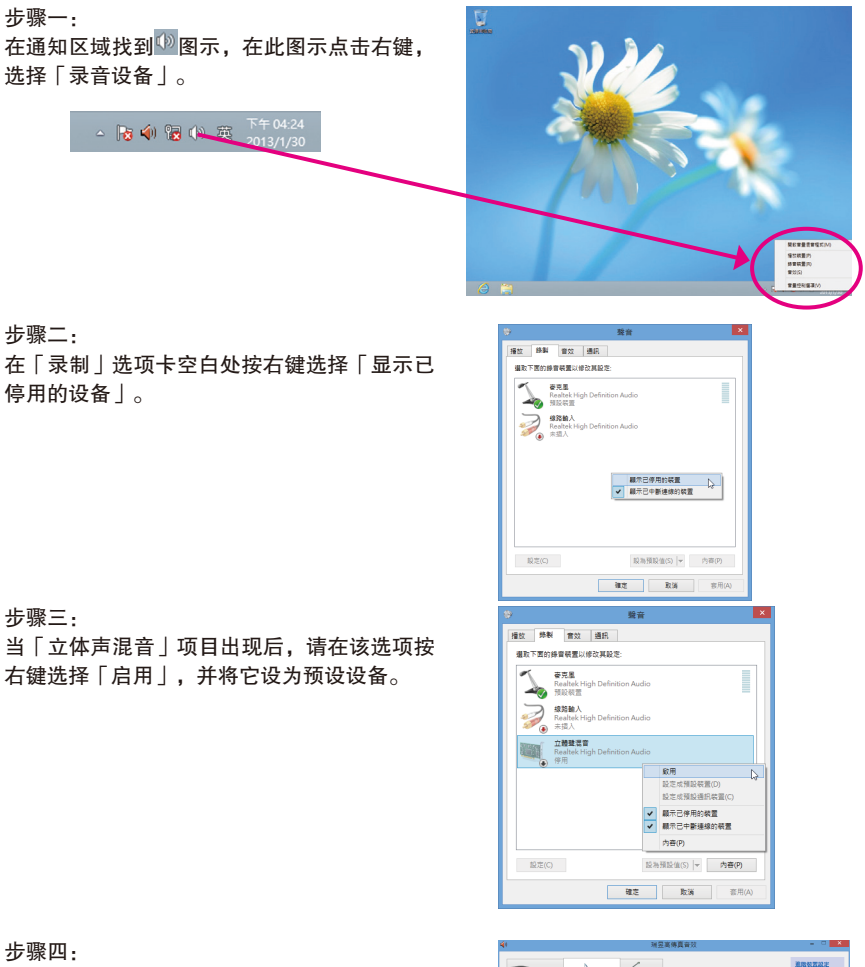

接下来您即可进入音频软件设定立体声混音相 关选项。并且可使用「录音机」来录制音频。

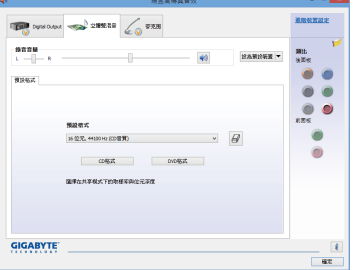

## **6-1-4** 录音机使用介绍

 $\vert$  x  $\vert$  $\overline{\phantom{0}}$ 錄音機 ● 開始錄音(S) 00:00:00  $\bullet$ 

### **A.** 录制音频

1. 请确定已将音频信号输入设备(例:麦克风)连接至电脑。

2. 若要开始录音, 请按一下 ■ ■■■■ [开始录音]。

3. 若要停止录制, 请按一下 <sup>■ 解譯19</sup> [停止录音]。

录音结束之后,务必储存文件。

### **B.** 播放音频

您可以在支持您的录音文件格式的数字媒体播放程序上播放您的录音文件。

## **6-2** 疑难排解

### **6-2-1** 问题集

您也可以到技嘉网站「支持与下载\问题集」,查询更多主板常见问题集。

- Q: 为什么电脑关机后,键盘/光学鼠标的灯还是亮着的?
- A: 有些主板在电脑关机后,仍留有少许待机电源,所以键盘/光学鼠标的灯仍会亮着。
- Q: 我要如何才能清除CMOS里的设置呢?
- A: 如果您的主板上有清除CMOS数据按钮,请直接按下此按钮即可清除(按下按钮前请先关闭电源并拔 除电源线)。如果您的主板上有清除CMOS数据接脚,请参考第一章的说明,将接脚短路以清除CMOS 设置;若没有此接脚,请参考第一章 -「电池」的说明,可以暂时将主板上的电池拔起,停止供应 CMOS电力,几分钟之后即可清除CMOS里的设置值。
- Q: 为什么我已经把喇叭开的很大声了,却还是只听见很小的声音呢?
- A: 请确认您所使用的喇叭是否有电源或功率放大器的功能? 如果没有, 请选用有内建电源或功率放大 器的喇叭试试看。

## **6-2-2** 故障排除

如果您在启动电脑时发生了问题,可以参考下列步骤,试着将问题排除。

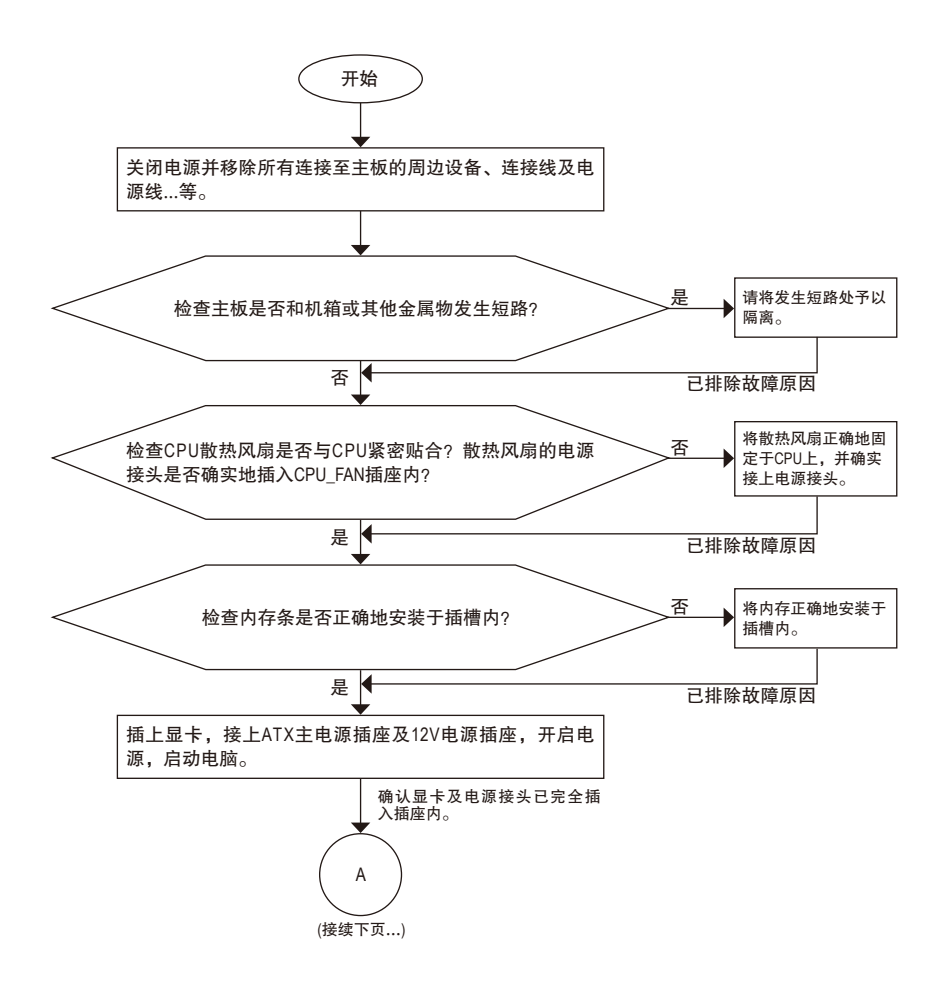

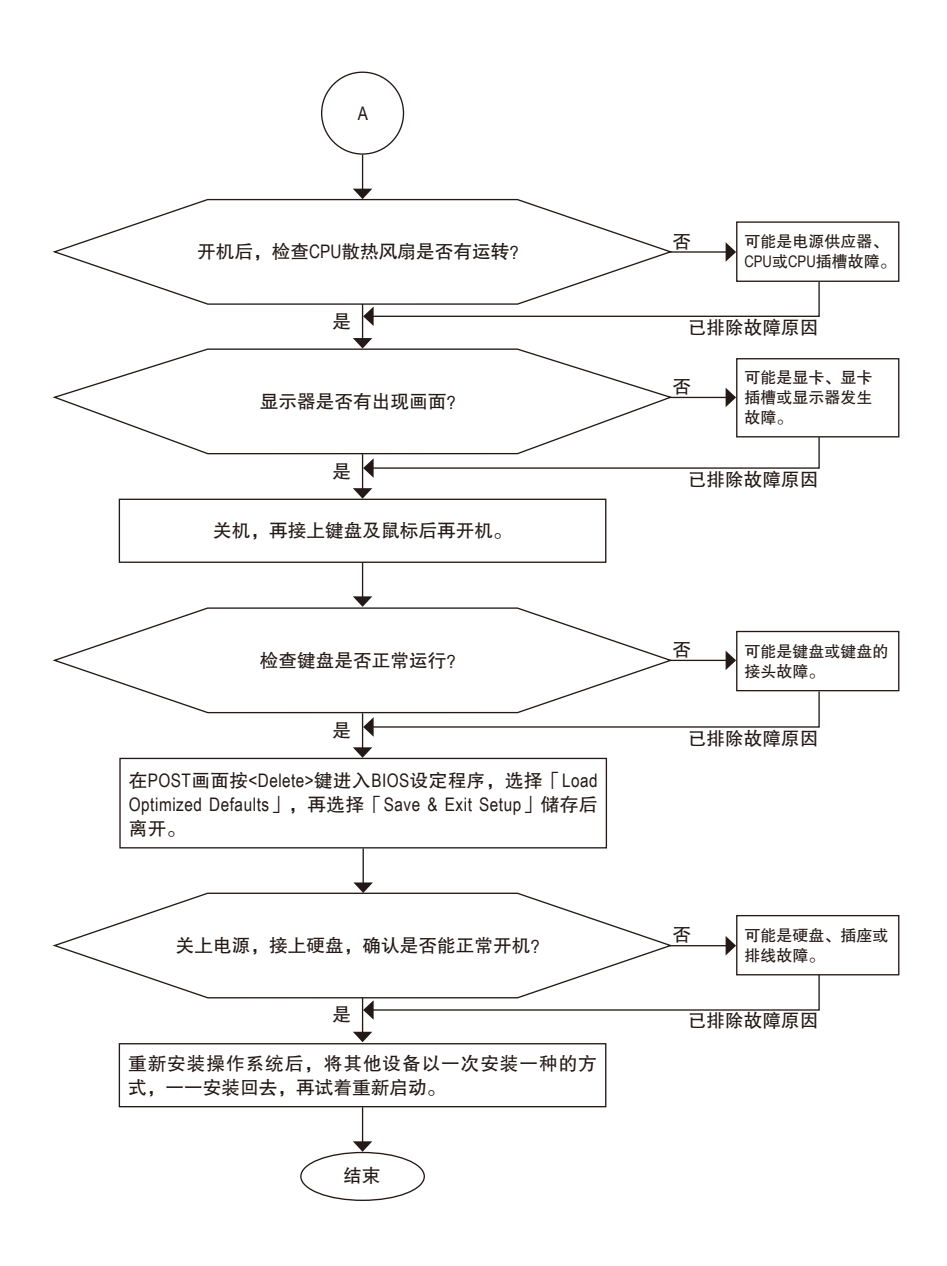

如果上述说明还无法解决您的问题,请您洽询购买的店家或经销商寻求协助,或至技嘉 网站「支持与下载\技术支持」填写您的问题,我们的客服人员将会尽快回复。

## 管理声明

### 规章注意事项

此份文件没有技嘉的书面允许将不可复制,以及不可向第三方透露文件内容,也不被使用 于任何未经授权的目的。

违反前述时将被起诉。我们相信内容中所包含的信息在印刷时,于各方面是准确的。然而, 技嘉将不承担本文中任何的错误或省略的责任。再则,指明此份文件里的信息是随时调整不 另行通知,且不涵括未来法规的异动范围。

### 我们对保护环境的承诺

除了高性能产品外,所有技嘉主板均履行欧盟规章,如RoHS (电器电子设备使用某些危害物 质限制指令 Restriction of the use of Certain Hazardous Substances in Electrical and Electronic Equipment, RoHS)及WEEE (废电器及电子设备指令Waste Electrical and Electronic Equipment, WEEE)环境指令, 与主要全球性的安全规章要求。并需防止有害物质释放进入环境,以及使我们的自然资源使 用度达到最大化。以下信息是技嘉提供如何能负责地在您的『最终产品』内回收再利用或再 使用大多数的原材料。

### 电器电子设备使用某些危害物质限制**RoHS**指令的声明

技嘉产品无有意添加危害物质(镉,铅,汞,六价铬,多溴联苯类与多溴二苯醚类)。零件与 零部件均经过仔细地选择,使符合RoHS要求。并且持续着努力发展不使用国际间禁止的毒 性化学制品。

### 废电器及电子设备**WEEE**指令的声明

技嘉将履行欧盟法律诠释的2002/96/EC废电器及电子设备指令。废电器及电子设备指令是关于 处理、收集、回收再利用与处置电器及电子设备及它们的零部件。在指令下,使用设备必须 标明记号、分开地收集,并且正确地处理。

### **WEEE**标志陈述

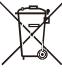

以下显示标志是在产品或在它的包装上标明,象征此产品不得并同其他废弃物处 理。相反,废弃设备应该被带往拥有有效处理、收集、回收再利用等废弃物收集 中心。废弃设备在处理时,须做好分类收集与回收再利用,将会有助于保存自然 资源,并且确保某种程度上的回收再利用是保护人类健康和环境。更多关于能减

少废弃设备环境安全方面的回收再利用细部信息,请与您的当地政府办公室、家庭废弃物 处理服务窗口、或是您购买产品的地点联系。

- w 当您的电器或电子设备不再对您有用时,请将它回收到您的当地或地区废弃物管理部门去 做回收再利用。
- ◆ 如果您需要进一步的在您「最终产品」中协助回收再利用、再使用,您可以在您的产品使 用手册中所列出的消费者关怀专线与我们联系,以您的努力,我们将很乐意援助您。

最后,我们建议您通过认识和使用此产品的节能特点(适用的话),来实践其他环境友善的行 动,回收再利用此产品所交付的的内部与外部包装材(包含运输货柜),并且正确地处理或回 收再利用所使用的电池。有你的帮助,我们才能减少生产电器及电子设备所需自然资源的数 量,尽可能减少最终产品的垃圾掩埋处置耗用,所以一般通过确保潜在的危害物质不会释放 到环境,以及与正确的处理来增进我们的生活品质。

#### 中华人民共和国电子信息产品中有毒有害物质或元素的名称及含量标识格式

依照中华人民共和国的有毒有害物质的限制要求(China RoHS)提供以下的表格:

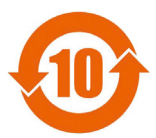

#### 关于符合中国《电子信息产品污染控制管理办法》的声明 Management Methods on Control of Pollution from Electronic Information Products (China RoHS Declaration)

#### 产品中有毒有害物质或元素的名称及含量 Hazardous Substances Table

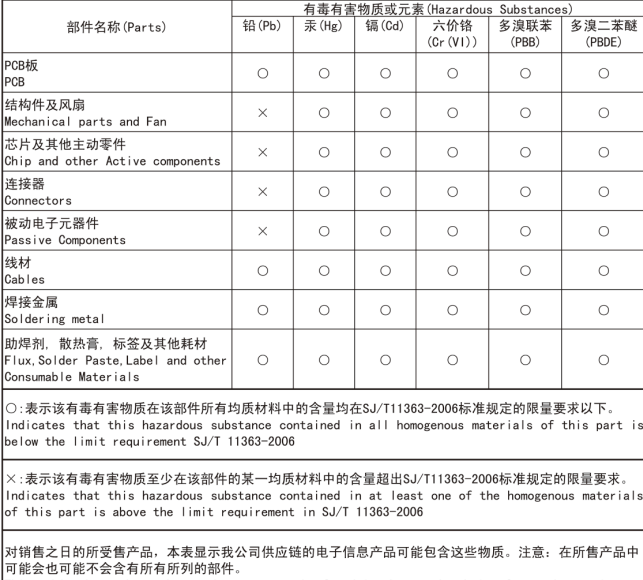

This table shows where these substances may be found in the supply chain of our electronic<br>information products, as of the date of the sale of the enclosed products, Note that some of the component types listed above may or may not be a part of the enclosed product.

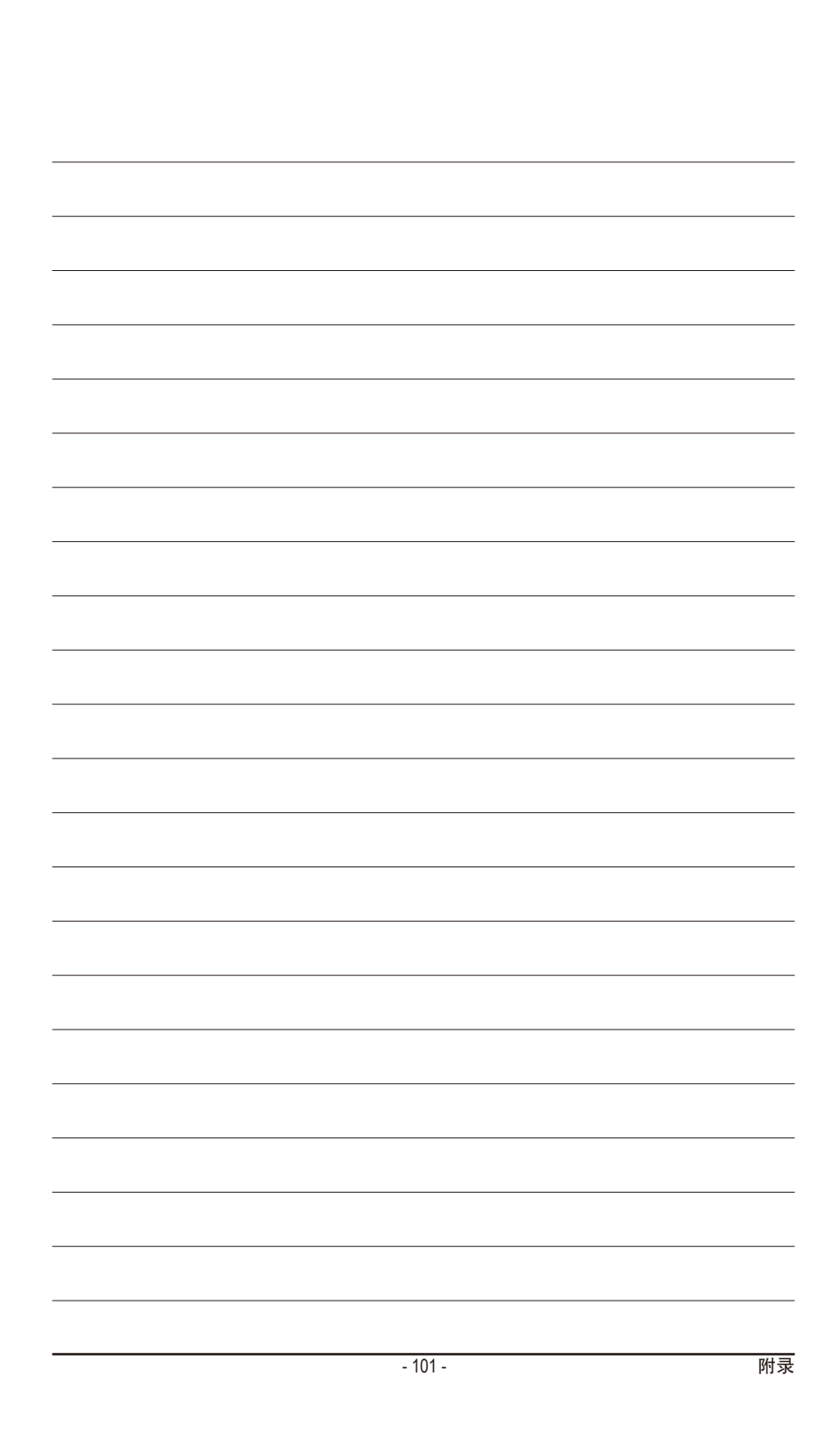

## 技嘉主板售后服务及质量保证卡

亲爱的技嘉用户,感谢您选用技嘉科技的主板产品,选择技嘉——创新科技,美化生活。

为了确保您能够充分享有技嘉科技为您提供的完善售后服务支持,请您在购买技嘉科技产品后认真阅 读本质量保证卡的说明并妥善保存此说明。

关于技嘉主板售后服务及质量保证卡说明如下:

- 1. 技嘉科技的主板产品在中华人民共和国境内(不包括港澳台地区)由宁波中嘉科贸有限公司总经销。
- 2. 技嘉主板售后服务及质量保证卡仅适用于在中华人民共和国境内(不包括港澳台地区)通过合法途径购 买的技嘉主板产品。
- 3. 根据中华人民共和国部分商品修理更换退货责任规定(新三包法),用户在使用本公司主板产品过程
	- 中,若主板产品出现下列情况,本公司将不承担保修义务:
	- A. 超过三包有效期的(技嘉金牌主板全国三年质保);
	- B. 未按产品使用手册的要求使用、维护、保管而造成损坏的;
	- C. 因组装不当造成的硬件损坏;
	- D. 使用未经合法认证的扩展部件而导致的产品损坏;
	- E. 擅自改动或自行维修而导致的产品损坏;
	- F. 超出允许使用环境而导致的产品损坏;
	- G. 由于非正常外力而导致的产品损坏;
	- H. 因自然灾害或其它不可抗力而导致的产品损坏;
	- I. 假冒和非法走私品;
	- J. 无法提供有效购买凭证及保修卡;
	- K. 私自撕下或损坏标贴及宁波中嘉总代理贴纸。
- 4. 技嘉主板产品技术支持及维修服务指导
	- A. 如果在使用技嘉主板产品过程中遇到问题,您可以先通过查阅产品用户手册寻找答案;此外,您 也可以直接访问技嘉技术/非技术问题官方支持网站 http://ggts.gigabyte.com.tw 或直接拨打技嘉科技 800主板免费服务热线:800-820-0926 进行咨询(未开通800电话或手机无法拨打800的地区,请拨打 021-63410189)。服务时间:星期一到星期五上午9:00–12:00下午13:00–18:00法定节假日除外。(技 嘉科技800主板免费服务热线由技嘉科技授权宁波中嘉科贸有限公司成立)
	- B. 当您确认您所使用的技嘉主板产品由于硬件故障需要维修服务,在送修时请您务必告知您所使 用的主板产品型号、BIOS版本、搭配的配件配置、详细的故障现象等信息,方便技嘉工程师能 够帮助您更加准确快速的判断出故障的原因。
	- C. 产品送修时,请以原厂包装材料或其它适当材料(如纸箱、气泡袋等)包装,以免运送途中发生损 坏。如是因包装不当导致运送中发生的损坏,本公司将恕不提供保修。
	- D. 随产品的耗材,赠品及包装材料等均不在保修范围的内。
- 5. 申请质保售后服务时请同时出示本质保卡和有效购买凭证。
- 6. 质量保证卡必须加盖经销商印章方为有效。
- 7. 申请质保售后服务请联系技嘉科技授权的当地代理商。
- 8. 本公司保留对《技嘉主板售后服务及质量保证卡》增加、删减、修改及解释的所有权利,并于本公司 官方网站上公告后生效。

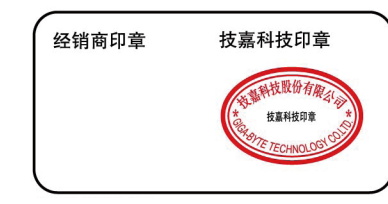

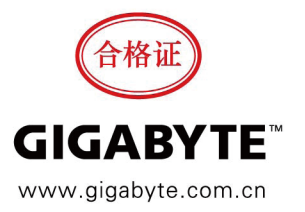

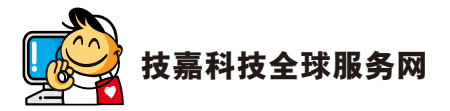

• 技嘉科技股份有限公司 地址:新北市231新店区宝强路6号 电话:+886 (2) 8912-4000 传真:+886 (2) 8912-4005 技术服务专线:0800-079-800 , 02-8665-2646 服务时间: 星期一~星期五 上午 09:30 ~下午 08:30 星期六 上午 09:30 ~下午 05:30 技术/非技术问题支持:http://ggts.gigabyte.com.tw 网址(英文):http://www.gigabyte.com 网址(中文):http://www.gigabyte.tw • **G.B.T. INC. -** 美国 电话:+1-626-854-9338 传真:+1-626-854-9326 技术问题支持:http://ggts.gigabyte.com.tw 维修中心:http://rma.gigabyte.us 网址:http://www.gigabyte.us • **G.B.T. INC (USA) -** 墨西哥 电话:+1-626-854-9338 x 215 (Soporte de habla hispano) 传真:+1-626-854-9326 Correo: soporte@gigabyte-usa.com 技术问题支持:http://rma.gigabyte.us 网址:http://latam.giga-byte.com • **Giga-Byte SINGAPORE PTE. LTD. -** 新加坡 网址:http://www.gigabyte.sg • 泰国 网址:http://th.giga-byte.com • 越南 网址:http://www.gigabyte.vn

• 宁波中嘉科贸有限公司 **-**中国 技术服务专线:800-820-0926,021-63410189 服务时间(法定节/假日除外): 星期一~星期五 上午 09:00 ~ 12:00 下午 01:00 ~ 06:00 技术/非技术问题支持:http://ggts.gigabyte.com.tw 会员网站:http://club.gigabyte.cn 网址:http://www.gigabyte.cn 上海 电话:+86-21-63400912 传真:+86-21-63400682 北京 电话:+86-10-62102838 传真:+86-10-62102848 武汉 电话:+86-27-87685981 传真:+86-27-87579461 广州 电话:+86-20-87540700 传真:+86-20-87544306 成都 电话:+86-28-85483135 传真:+86-28-85256822 西安 电话:+86-29-85531943 传真:+86-29-85510930 沈阳 电话:+86-24-83992342 传真:+86-24-83992102 • **GIGABYTE TECHNOLOGY (INDIA) LIMITED -** 印度 网址:http://www.gigabyte.in • 沙特阿拉伯 网址:http://www.gigabyte.com.sa • **Gigabyte Technology Pty. Ltd. -** 澳大利亚 网址:http://www.gigabyte.com.au

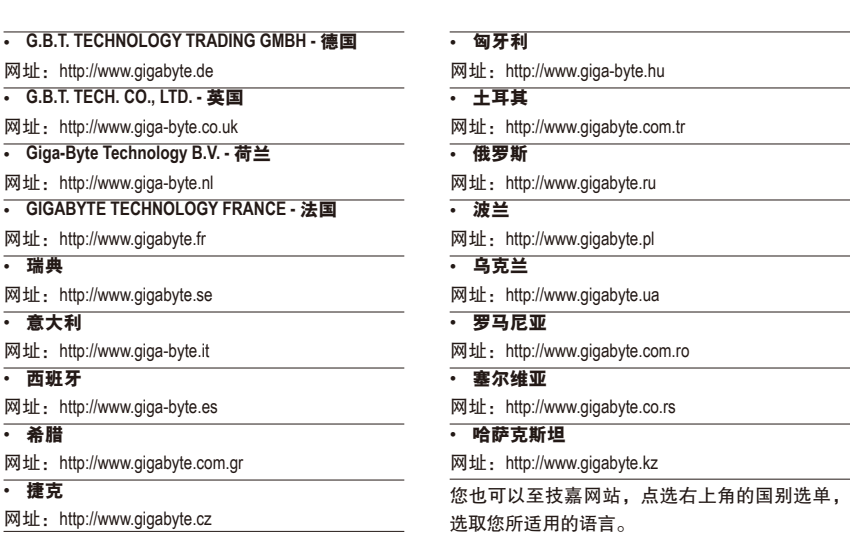

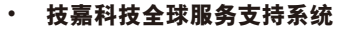

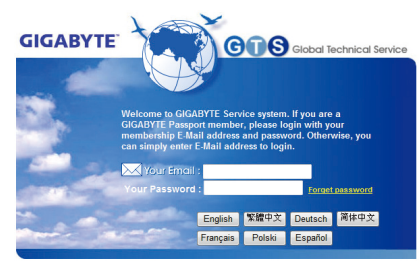

若您有技术及非技术(业务及市场)的相关问题 时,欢迎至http://ggts.gigabyte.com.tw,选择您所 适用的语言进入询问。